# Instruções de operação Micropilot FMR67B PROFINET com Ethernet-APL

Radar de onda livre

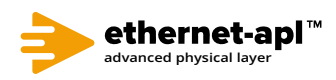

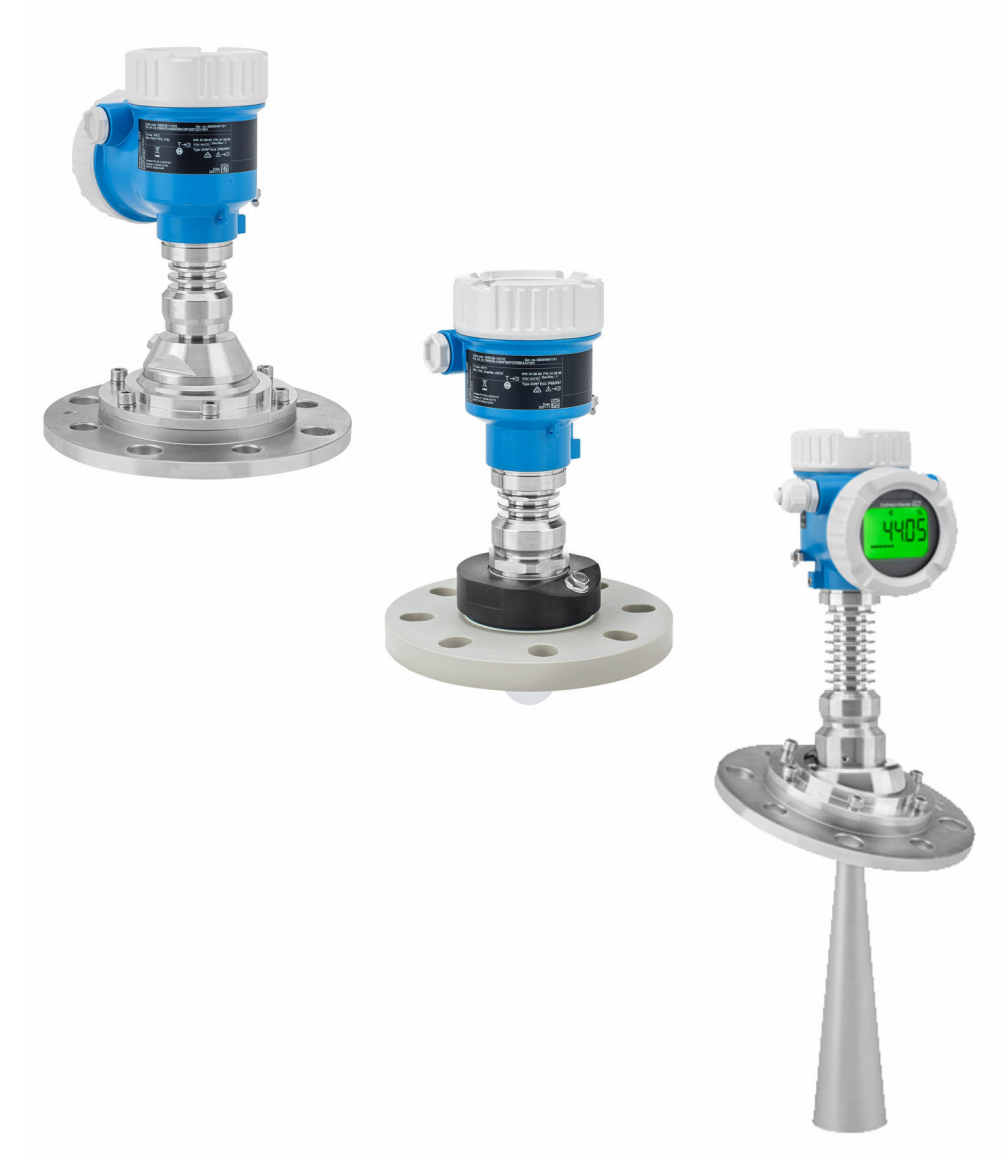

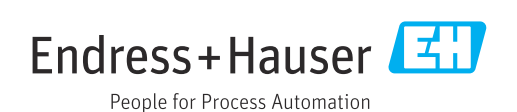

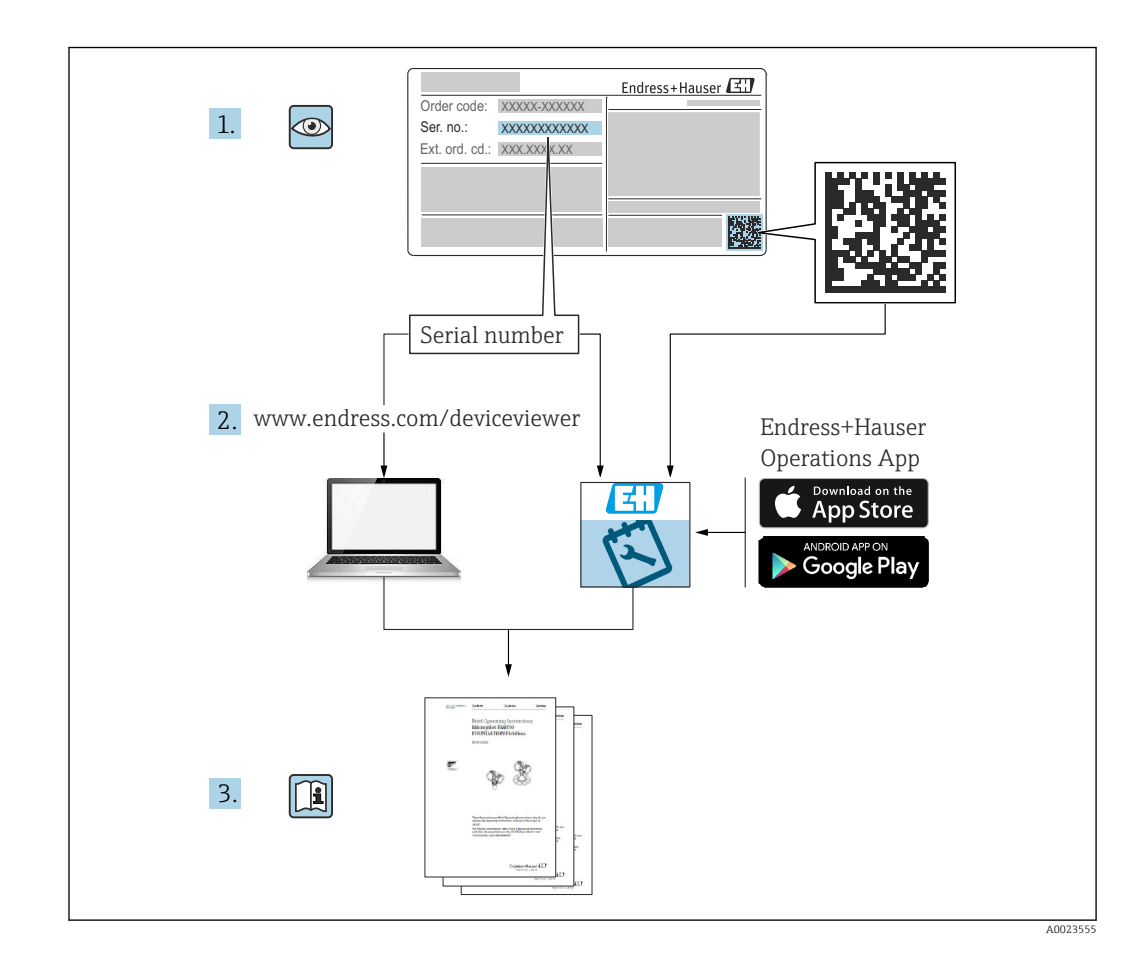

- Certifique-se de que o documento está armazenado em um local seguro, de modo que esteja sempre disponível ao trabalhar no equipamento ou com o equipamento
- Evite perigo para os indivíduos ou instalações, leia atentamente a seção "Instruções básicas de segurança", bem como todas as demais instruções de segurança contidas no documento que sejam específicas dos procedimentos de trabalho

O fabricante reserva-se o direito de modificar dados técnicos sem aviso prévio. A organização de vendas da Endress+Hauser fornecerá informações recentes e atualizações destas instruções de operação.

## Sumário

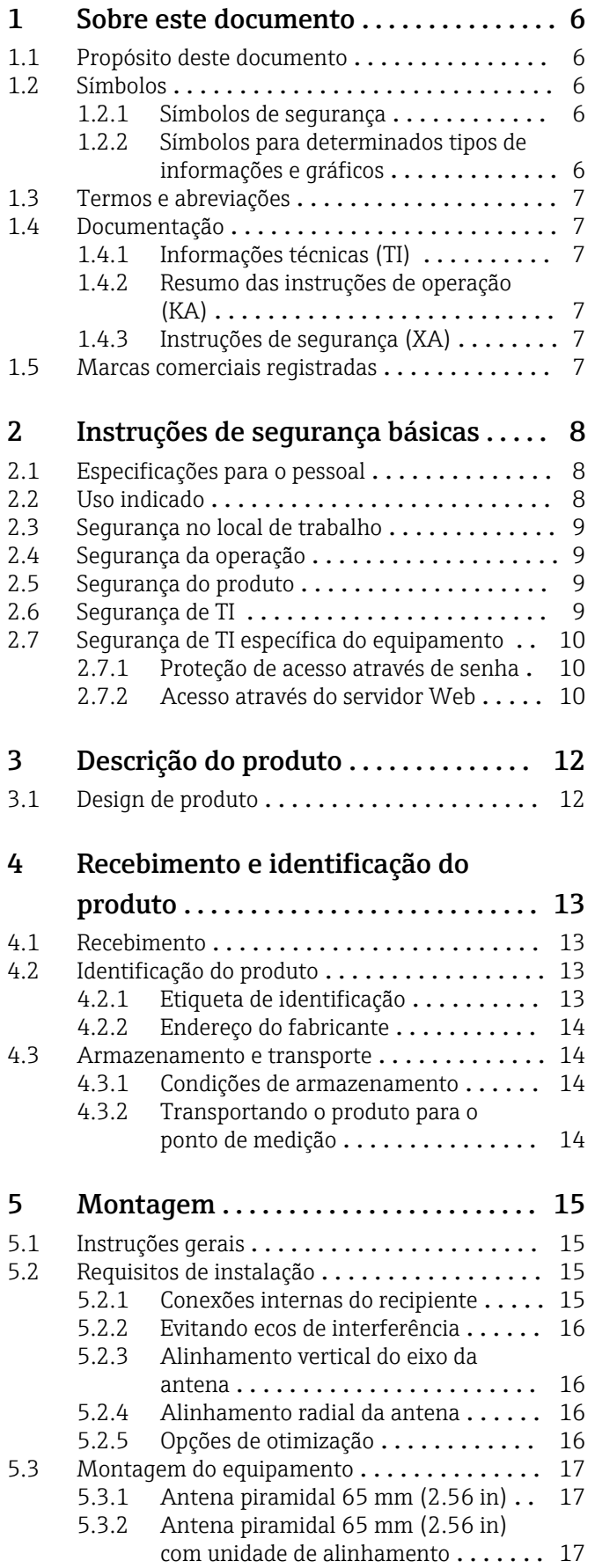

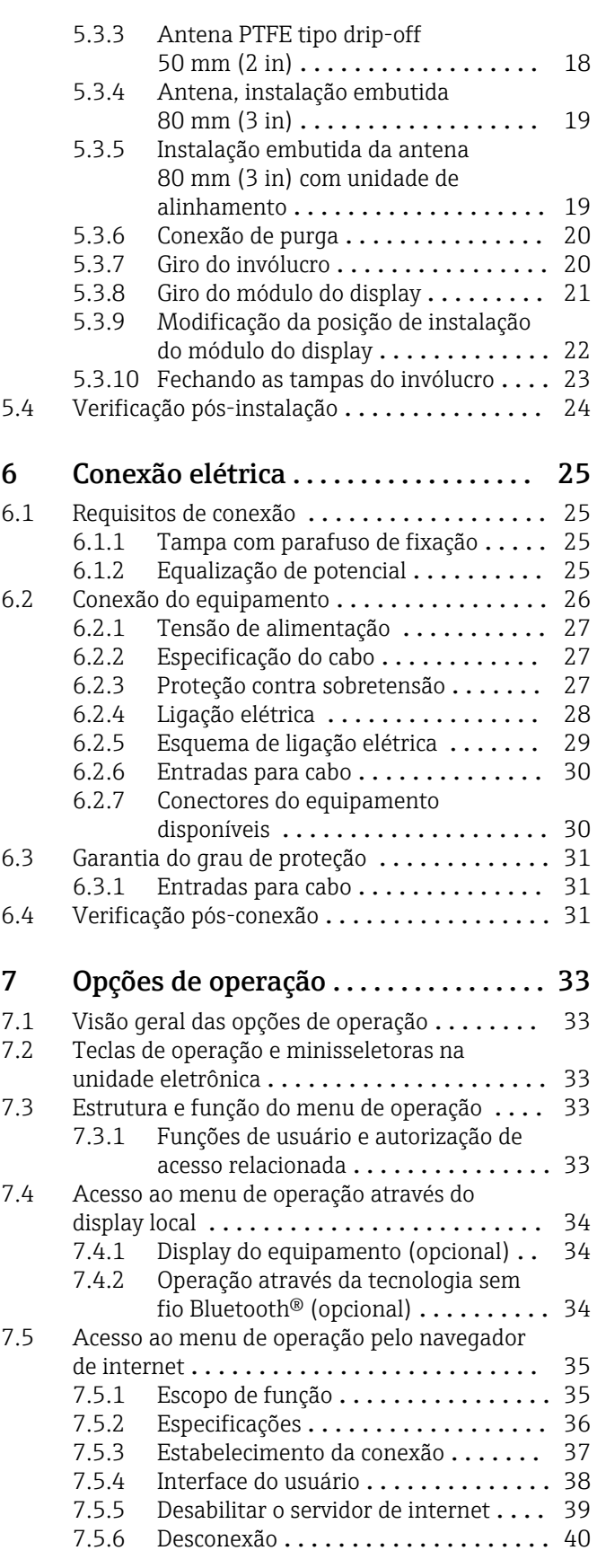

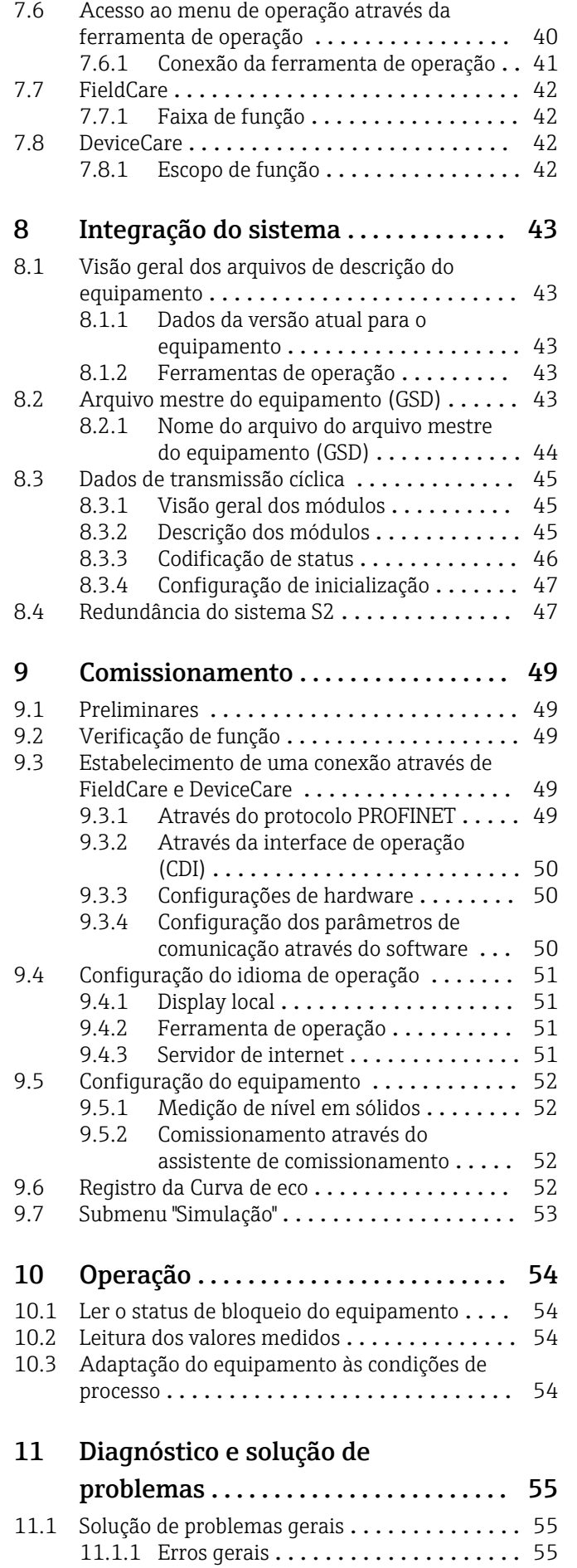

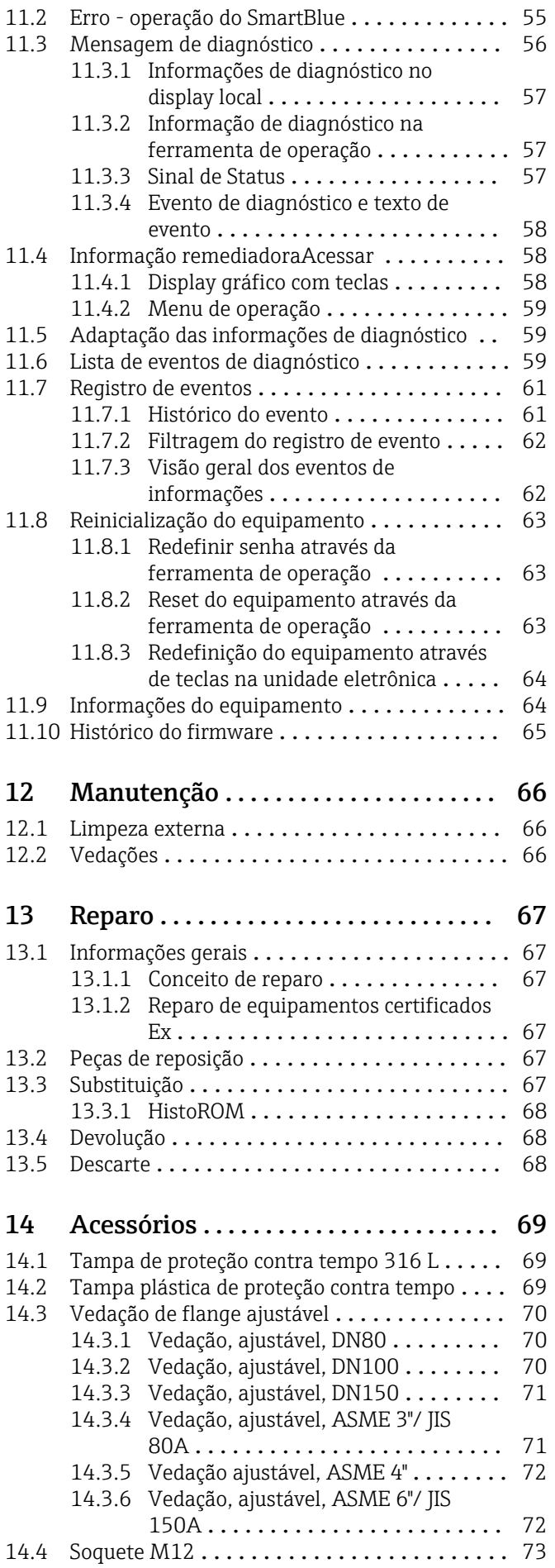

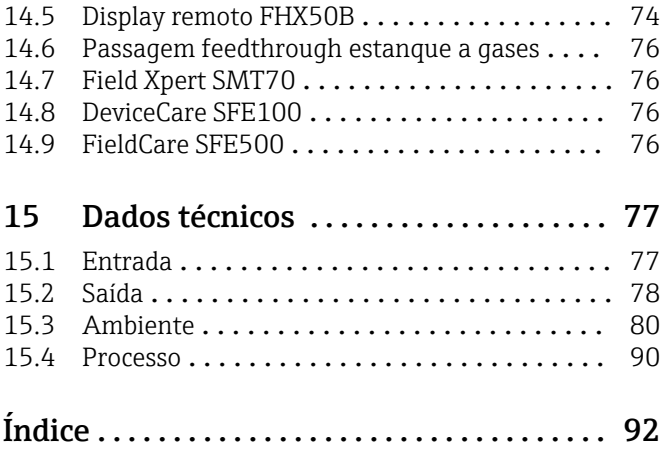

## <span id="page-5-0"></span>1 Sobre este documento

## 1.1 Propósito deste documento

Estas instruções de operação contêm todas as informações necessárias em todas as fases do ciclo de vida do equipamento: da identificação do produto, recebimento e armazenamento, à instalação, conexão, operação e comissionamento até a solução de problemas, manutenção e descarte.

## 1.2 Símbolos

### 1.2.1 Símbolos de segurança

#### **A** PERIGO

Este símbolo alerta sobre uma situação perigosa. Se esta situação não for evitada, poderão ocorrer ferimentos sérios ou fatais.

#### **ATENÇÃO**

Este símbolo alerta sobre uma situação perigosa. A falha em evitar esta situação pode resultar em sérios danos ou até morte.

#### **A** CUIDADO

Este símbolo alerta sobre uma situação perigosa. A falha em evitar esta situação pode resultar em danos pequenos ou médios.

#### **AVISO**

Este símbolo contém informações sobre procedimentos e outros dados que não resultam em danos pessoais.

## 1.2.2 Símbolos para determinados tipos de informações e gráficos

#### $\nabla$  Permitido

Procedimentos, processos ou ações que são permitidos

#### **N** Proibido

Procedimentos, processos ou ações que são proibidos

#### **H** Dica

Indica informação adicional

### $\square$

Consulte a documentação

## **e**

Consulte a página

### $\blacksquare$

Referência ao gráfico

### ь

Aviso ou etapa individual a ser observada

1. , 2. , 3. Série de etapas

L. Resultado de uma etapa

1, 2, 3, ... Números de itens

A, B, C, ... Visualizações

## <span id="page-6-0"></span>1.3 Termos e abreviações

#### MWP

Pressão máxima de operação (MWP) A MWP é indicada na etiqueta de identificação.

#### ε<sub>r</sub> (valor Dk)

Constante dielétrica relativa

#### $CDI$

Interface de dados comum

## 1.4 Documentação

Os seguintes tipos de documentação estão disponíveis na área de downloads do site da Endress+Hauser (www.endress.com/downloads):

Para uma visão geral do escopo da respectiva Documentação técnica, consulte: H.

- *Device Viewer* [\(www.endress.com/deviceviewer](https://www.endress.com/deviceviewer)): insira o número de série da etiqueta de identificação
- *Aplicativo de Operações da Endress+Hauser*: Insira o número de série da etiqueta de identificação ou escaneie o código de matriz na etiqueta de identificação.

### 1.4.1 Informações técnicas (TI)

#### Auxílio de planejamento

O documento contém todos os dados técnicos do equipamento e fornece uma visão geral dos acessórios e outros produtos que podem ser solicitados para o equipamento.

## 1.4.2 Resumo das instruções de operação (KA)

#### Guia que leva rapidamente ao primeiro valor medido

O Resumo das instruções de operação contém todas as informações essenciais desde o recebimento até o comissionamento inicial.

## 1.4.3 Instruções de segurança (XA)

Dependendo da aprovação, as seguintes Instruções de segurança (XA) são fornecidas juntamente com o equipamento. Elas são parte integrante das instruções de operação.

A etiqueta de identificação indica as Instruções de segurança (XA) que são relevantes ao equipamento.

## 1.5 Marcas comerciais registradas

#### PROFINET®

Marca registrada da organização do usuário PROFIBUS, Karlsruhe, Alemanha

#### Bluetooth®

A marca *Bluetooth®* e seus logotipos são marcas registradas de propriedade da Bluetooth SIG, Inc. e qualquer uso de tais marcas por parte da Endress + Hauser está sob licença. Outras marcas registradas e nomes comerciais são aqueles dos respectivos proprietários.

#### Apple®

Apple, o logotipo da Apple, iPhone e iPod touch são marcas registradas da Apple Inc., nos EUA e outros países. App Store é uma marca de serviço da Apple Inc.

#### Android®

Android, Google Play e o logo da Google Play são marcas registradas da Google Inc.

#### KALREZ®, VITON®

Marcas registradas da DuPont Performance Elastomers L.L.C., Wilmington, EUA

# <span id="page-7-0"></span>2 Instruções de segurança básicas

## 2.1 Especificações para o pessoal

O pessoal para a instalação, comissionamento, diagnósticos e manutenção deve preencher as seguintes especificações:

- ‣ Especialistas treinados e qualificados devem ter qualificação relevante para esta função e tarefa específica.
- ‣ Funcionários devem estar autorizados pelo dono/operador da planta.
- ‣ Estar familiarizados com as regulamentações nacionais/federais.
- ‣ Antes de iniciar o trabalho, funcionários devem ler e entender as instruções no manual e documentação complementar, bem como os certificados (dependendo da aplicação).
- ‣ Funcionários devem seguir instruções e respeitar as políticas gerais.

O pessoal de operação deve preencher as seguintes especificações:

- ‣ Funcionários são instruídos e autorizados de acordo com as especificações da tarefa pelo proprietário-operador das instalações.
- ‣ Funcionários seguem as instruções desse manual.

## 2.2 Uso indicado

## Aplicação e meio

O medidor descrito nessas instruções de operação destina-se à medição contínua e sem contato do nível em medição, principalmente, em sólidos a granel. Devido à sua frequência de operação de aprox. 80 GHz, uma potência de pico máxima irradiada de 6.3 mW e uma média de potência de saída de 63 µW, uso não restrito fora de recipientes metálicos fechados também é permitido (por exemplo sobre pilhas). A operação não representa nenhum perigo para os seres humanos e animais.

Mediante observação dos valores limite especificados nos "Dados Técnicos" e das condições relacionadas nas instruções e na documentação adicional, o medidor pode ser usado somente para as seguintes medições:

- ‣ Variáveis de processo medidas: nível, distância, intensidade do sinal
- ‣ Variáveis de processo calculáveis: volume ou massa em qualquer forma de recipiente

Para garantir que o medidor continue em condições adequadas para o tempo de operação:

- ‣ Use o medidor apenas para meios cujas partes molhadas do processo sejam adequadamente resistentes.
- ‣ Observe os valores limite em "Dados técnicos".

## Uso incorreto

O fabricante não é responsável por danos causados pelo uso incorreto ou não indicado.

Evite danos mecânicos:

‣ Não limpe ou toque nas superfícies do equipamento com objetos rígidos ou pontiagudos.

Esclarecimento de casos limítrofes:

‣ Para fluidos especiais e fluidos de limpeza, a Endress+Hauser terá prazer em ajudar a verificar a resistência à corrosão dos materiais molhados pelo fluido, mas não se responsabiliza nem oferece garantias para eles.

## Risco residual

Devido à transferência de calor do processo assim como perda de energia nos componentes eletrônicos, a temperatura do invólucro e das peças contidas nele (ex. módulo do display, módulo principal e módulo eletrônico de E/S) pode subir até 80 °C (176 °F). Quando em operação, o sensor pode alcançar uma temperatura próxima à temperatura média.

Perigo de queimaduras do contato com as superfícies!

‣ Para temperaturas de fluido elevadas, certifique-se de que haja proteção contra contato para evitar queimaduras.

## <span id="page-8-0"></span>2.3 Segurança no local de trabalho

Ao trabalhar no e com o equipamento:

- ‣ Use o equipamento de proteção individual aplicável de acordo com as regulamentações federais e nacionais.
- ‣ Desligue a tensão de alimentação antes de conectar o equipamento.

## 2.4 Segurança da operação

Risco de ferimentos!

- ‣ Opere o equipamento apenas se estiver em condição técnica adequada, sem erros e falhas.
- ‣ O operador é responsável pela operação livre de interferências do equipamento.

#### Modificações aos equipamentos

Não são permitidas modificações não autorizadas no equipamento, pois podem causar riscos imprevistos:

‣ Se, mesmo assim, for necessário fazer modificações, consulte o fabricante.

#### Reparo

Para garantir a contínua segurança e confiabilidade da operação:

- $\blacktriangleright$  Realize reparos no equipamento apenas se eles foram expressamente permitidos.
- ‣ Observe as regulamentações nacionais/federais referentes ao reparo de um equipamento elétrico.
- ‣ Use apenas peças de reposição e acessórios originais do fabricante.

#### Área classificada

Para eliminar o perigo à pessoas ou à instalação quando o equipamento é usado na área classificada (por ex. proteção contra explosão, segurança do tanque pressurizado):

- ‣ Verifique a etiqueta de identificação para conferir se o equipamento adquirido pode ser utilizado conforme seu uso indicado na área classificada.
- ‣ Observe as especificações na documentação complementar separada, que é parte integral deste manual.

## 2.5 Segurança do produto

Este equipamento foi projetado em conformidade com as boas práticas de engenharia para satisfazer os requisitos de segurança mais avançados, foi testado e deixou a fábrica em condições seguras de operação.

Ele atende os padrões e requisitos legais gerais de segurança. Atende também as diretrizes da UE listadas na Declaração de conformidade da UE específica para esse equipamento. A Endress+Hauser confirma este fato fixando a identificação CE no equipamento.

## 2.6 Segurança de TI

Nossa garantia é válida apenas se o equipamento for instalado e usado como descrito nas instruções de operação. O equipamento possui mecanismos de segurança para protegê-lo contra qualquer mudança acidentais das configurações do equipamento. A segurança de TI está alinhada com as normas de segurança ao operador e são desenvolvidas para fornecer proteção extra ao equipamento e à transferência de dados do equipamento pelos próprios operadores.

## <span id="page-9-0"></span>2.7 Segurança de TI específica do equipamento

O equipamento oferece funções específicas para oferecer medidas de suporte protetivas pelo operador. Essas funções podem ser configuradas pelo usuário e garantir maior segurança em operação, se usado corretamente. Uma visão geral das funções mais importantes é fornecida na seção a seguir:

- Proteção contra gravação por meio da chave de proteção contra gravação do hardware
- Código de acesso para alterar função do usuário (aplica-se à operação via display, Bluetooth ou FieldCare, DeviceCare, ferramentas de gerenciamento de ativos (por ex., AMS, PDM e servidor de internet)

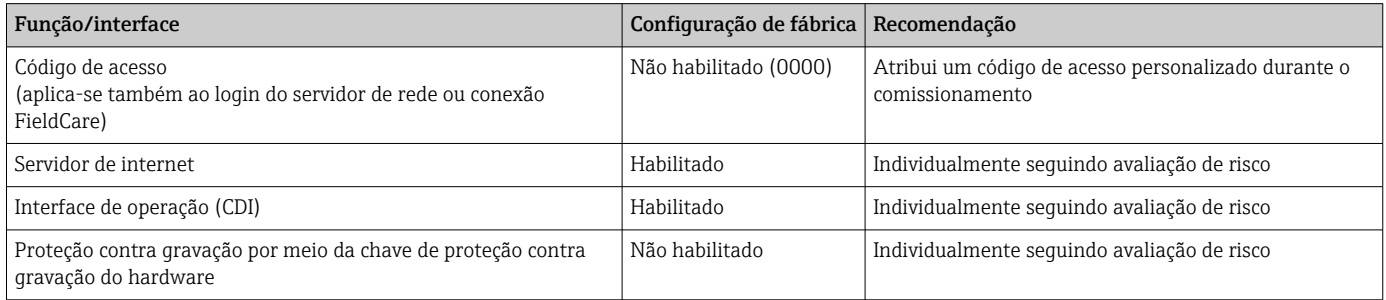

## 2.7.1 Proteção de acesso através de senha

Disponibilidade de senhas diferentes para acesso protegido contra gravação aos parâmetros do equipamento.

Acesso protegido contra gravação para os parâmetros do equipamento através do display local, navegador de rede ou ferramenta de operação (ex. FieldCare, DeviceCare). A autorização de acesso é claramente regulada através do uso de um código de acesso específico do usuário.

### Código de acesso específico do usuário

Acesso protegido contra gravação para os parâmetros do equipamento através do display local, navegador de rede ou ferramenta de operação (ex. FieldCare, DeviceCare), é possível proteger usando o código de acesso específico para o usuário editável.

Quando o equipamento é entregue, não possui um código de acesso, que é equivalente a *0000* (aberto).

#### Notas gerais sobre o uso de senhas

- Durante o comissionamento, altere o código de acesso usado quando o equipamento foi entregue
- Ao definir e gerenciar o código de acesso, atenda às regras gerais para geração de uma senha segura
- O usuário é responsável por gerenciar o código de acesso e por usar o código devidamente
- Para mais informações, consulte →**<sup>A</sup>**   Reiniciando o equipamento

## 2.7.2 Acesso através do servidor Web

Graças ao servidor de internet integrado, o equipamento pode ser operado e configurado através de um navegador da internet e de PROFINET com Ethernet-APL. Além dos valores medidos, as informações de status do equipamento são exibidas e podem ser usadas para monitorar a integridade do equipamento. E mais, os dados do equipamento podem ser gerenciados e os parâmetros de rede podem ser configurados.

O acesso à rede é necessário para a conexão PROFINET com Ethernet-APL.

*Funções compatíveis*

Alteração de dados entre a unidade de operação (como um notebook, por exemplo,) e o medidor:

- Exportar configurações de parâmetros (arquivo PDF, criar a documentação do ponto de medição)
- Exportar o registro de verificação da tecnologia Heartbeat (arquivo PDF, apenas disponível com o pacote de aplicação "Verificação Heartbeat")
- Download do driver para a integração do sistema (GSDML)

O servidor Web está habilitado quando o equipamento for entregue. O servidor de internet pode ser desabilitado através da parâmetro Função Web Server se necessário (por ex., depois do comissionamento).

Informações sobre o equipamento e informações de status podem ser escondidas na página de login. Isso impede o acesso não autorizado às informações.

Descrição dos parâmetros do equipamento.

## <span id="page-11-0"></span>3 Descrição do produto

## 3.1 Design de produto

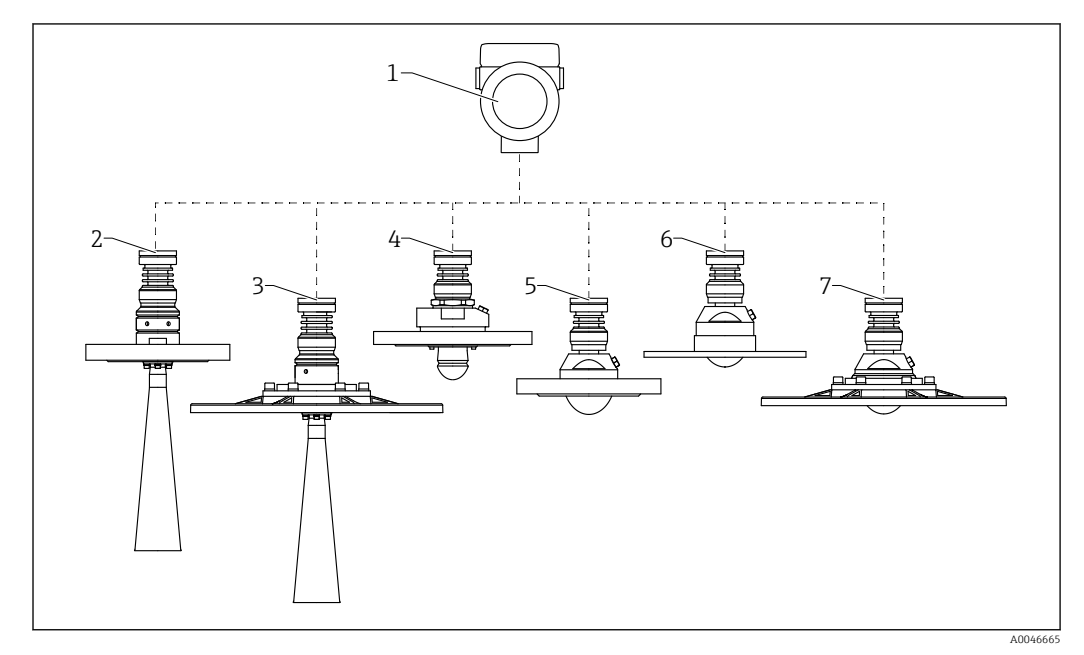

#### *1 Design do Micropilot FMR67B*

- *Invólucro dos componentes eletrônicos*
- *Antena piramidal DN65, com flange*
- *Antena piramidal DN65, com flange UNI e unidade de alinhamento*
- *Antena tipo drip-off 50 mm (2 in), com flange; conexão de ar de purga opcional*
- *Antena de montagem embutida, 80 mm (3 in), com flange; conexão de ar de purga opcional*
- *Antena de montagem embutida, 80 mm (3 in), com flange UNI; conexão de ar de purga opcional*
- *Antena de montagem embutida, 80 mm (3 in), com flange UNI e unidade de alinhamento; conexão de ar de purga opcional*

## <span id="page-12-0"></span>4 Recebimento e identificação do produto

## 4.1 Recebimento

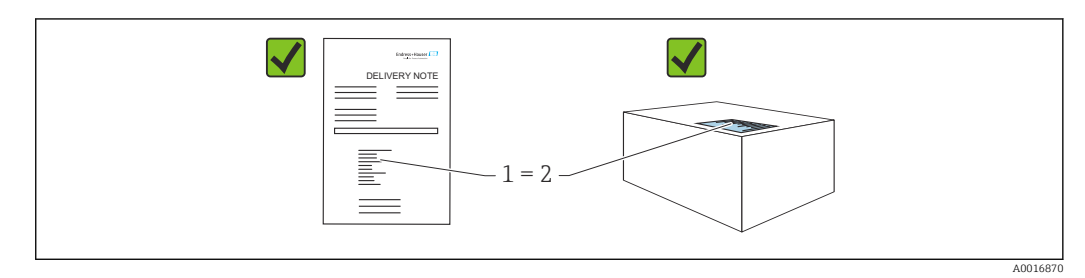

Verifique o seguinte durante o recebimento:

- O código de pedido na nota de entrega (1) é idêntico ao código de pedido na etiqueta do produto (2)?
- As mercadorias estão em perfeito estado?
- Os dados na etiqueta de identificação correspondem às especificações do pedido e nota de entrega?
- A documentação é fornecida?
- Se exigido (consulte etiqueta de identificação): as instruções de segurança (XA) foram fornecidas?

Se uma dessas condições não for atendida, entre em contato com a área de vendas do fabricante.

## 4.2 Identificação do produto

As seguintes opções estão disponíveis para identificação do equipamento:

- Especificações da etiqueta de identificação
- Código do pedido estendido com detalhamento dos recursos do equipamento na nota de remessa
- ‣ *Device Viewer* ([www.endress.com/deviceviewer\)](http://www.endress.com/deviceviewer): insira manualmente o número de série da etiqueta de identificação.
	- Todas as informações sobre o medidor estão sendo exibidas.
- ‣ *Aplicativo Endress+Hauser Operations*; insira manualmente o número de série indicado na etiqueta de identificação ou digitalize o código da matriz 2D na etiqueta de identificação.
	- Todas as informações sobre o medidor estão sendo exibidas.

### 4.2.1 Etiqueta de identificação

As informações exigidas por lei e relevantes para o equipamento são exibidas na etiqueta de identificação ex.:

- Identificação do fabricante
- Número de pedido, código do pedido estendido, número de série
- Dados técnicos, grau de proteção
- Versão do firmware, versão do hardware
- Informações relacionadas a aprovações, referência às instruções de segurança (XA)
- Código DataMatrix (informações sobre o equipamento)

## <span id="page-13-0"></span>4.2.2 Endereço do fabricante

Endress+Hauser SE+Co. KG Hauptstraße 1 79689 Maulburg, Alemanha Local de fabricação: consulte a etiqueta de identificação.

## 4.3 Armazenamento e transporte

## 4.3.1 Condições de armazenamento

- Use a embalagem original
- Armazene o equipamento em condições limpas e secas e proteja de danos causados por choques

#### Faixa da temperatura de armazenamento

Consulte as Informações técnicas.

## 4.3.2 Transportando o produto para o ponto de medição

## A ATENÇÃO

### Transporte incorreto!

- O invólucro ou o sensor podem ser danificados ou se soltarem. Risco de ferimentos!
- ‣ Transporte o equipamento até o ponto de medição em sua embalagem original ou na conexão de processo.
- ‣ Sempre prenda o equipamento de elevação (lingas, olhos etc.) na conexão do processo e nunca levante o equipamento pela caixa eletrônica ou sensor. Prestar atenção ao centro de gravidade do equipamento para que ele não se incline ou escorregue involuntariamente.

## <span id="page-14-0"></span>5 Montagem

## 5.1 Instruções gerais

**AATENÇÃO** 

 $\overline{a}$ 

Perda de faixa de proteção se o equipamento for aberto em ambiente úmido.

- ‣ Abra o equipamento apenas em ambiente seco!
- 1. Instale o equipamento ou gire o invólucro de forma que as entradas para cabos não apontem para cima.

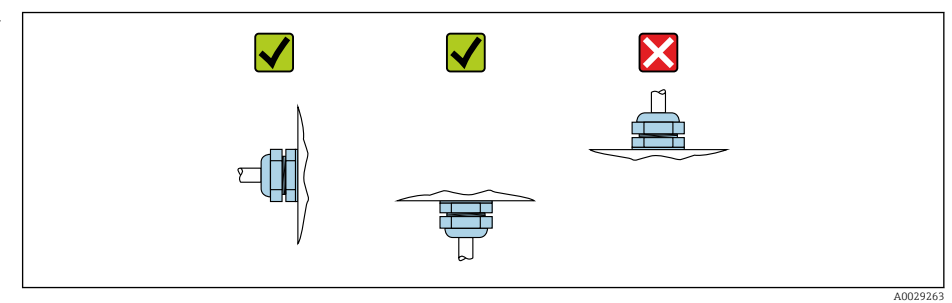

- 2. Sempre aperte firmemente a tampa do invólucro e as entradas para cabos.
- 3. Contra-aperte as entradas de cabo.
- 4. Um loop de gotejamento deve ser fornecido ao posicionar os cabos.

## 5.2 Requisitos de instalação

## 5.2.1 Conexões internas do recipiente

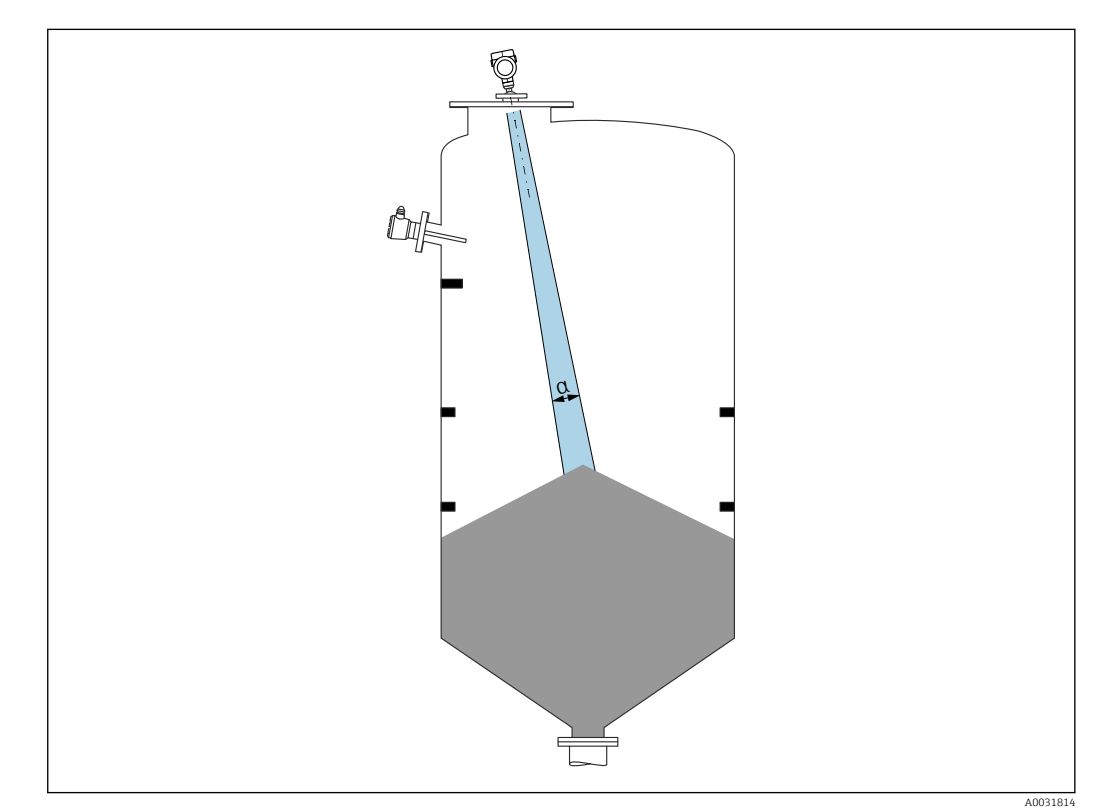

<span id="page-15-0"></span>Evite conexões internas (chave de nível pontual, sensores de temperatura, suportes, anéis de vácuo, bobinas de aquecimento, defletores etc.) dentro do feixe de sinal. Prestar atenção ao ângulo do feixe α.

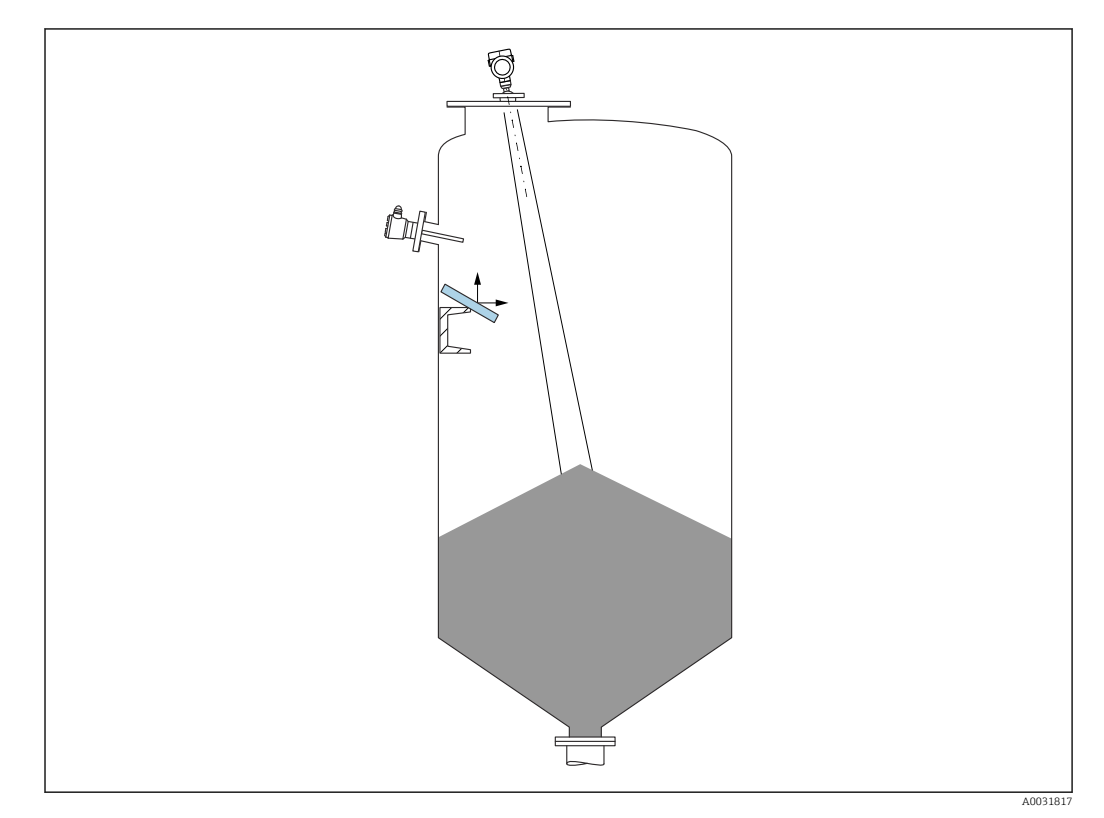

### 5.2.2 Evitando ecos de interferência

As placas do defletor de metal instaladas em um ângulo para espalhar os sinais de radar ajudam a evitar ecos de interferência.

## 5.2.3 Alinhamento vertical do eixo da antena

Alinhe a antena de modo que fique perpendicular à superfície do produto.

O alcance máximo da antena pode ser reduzido, ou podem ocorrer sinais adicionais de  $|1 \cdot |$ interferência se a antena não for instalada perpendicularmente ao produto.

### 5.2.4 Alinhamento radial da antena

Com base na característica direcional, o alinhamento radial da antena não é necessário.

## 5.2.5 Opções de otimização

#### Mapeamento

A medição pode ser otimizada por supressão eletrônica de ecos de interferência. Consulte o parâmetro Confirmar distância.

## <span id="page-16-0"></span>5.3 Montagem do equipamento

## 5.3.1 Antena piramidal 65 mm (2.56 in)

#### Informações sobre o bocal de instalação

O comprimento máximo do bocal *Hmáx.* depende do diâmetro do injetor *D*.

*Comprimento máximo do bocal Hmáx como uma função do diâmetro do bocal D*

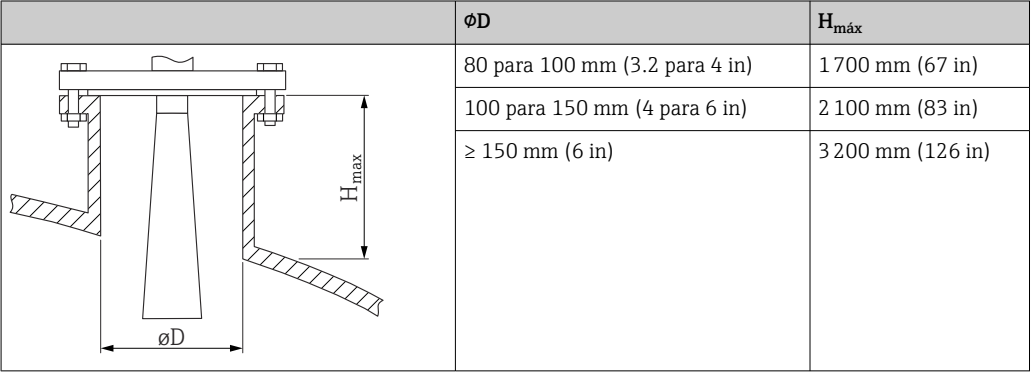

No caso de bocais mais longos, é esperado um desempenho de medição reduzido.

Observe também os seguintes pontos:

- A extremidade do bocal deve ser lisa e sem rebarbas.
- A extremidade do bocal deve ser arredondada.
- O mapeamento deve ser realizado.
- Entre em contato com o departamento de suporte do fabricante para aplicações com bocais mais altos do que os indicados na tabela.

## 5.3.2 Antena piramidal 65 mm (2.56 in) com unidade de alinhamento

Flanges UNI com unidade de alinhamento integrado estão disponíveis para a antena piramidal 65 mm (2.56 in). Um ângulo de inclinação de até 15 ° em todas as direções pode ser ajustado para o eixo da antena usando a unidade de alinhamento. A unidade de alinhamento é usada para alinhar de forma otimizada o sinal de medição até os sólidos.

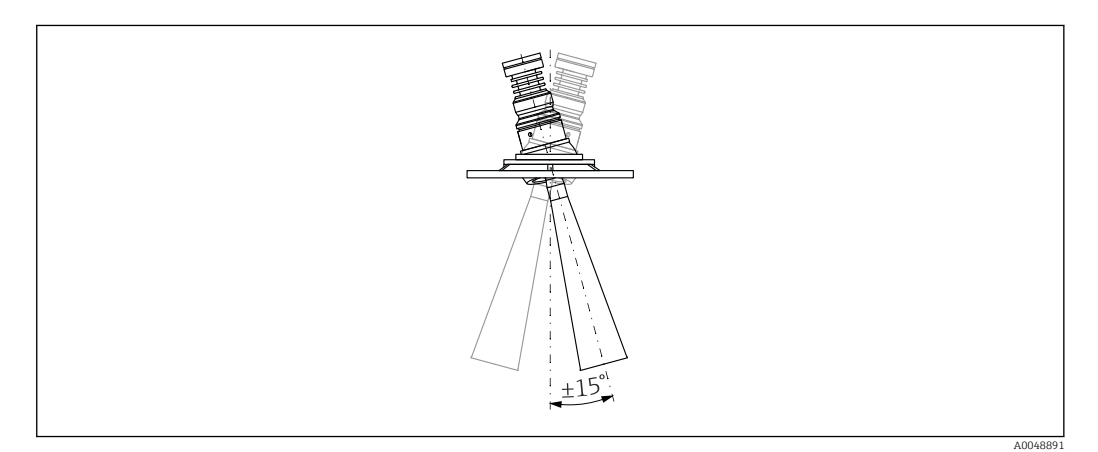

 *2 Antena piramidal com unidade de alinhamento*

#### Informação sobre a instalação do bocal

O comprimento máximo do bocal *Hmáx.* depende do diâmetro do injetor *D*.

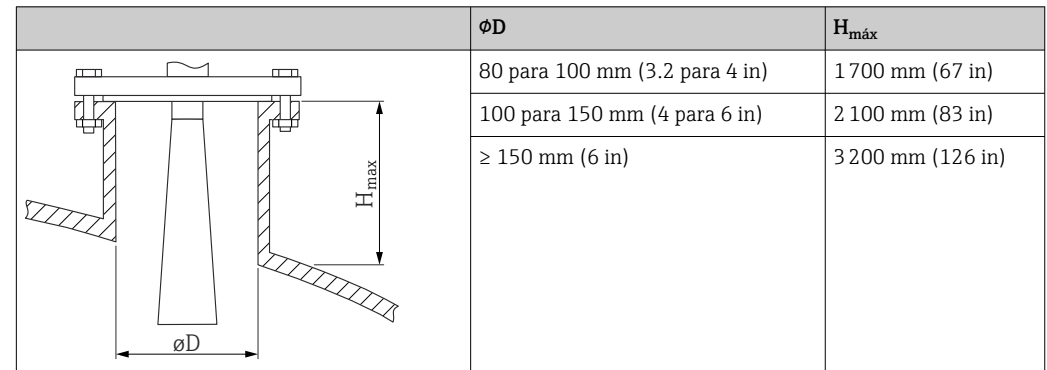

<span id="page-17-0"></span>*O comprimento máximo do bocal Hmáx. depende do diâmetro do injetor D*

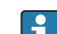

P No caso de bocais mais longos, é esperado um desempenho de medição reduzido.

- Observe também os seguintes pontos:
- A extremidade do bocal deve ser lisa e sem rebarbas.
- A extremidade do bocal deve ser arredondada.
- O mapeamento deve ser realizado.
- Entre em contato com o departamento de suporte do fabricante para aplicações com bocais mais altos do que os indicados na tabela.

## 5.3.3 Antena PTFE tipo drip-off 50 mm (2 in)

#### Informações relativas às conexões de rosca

- Ao aparafusar, gire somente pelo parafuso hexagonal.
- Ferramenta: chave de boca55 mm
- Torque máximo permitido: 50 Nm (36 lbf ft)

### Informações sobre o bocal de instalação

O comprimento máximo do bocal *Hmáx.* depende do diâmetro do injetor *D*.

*Comprimento máximo do bocal Hmáx como uma função do diâmetro do bocal D*

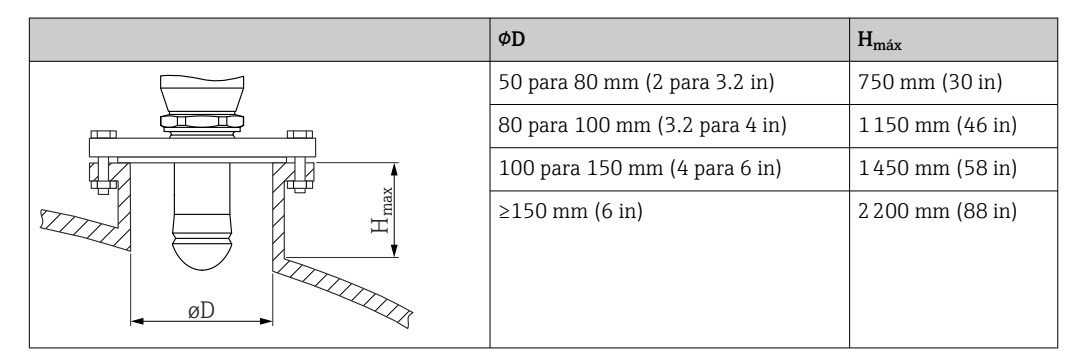

No caso de bocais mais longos, é esperado um desempenho de medição reduzido.  $| \cdot |$ 

Observe também os seguintes pontos:

- A extremidade do bocal deve ser lisa e sem rebarbas.
- A extremidade do bocal deve ser arredondada.
- O mapeamento deve ser realizado.
- Entre em contato com o departamento de suporte do fabricante para aplicações com bocais mais altos do que os indicados na tabela.

### <span id="page-18-0"></span>5.3.4 Antena, instalação embutida 80 mm (3 in)

#### Informação sobre a instalação do bocal

O comprimento máximo do bocal *Hmáx.* depende do diâmetro do injetor *D*.

*Instalação do bocal da antena, instalação embutida 80 mm (3 in)*

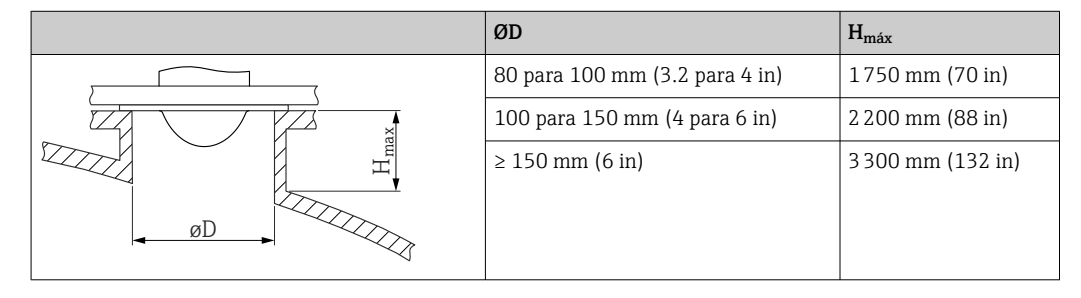

No caso de bocais mais longos, é esperado um desempenho de medição reduzido.

Observe também os seguintes pontos:

- A extremidade do bocal deve ser lisa e sem rebarbas.
- A extremidade do bocal deve ser arredondada.
- O mapeamento deve ser realizado.
- Entre em contato com o departamento de suporte do fabricante para aplicações com bocais mais altos do que os indicados na tabela.

### 5.3.5 Instalação embutida da antena 80 mm (3 in) com unidade de alinhamento

Flanges UNI com unidade de alinhamento integrado estão disponíveis para instalação embutida da antena 80 mm (3 in). Uma inclinação do eixo da antena de até 15 ° em todas as direções pode ser ajustado com a ajuda da unidade de alinhamento. A unidade de alinhamento é usada para alinhar de forma otimizada o sinal de medição até os sólidos.

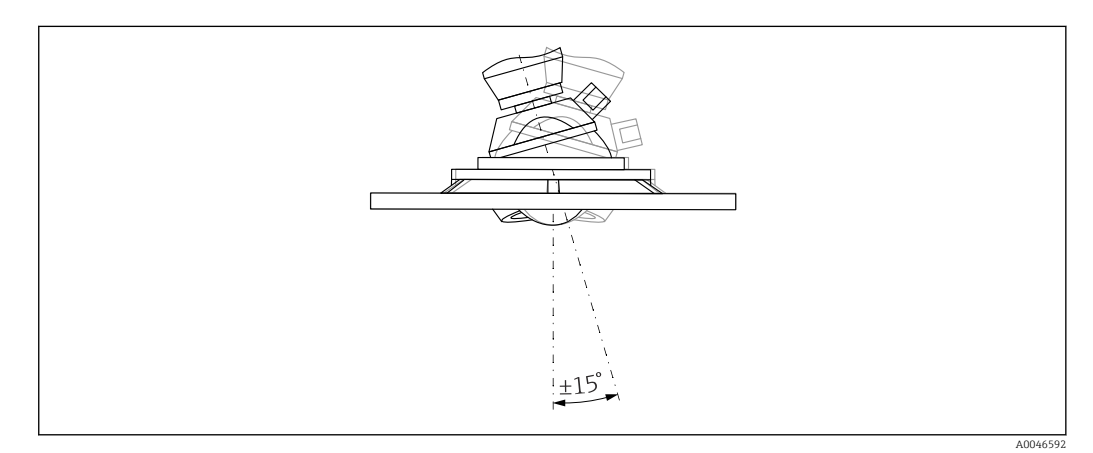

 *3 Instalação embutida da antena com unidade de alinhamento*

#### Informação sobre a instalação do bocal

O comprimento máximo do bocal *Hmáx.* depende do diâmetro do injetor *D*.

<span id="page-19-0"></span>*O comprimento máximo do bocal Hmáx. depende do diâmetro do bocal D*

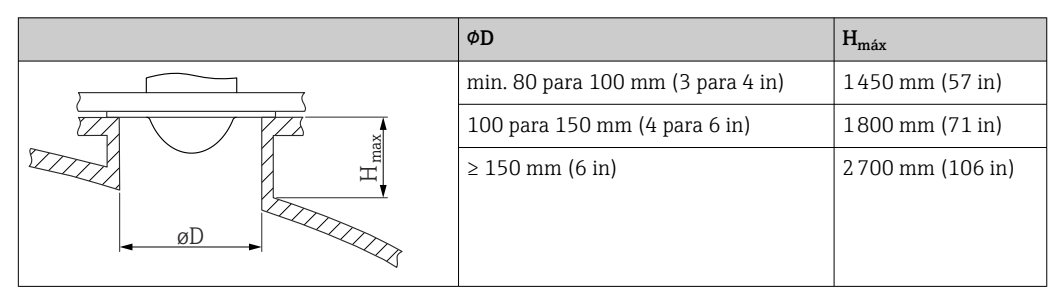

No caso de bocais mais longos, é esperado um desempenho de medição reduzido.

Observe também os seguintes pontos:

- A extremidade do bocal deve ser lisa e sem rebarbas.
- A extremidade do bocal deve ser arredondada.
- O mapeamento deve ser realizado.
- Entre em contato com o departamento de suporte do fabricante para aplicações com bocais mais altos do que os indicados na tabela.

### 5.3.6 Conexão de purga

 $\boxed{4}$ 

Em aplicações com fortes emissões de poeira, a conexão de purga integrada pode impedir que a antena fique obstruída. Recomenda-se a operação pulsada.

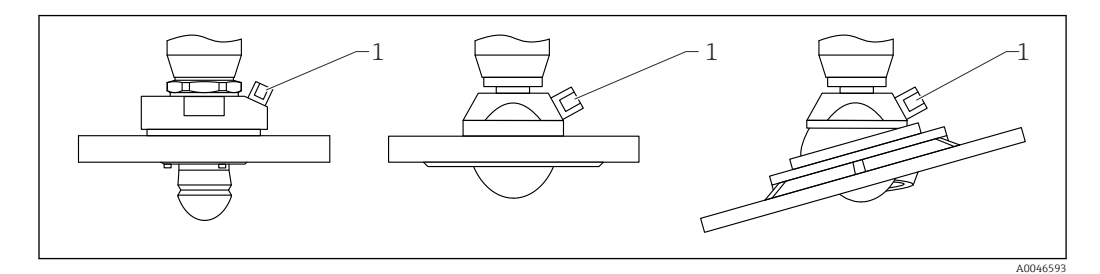

 *4 Antena com adaptador de purga de ar*

*1 Conexão de purga NPT 1/4" ou G 1/4"*

#### Faixa de pressão da purga

- Operação por impulso : Max. 6 bar (87 psi)
- Operação contínua: 200 para 500 mbar (3 para 7.25 psi)
- Conexão de purga

### • Ferramenta:

- $\bullet$  Chave de boca de 13 mm (G 1/4")
- Chave de boca de 14 mm (NPT)
- Chave de boca de 17 mm ("adaptador" NPT)
- Torque mín.: 6 Nm (4.4 lbf ft)
- Torque máx.: 7 Nm
- Usar sempre purga seca
	- Em geral, a purga só deve ser realizada na medida necessária, uma vez que o excesso de purga pode causar danos mecânicos (abrasão)

### 5.3.7 Giro do invólucro

O invólucro pode ser girado até 380° soltando-se o parafuso de bloqueio.

#### <span id="page-20-0"></span>Seus benefícios

- Instalação facilitada devido ao alinhamento ideal do invólucro
- Operação do equipamento facilmente acessível
- Leitura otimizada do display local (opcional)

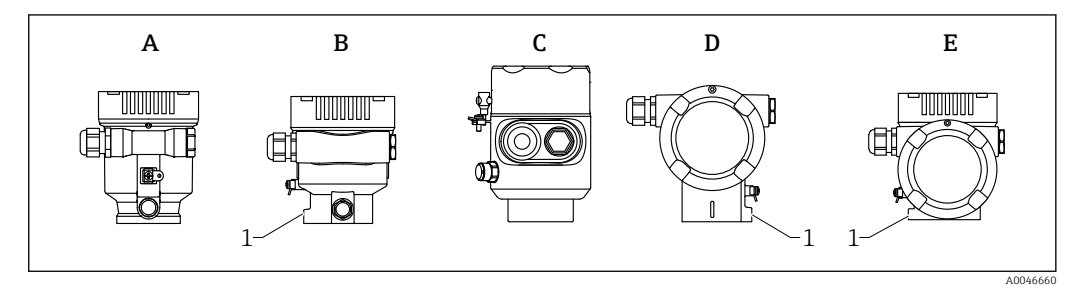

- *A Invólucro plástico de compartimento único (sem parafuso de bloqueio)*
- *B Invólucro de alumínio de compartimento único*
- *C Invólucro de compartimento único, 316L, sanitário (sem parafuso de bloqueio)*
- *D invólucro duplo do compartimento*
- *E Invólucro de compartimento duplo, formato em L*
- *1 Parafuso de travamento*

## AVISO

#### O invólucro não pode ser completamente desaparafusado.

- ‣ Solte o parafuso de travamento externo em no máximo 1.5 voltas. Se o parafuso for desaparafusado demais ou completamente (além do ponto de ancoragem do parafuso), peças pequenas (disco de contagem) podem se soltar e cair.
- $\blacktriangleright$  Aperte o parafuso de fixação (soquete hexagonal 4 mm (0.16 in)) com no máximo 3.5 Nm (2.58 lbf ft)  $\pm$  0.3 Nm (0.22 lbf ft).

#### 5.3.8 Giro do módulo do display

#### **A ATENÇÃO**

#### Fonte de alimentação ligada!

Risco de choque elétrico e/ou explosão!

‣ Desligue a fonte de alimentação antes de abrir o medidor.

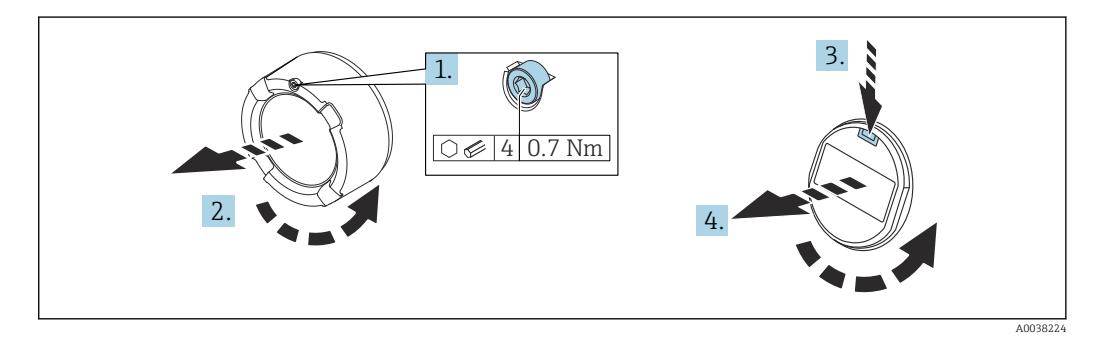

- 1. Se ajustado: solte o parafuso da trava da tampa do compartimento dos componentes eletrônicos usando a chave Allen.
- 2. Desparafuse a tampa do compartimento dos componentes eletrônicos do invólucro do transmissor e verifique a vedação da tampa.
- 3. Pressione o mecanismo de liberação e remova o módulo do display.

<span id="page-21-0"></span>4. Gire o módulo do display para a posição desejada: máximo 4 × 90 ° em cada direção. Ajuste o módulo do display no compartimento dos componentes eletrônicos na posição desejada até que ele clique no lugar. Aparafuse a tampa do compartimento dos componentes eletrônicos novamente ao invólucro do transmissor. Se equipado: aperte o parafuso de travamento da tampa usando a chave Allen 0.7 Nm (0.52 lbf ft) ±0.2 Nm (0.15 lbf ft).

## 5.3.9 Modificação da posição de instalação do módulo do display

A posição de instalação do display pode ser modificada no caso do invólucro de compartimento duplo, formato em L.

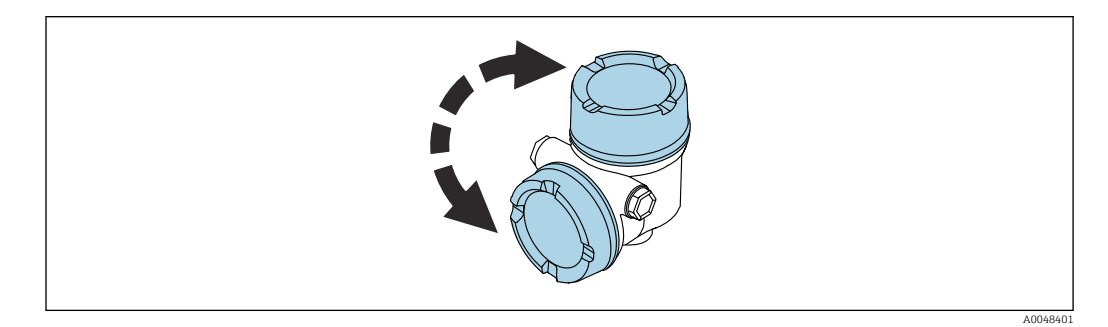

## A ATENÇÃO

#### Fonte de alimentação ligada!

Risco de choque elétrico e/ou explosão!

‣ Desligue a fonte de alimentação antes de abrir o medidor.

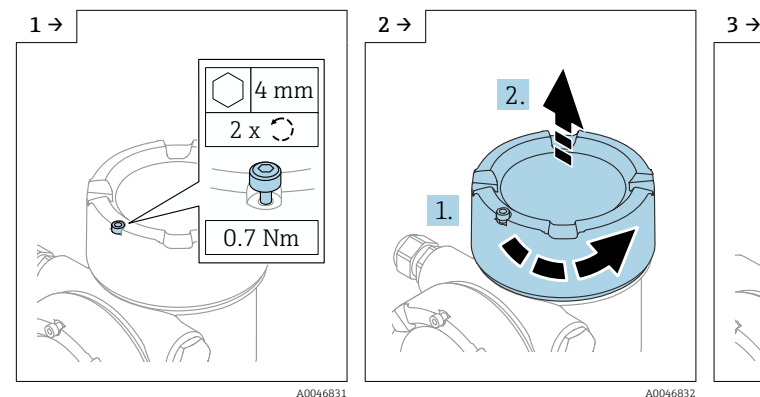

‣ Se equipado: solte o parafuso da trava da tampa do display usando a chave Allen.

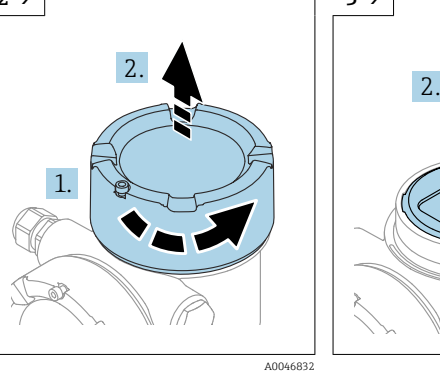

‣ Desrosqueie a tampa do display e verifique a vedação da tampa.

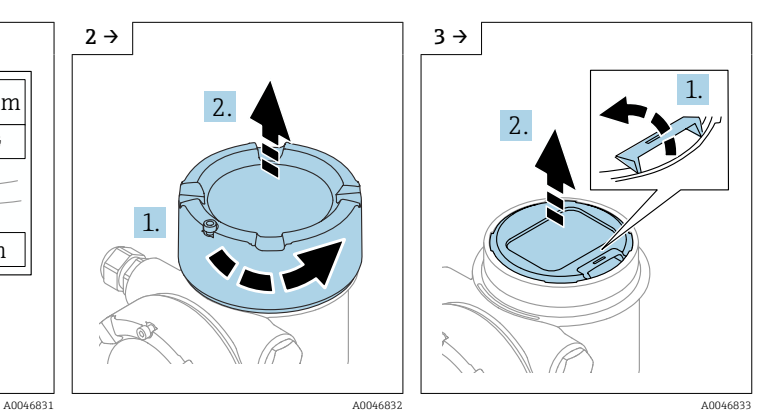

‣ Pressione o mecanismo de liberação, remova o módulo do display.

<span id="page-22-0"></span>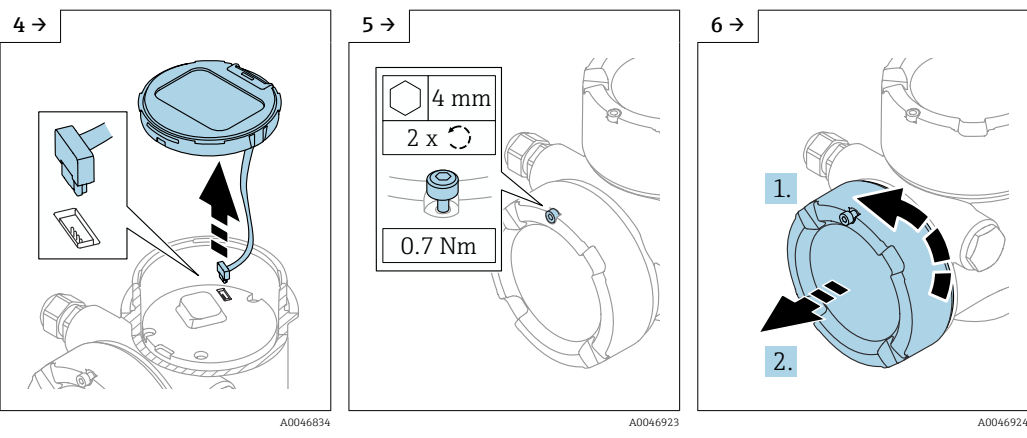

‣ Solte a conexão. ‣ Se equipado: solte o parafuso da trava da tampa do compartimento de conexão usando a chave Allen.

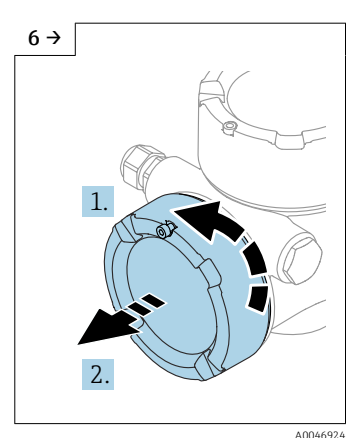

‣ Desrosqueie a tampa do compartimento de conexão, verifique a vedação da tampa. Rosqueie essa tampa no compartimento dos componentes eletrônicos ao invés da tampa do display. Se equipado: aperte o parafuso de travamento da tampa usando a chave Allen

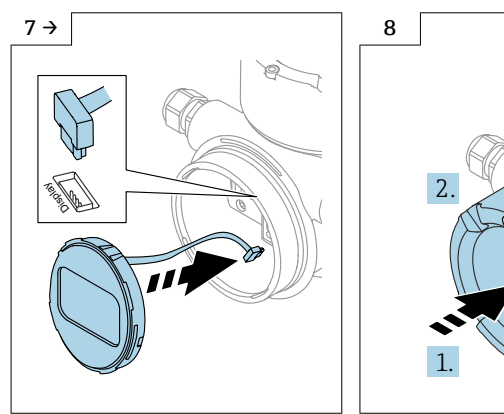

- ‣ Conecte a conexão para o módulo do display no compartimento de conexão.
- ‣ Encaixe o módulo do display na posição desejada até que se encaixe no lugar com um clique.

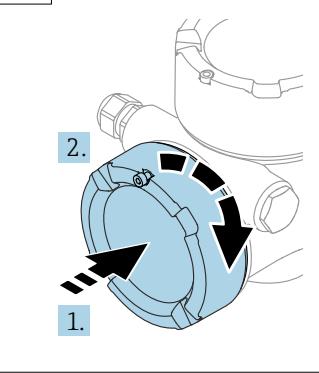

‣ Rosqueie firmemente a tampa do display de volta no invólucro. Se equipado: aperte o parafuso de travamento da tampa usando a chave Allen 0.7 Nm (0.52 lbf ft).

A0048406 A0046928

5.3.10 Fechando as tampas do invólucro

## AVISO

#### Rosca e invólucro danificados por sujeira!

- ‣ Remova a sujeira (por ex. areia) na rosca da tampa e invólucro.
- ‣ Se encontrar resistência ao fechar a tampa, verifique novamente se a rosca está suja e limpe-a.

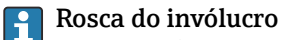

As roscas do compartimento dos componentes eletrônicos e de conexão podem ser revestidas com um revestimento anti-fricção.

O seguinte se aplica para todos os materiais de invólucro:

Não lubrifique as roscas do invólucro.

## <span id="page-23-0"></span>5.4 Verificação pós-instalação

- Há algum dano no equipamento (inspeção visual)?
- A identificação do ponto de medição e a rotulagem estão corretas (inspeção visual)?
- O medidor está protegido contra precipitação e exposição à luz direta do sol?

Os parafusos de fixação e trava da tampa estão bem aparafusados?

O medidor está em conformidade com as especificações do ponto de medição? Por exemplo:

- $\Box$  Temperatura do processo
- □ Pressão do processo
- $\blacksquare$  Temperatura ambiente
- $\blacksquare$  Faixa de medição

## <span id="page-24-0"></span>6 Conexão elétrica

## 6.1 Requisitos de conexão

## 6.1.1 Tampa com parafuso de fixação

No caso de equipamentos para uso em áreas classificadas com um certo tipo de proteção, a tampa é vedada por um parafuso de fixação.

## AVISO

#### Se o parafuso de fixação não for posicionado corretamente, a tampa não pode fornecer a vedação de segurança devida.

- ‣ Abra a tampa: solte o parafuso da trava da tampa no máximo 2 voltas de modo que ele não caia. Coloque a tampa e verifique a vedação da tampa.
- ‣ Feche a tampa: rosqueie a tampa com firmeza no invólucro, garantindo que o parafuso de fixação esteja devidamente posicionado. Não deverá haver vão entre a tampa e o invólucro.

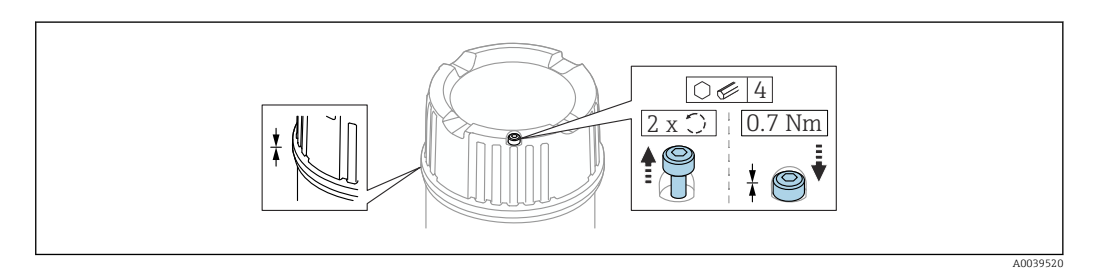

 *5 Tampa com parafuso de fixação*

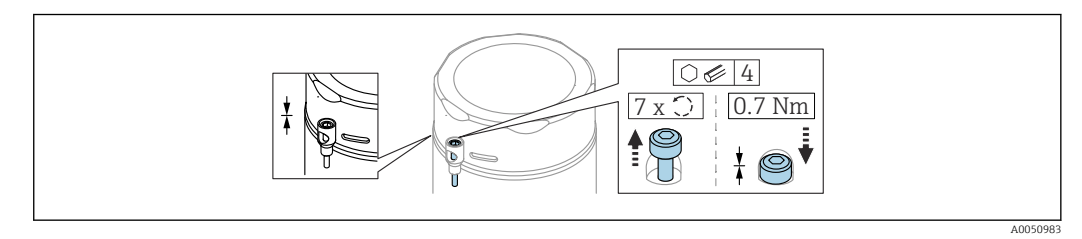

 *6 Tampa com parafuso de fixação, invólucro sanitário (apenas para proteção contra explosão de poeira)*

## 6.1.2 Equalização de potencial

O aterramento protetivo do equipamento não deve ser conectado. Se necessário, a linha de equalização de potencial pode ser conectada ao terminal terra externo do transmissor antes que o equipamento seja conectado.

<span id="page-25-0"></span>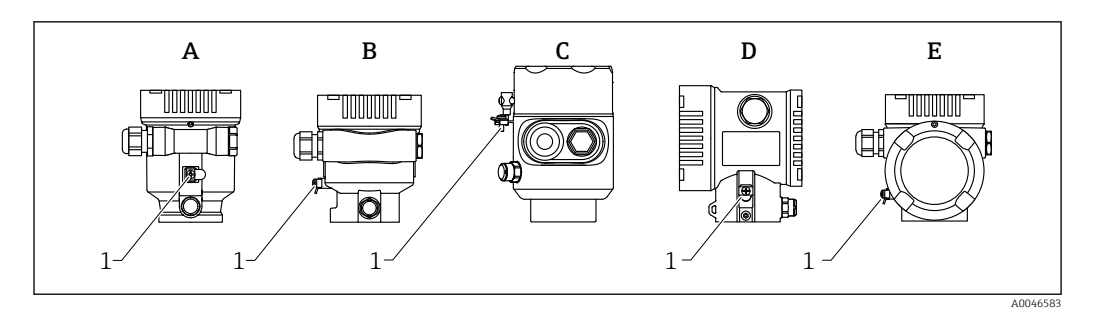

- *A Invólucro de compartimento único, plástico*
- *B Invólucro de compartimento único, alumínio*
- *C Invólucro de compartimento único, 316L sanitário (equipamento Ex) D invólucro duplo do compartimento*
- 
- *E Invólucro de compartimento duplo, formato em L*
- *1 Terminal terra para conexão da linha de equalização de potencial*

### **AATENÇÃO**

#### Perigo de explosão!

‣ Consulte a documentação separada sobre aplicações em áreas classificadas para mais instruções de segurança.

Para compatibilidade eletromagnética ideal: lЯ

- Mantenha a linha de adequação potencial o mais curta possível
- Observe uma sessão transversal de pelo menos 2.5 mm<sup>2</sup> (14 AWG)

## 6.2 Conexão do equipamento

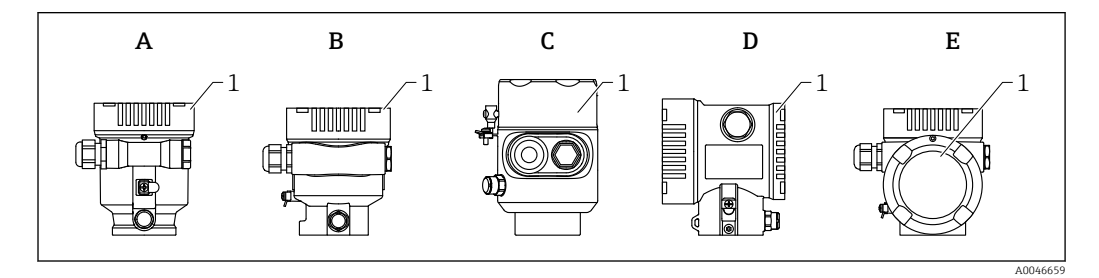

- *A Invólucro de compartimento único de plástico*
- *B Invólucro de alumínio de compartimento único*
- *C Invólucro de compartimento único, 316L sanitário*
- *D invólucro duplo do compartimento*
- *E Invólucro de compartimento duplo, formato em L*
- *1 Tampa do compartimento de conexão*

Equipamentos com um invólucro de compartimento único, 316L sanitário e prensacabos conduíte devem ser conectados como equipamentos de fim de linha. Apenas uma entrada de conduíte deve ser usada.

## **Rosca do invólucro**

As roscas do compartimento dos componentes eletrônicos e de conexão podem ser revestidas com um revestimento anti-fricção.

O seguinte se aplica para todos os materiais de invólucro:

Não lubrifique as roscas do invólucro.

## <span id="page-26-0"></span>6.2.1 Tensão de alimentação

Desempenho APL classe A (9.6 para 15  $V_{DC}$  540 mW)

A seletora de campo APL deve ser testada para garantir que ela atenda aos requisitos de segurança (por ex., PELV, SELV, classe 2) e deve cumprir as especificações relevantes do protocolo.

## 6.2.2 Especificação do cabo

## Seção transversal calculada

- Tensão de alimentação
	- 0.5 para 2.5 mm<sup>2</sup> (20 para 13 AWG)
- Terra de proteção ou aterramento da proteção de cabo > 1 mm<sup>2</sup> (17 AWG)
- Terminal de aterramento externo 0.5 para 4 mm<sup>2</sup> (20 para 12 AWG)

### Diâmetro externo do cabo

- O diâmetro externo do cabo depende da entrada de cabo usada
- Acoplamento, plástico:
- ⌀5 para 10 mm (0.2 para 0.38 in)
- Acoplamento, latão niquelado:
- ⌀7 para 10.5 mm (0.28 para 0.41 in)
- Acoplamento, aço inoxidável: ⌀7 para 12 mm (0.28 para 0.47 in)

## PROFINET com Ethernet-APL

O tipo de cabo de referência para seguimentos APL é o cabo fieldbus tipo A, MAU tipo 1 e 3 (especificado em IEC 61158-2). Esse cabo atende aos requisitos para aplicações intrinsecamente seguras conforme IEC TS 60079-47 e também pode ser usado em aplicações não intrinsecamente seguras.

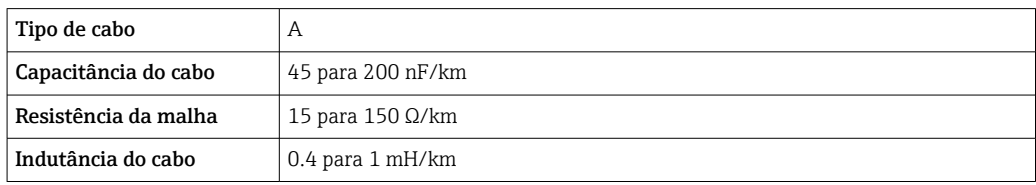

Mais detalhes são fornecidos na Diretriz de Engenharia Ethernet-APL(https://www.ethernet-apl.org).

## 6.2.3 Proteção contra sobretensão

A proteção contra sobretensão pode opcionalmente ser solicitada como um "Acessório montado" através da estrutura do produto

## Equipamentos sem proteção contra sobretensão opcional

O equipamento atende às especificações de produto da Norma IEC/DIN EN 61326-1 (Tabela 2 Ambiente industrial).

Dependendo do tipo de porta (fonte de alimentação CC, porta de entrada/saída) são aplicados diferentes níveis de teste de acordo com a IEC /DIN EN 61326-1 contra sobretensões transitórias (Surto) (Surto IEC / DIN EN 61000-4-5): Nível de teste em portas de alimentação CC e portas de entrada/saída é 1000 V linha ao terra

#### <span id="page-27-0"></span>Equipamentos com proteção contra sobretensão opcional

- **Tensão por ignição: mín. 400**  $V_{DC}$
- Testado em conformidade com IEC /DIN EN 60079-14 subcapítulo 12.3 (IEC / DIN EN 60060-1 capítulo 7)
- Corrente de descarga nominal: 10 kA

#### **AVISO**

#### O equipamento pode ser destruído

‣ Sempre aterre o equipamento com proteção contra sobretensão integrada.

#### Categoria de sobretensão

Categoria de sobretensão II

#### 6.2.4 Ligação elétrica

#### **AATENÇÃO**

#### A tensão de alimentação pode estar conectada!

Risco de choque elétrico e/ou explosão!

- ‣ Se o equipamento for usado em áreas classificadas, certifique-se de que ele esteja em conformidade com as normas nacionais e as especificações das Instruções de Segurança (XAs). O prensa-cabo especificado deve ser utilizado.
- ‣ A fonte de alimentação deve corresponder às especificações na etiqueta de identificação.
- ‣ Desligue a fonte de alimentação antes de realizar a conexão do equipamento.
- ‣ Se necessário, a linha de equalização potencial pode ser conectada ao terminal terra externo do transmissor antes que o equipamento seja conectado.
- ‣ Um interruptor separado adequado deve ser fornecido para o equipamento, de acordo com IEC/EN 61010.
- ‣ Os cabos devem ser adequadamente isolados, com a devida consideração à fonte de alimentação e à categoria de sobretensão.
- ‣ Os cabos de conexão devem oferecer estabilidade de temperatura adequada, com a devida consideração à temperatura ambiente.
- ‣ Opere o medidor apenas com as tampas fechadas.

Conecte o equipamento na seguinte ordem:

- 1. Solte a trava da tampa (se fornecida).
- 2. Desaparafuse a tampa.
- 3. Passe os cabos pelos prensa-cabos ou entradas para cabo.
- 4. Conecte os cabos.
- 5. Aperte os prensa-cabos ou as entradas para cabos de tal forma que eles fiquem estanques. Aperte no sentido contrário a entrada do invólucro.
- 6. Parafuse a tampa firmemente de volta ao compartimento de conexão.
- 7. Se equipado: aperte o parafuso de travamento da tampa usando a chave Allen 0.7 Nm (0.52 lbf ft) $\pm$ 0.2 Nm (0.15 lbf ft).

## <span id="page-28-0"></span>6.2.5 Esquema de ligação elétrica

#### Invólucro simples do compartimento

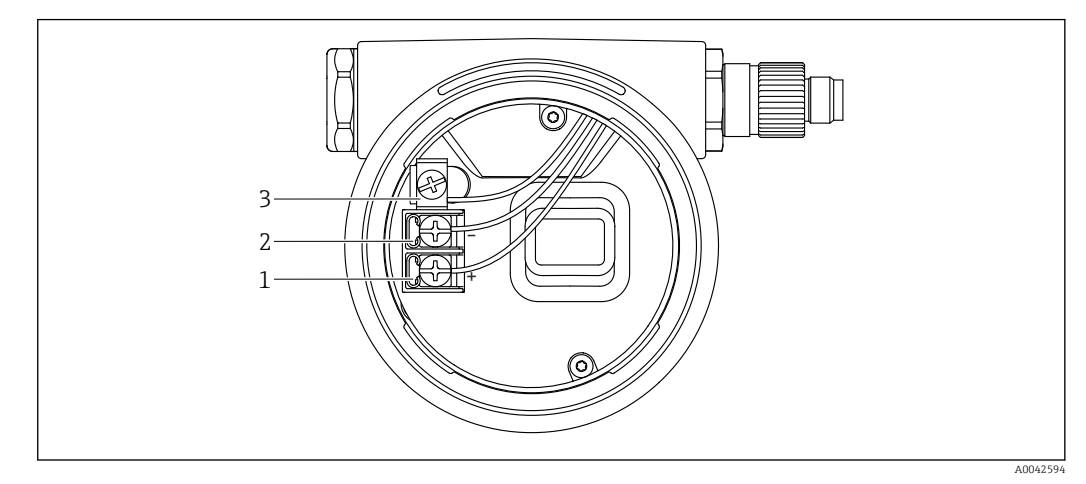

 *7 Os terminais de conexão e os terminais de terra no compartimento de conexão*

- *1 Terminal positivo*
- *2 Terminal negativo*
- *3 Terminal terra interno*

#### invólucro duplo do compartimento

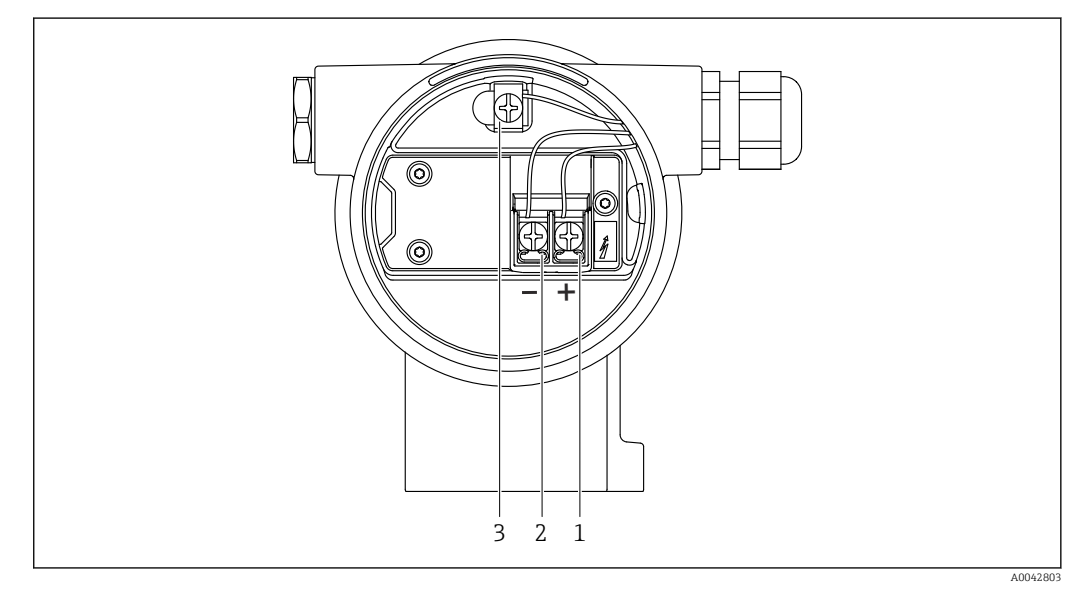

- *8 Os terminais de conexão e os terminais de terra no compartimento de conexão*
- *1 Terminal positivo*
- *2 Terminal negativo*
- *3 Terminal terra interno*

#### <span id="page-29-0"></span>invólucro de compartimento duplo, formato L

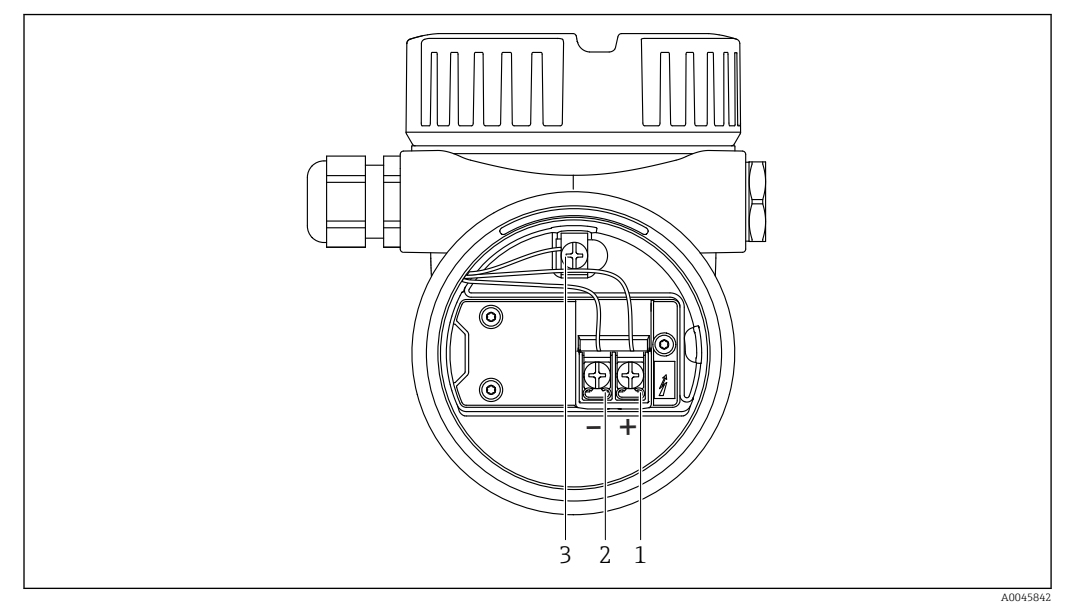

 *9 Os terminais de conexão e os terminais de terra no compartimento de conexão*

- *1 Terminal positivo*
- *2 Terminal negativo*
- *3 Terminal terra interno*

## 6.2.6 Entradas para cabo

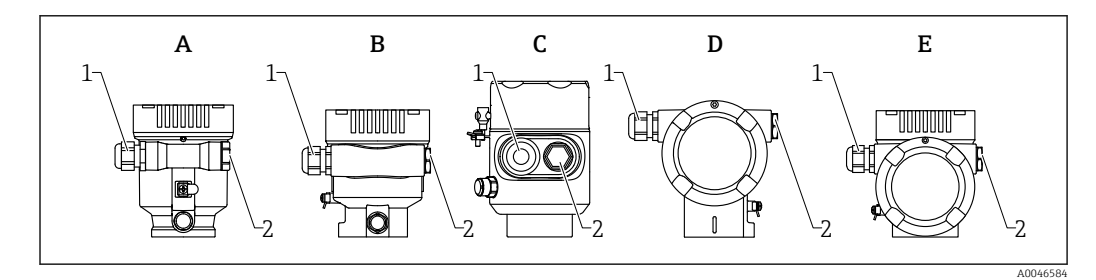

- *A Invólucro de compartimento único, plástico*
- *B Invólucro de compartimento único, alumínio*
- *C Invólucro de compartimento único, 316L sanitário*
- *D invólucro duplo do compartimento*
- *E Invólucro de compartimento duplo, formato em L*
- *1 Entrada para cabo*
- *2 Conector falso*

O tipo de entrada de cabo depende da versão do equipamento solicitada.

Sempre direcione os cabos de conexão para baixo, para que a umidade não penetre no I÷ compartimento de conexão.

Se necessário, crie uma alça de gotejamento ou use uma tampa de proteção contra tempo.

### 6.2.7 Conectores do equipamento disponíveis

No caso de equipamentos com um conector, não é necessário abrir o invólucro para I÷ fins de conexão.

Use as vedações que acompanham para evitar a entrada de umidade no equipamento.

#### <span id="page-30-0"></span>Equipamentos com conector M12

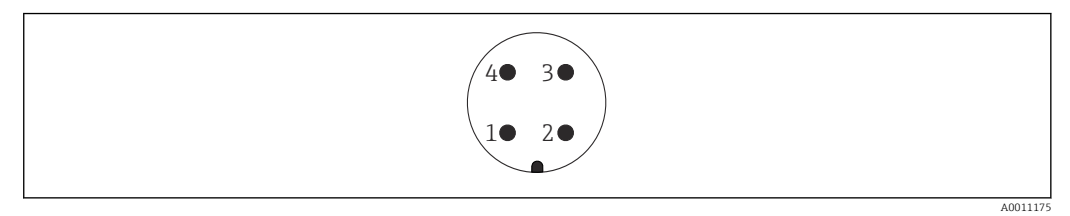

- *10 Visualização da conexão plug-in no equipamento*
- *1 Sinal APL -*
- *2 Sinal APL +*
- *3 Blindagem*
- *4 Não atribuído*

Vários soquetes M12 estão disponíveis como acessórios para equipamentos com conectores M12.

## 6.3 Garantia do grau de proteção

#### 6.3.1 Entradas para cabo

- Acoplamento M20, plástico, IP66/68 NEMA TIPO 4X/6P
- Acoplamento M20, latão niquelado, IP66/68 NEMA TIPO 4X/6P
- Acoplamento M20, 316L, IP66/68 NEMA TIPO 4X/6P
- Rosca M20, IP66/68 NEMA tipo 4X/6P
- Rosca G1/2, IP66/68 NEMA tipo 4X/6P Se a rosca G1/2 for selecionada, o equipamento é fornecido com uma rosca M20 como padrão e um adaptador G1/2 é incluído com a entrega, junto com a documentação correspondente
- Rosca 1/2 NPT, IP66/68 NEMA tipo 4X/6P
- Conector falso de proteção de transporte: NEMA IP22, TIPO 2
- Conector M12
	- Quando o invólucro estiver fechado e o cabo de conexão estiver conectado: IP66/67, NEMA tipo 4X
	- Quando o invólucro estiver aberto ou o cabo de conexão não estiver conectado: IP20, NEMA tipo 1

### AVISO

#### Conector M12: Perda da classe de proteção IP devido à instalação incorreta!

- ‣ O grau de proteção só se aplica se o cabo de conexão usado for conectado e devidamente apertado.
- ‣ O grau de proteção somente se aplica se o cabo de conexão usado for especificado de acordo com a IP67, NEMA tipo 4X.
- ‣ As classes de proteção IP só são mantidas se a tampa falsa é usada ou se o cabo é conectado.

## 6.4 Verificação pós-conexão

- Os cabos ou o equipamento estão sem danos (inspeção visual)?
- □ Os cabos usados cumprem com às exigências?
- Os cabos instalados possuem alívio de tensão adequado?
- $\Box$  Os prensa-cabos instalados estão apertados com segurança e sem vazamentos?
- A tensão de alimentação corresponde às especificações na etiqueta de identificação?
- Sem polaridade reversa, o esquema de ligação elétrica está correto?
- A tampa está rosqueada corretamente?
- A trava da tampa está apertada corretamente?

## <span id="page-32-0"></span>7 Opções de operação

## 7.1 Visão geral das opções de operação

- Operação através das teclas de operação e minisseletoras na unidade eletrônica
- Operação através das teclas óticas de operação no display do equipamento (opcional)
- Operação através de tecnologia Bluetooth® sem fio (com o display opcional do
- equipamento com Bluetooth) com aplicativo SmartBlue ou FieldXpert, DeviceCare • Através do servidor de internet
- Operação através de ferramenta de operação (Endress+Hauser FieldCare/DeviceCare) ou receptores FDI (por ex., PDM)

## 7.2 Teclas de operação e minisseletoras na unidade eletrônica

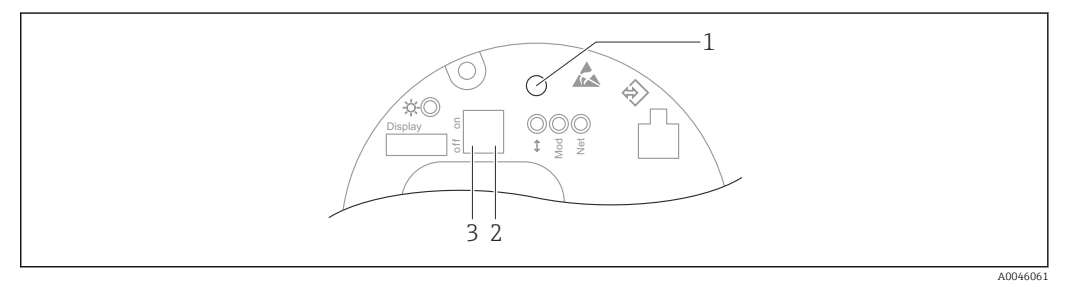

 *11 Teclas de operação e seletoras DIP na unidade eletrônica Ethernet-APL*

- *1 Tecla de operação para Redefinir senha e Reset do equipamento*
- *2 Minisseletora para configuração do endereço IP de serviço*
- *3 Minisseletora para bloqueio e desbloqueio do medidor*

O ajuste das minisseletoras na unidade eletrônica tem prioridade em relação às configurações feitas por outros métodos de operação (ex. FieldCare/DeviceCare).

## 7.3 Estrutura e função do menu de operação

As diferenças entre a estrutura dos menus de operação do display local e as ferramentas de operação da Endress+Hauser, FieldCare ou DeviceCare, podem ser resumidas da seguinte maneira :

O display local é adequado para configurar aplicações simples.

As ferramentas de operação (FieldCare, DeviceCare, SmartBlue, AMS, PDM etc.) podem ser usadas para configurar os parâmetros de aplicações de faixa abrangente.

É possível configurar aplicações mais elaboradas com o servidor web.

Os assistentes ajudam o usuário durante o comissionamento de várias aplicações. O usuário é guiado através das etapas individuais de configuração.

## 7.3.1 Funções de usuário e autorização de acesso relacionada

As duas funções de usuário Operador eManutenção (no estado conforme entreque) têm diferentes acessos de gravação para os parâmetros se foi definido um código de acesso específico para o equipamento. Esse código de acesso protege as configurações do equipamento contra acessos não autorizados.

Se for inserido um código de acesso incorreto, o usuário obtém direitos de acesso da funçãoOperador .

## <span id="page-33-0"></span>7.4 Acesso ao menu de operação através do display local

## 7.4.1 Display do equipamento (opcional)

É possível operar as teclas de operação ópticas através da tampa. Não é necessário abrir o equipamento.

Funções:

- Display dos valores medidos, erros e mensagens informativas
- iluminação de fundo, que muda de verde para vermelha no caso de erro
- O equipamento pode ser removido para facilitar a operação

A iluminação de fundo é ligada ou desligada dependendo da fonte de alimentação e do consumo de corrente.

O display do equipamento também está disponível opcionalmente com a tecnologia I÷ Bluetooth® sem fio.

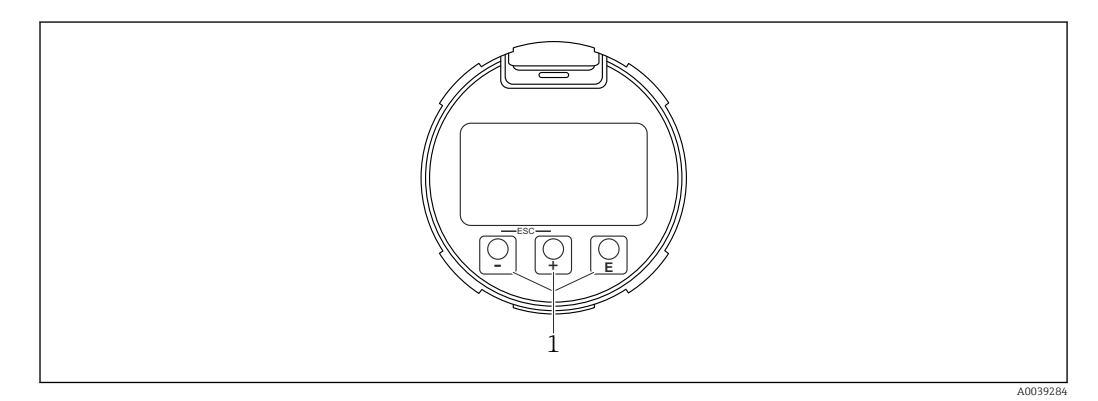

 *12 Display gráfico com teclas de operação óticas (1)*

- $\blacksquare$  Tecla  $\blacksquare$ 
	- Navegue para baixo na lista de opções
	- Edita os valores numéricos ou caracteres dentro de uma função
- $\blacksquare$  Tecla  $\boxminus$ 
	- Navegue para cima na lista de opções
	- Edita os valores numéricos ou caracteres dentro de uma função
- $\blacksquare$  Tecla  $\boxdot$ 
	- Muda do display principal para o menu principal
	- Confirma um registro
	- Pula para o próximo item
	- Selecione um item de menu e ative o modo de edição
	- Desbloqueia/bloqueia a operação do display
	- $\blacksquare$  Pressione e sequre a tecla  $\blacksquare$  para exibir uma breve descrição do parâmetro selecionado (se disponível)
- $\blacksquare$  Tecla  $\boxminus$  e tecla  $\boxminus$  (função ESC)
	- Sai do modo de edição para um parâmetro sem salvar o valor modificado
	- Menu em um nível de seleção: ao pressionar as teclas simultaneamente, o usuário volta um nível no menu
	- Pressione e segure as teclas simultaneamente para voltar ao nível superior

## 7.4.2 Operação através da tecnologia sem fio Bluetooth® (opcional)

Pré-requisito

- Equipamento com display incluindo Bluetooth
- Smartphone ou tablet com Endress+Hauser aplicativo SmartBlue ou computador com DeviceCare da versão 1.07.05 ou FieldXpert SMT70

A0039186

<span id="page-34-0"></span>A conexão tem uma faixa de até 25 m (82 ft). A faixa pode variar dependendo das condições ambientais como acessórios, paredes ou tetos.

As teclas de operação no display são bloqueadas quando o equipamento é conectado via Bluetooth.

Um símbolo Bluetooth piscante indica que uma conexão Bluetooth está disponível.

#### Aplicativo SmartBlue

1. Escaneie o QR code ou digite "SmartBlue" no campo de pesquisa da App Store ou Google Play.

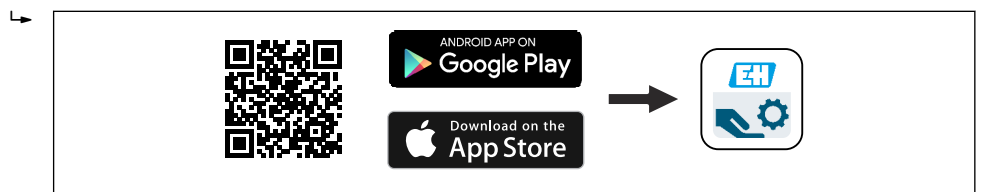

2. Inicie o aplicativo SmartBlue.

3. Selecione o equipamento a partir da lista exibida.

4. Login:

- Digite o nome de usuário: admin Senha: número de série do equipamento.
- 5. Mude a senha depois de logar pela primeira vez!

#### *Pré-requisitos*

#### Requisitos de sistema

O aplicativo SmartBlue está disponível para download para smartphones ou tablets. Consulte a "App Store (Apple)" ou "Google Play Store" para informações relacionadas à compatibilidade do aplicativo SmartBlue com terminais móveis.

#### Senha inicial

O número de série do equipamento serve como a senha inicial ao fazer a conexão pela primeira vez.

#### Observe o seguinte

- Se o display Bluetooth for removido de um equipamento e instalado em outro:
- Todos os dados de login só são salvos no display Bluetooth e não no equipamento
- A senha alterada pelo usuário também é salva no display Bluetooth

## 7.5 Acesso ao menu de operação pelo navegador de internet

### 7.5.1 Escopo de função

Graças ao servidor web integrado, o equipamento pode ser operado e configurado através de um navegador Web. A estrutura do menu de operação é a mesma que a do display local. Além dos valores pedidos, também são exibidas informações de status do equipamento, permitindo que os usuários monitorem o status do equipamento. E mais, os dados do equipamento podem ser gerenciados e os parâmetros de rede podem ser configurados.

## <span id="page-35-0"></span>7.5.2 Especificações

#### Software do computador

*Sistemas operacionais recomendados*

- Microsoft Windows 7 ou superior.
- Sistemas operacionais móveis:
	- iOS
	- Android

**P** Microsoft Windows XP é compatível.

#### *Navegadores da web compatíveis*

- Microsoft Internet Explorer 8 ou superior
- Microsoft Edge
- Mozilla Firefox
- Google Chrome
- Safari

#### Configurações do computador

#### *Direitos de usuário*

São necessários os respectivos direitos do usuário (por ex., direitos de administrador) para configurações TCP/IP e servidor proxy (para alterar o endereço IP, máscara de sub-rede etc.).

#### *As configurações do servidor proxy do navegador de internet*

A configuração do navegador de internet *O uso do servidor proxy para LAN* deve ser desabilitada.

#### *JavaScript*

JavaScript deve estar habilitado.

Quando instalar uma nova versão de firmware: para habilitar a exibição correta de  $\boxed{4}$ dados, apague a memória temporária (cachê) do navegador da web em Opções de internet.
### 7.5.3 Estabelecimento da conexão

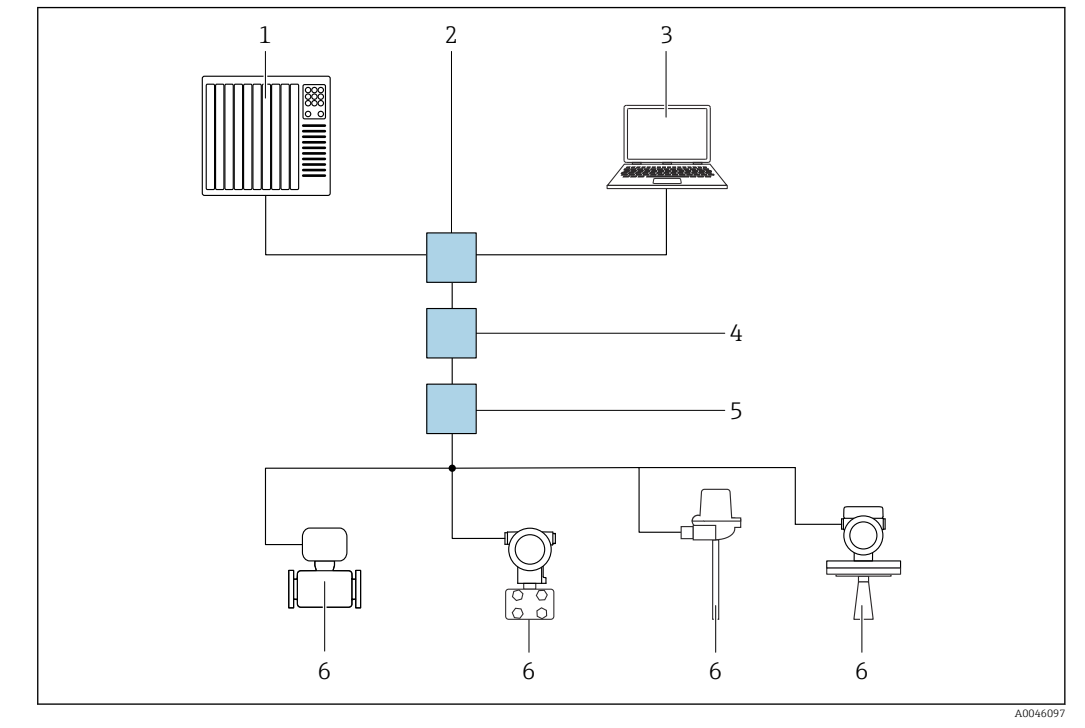

Através da rede PROFINET com Ethernet-APL

 *13 Opções para operação remota através da rede PROFIBUS com Ethernet-APL: topologia estrela*

- *1 Sistema de automação, por ex., Simatic S7 (Siemens)*
- *2 Seletora Ethernet*
- *3 Computador com navegador de internet (por ex., Microsoft Edge) para acesso ao servidor de internet do equipamento integrado ou computador com ferramenta de operação (por ex., FieldCare, DeviceCare, SIMATIC PDM) com iDTM Profinet Communication*
- *4 Interruptor de alimentação APL (opcional)*
- *5 Seletora de campo APL*
- *6 Equipamento de campo APL*

Acesse o site através do computador na rede. É necessário saber o endereço IP do equipamento.

O endereço IP pode ser atribuído ao equipamento de várias maneiras:

• Dynamic Configuration Protocol (Protocolo de configuração dinâmica) (DCP), ajuste de fábrica

O sistema de automação (por ex., Siemens S7) atribui automaticamente o endereço IP ao equipamento

• Endereçamento do software

O endereço IP é inserido através do parâmetro de endereço IP

• Minisseletora para serviço

O equipamento tem então o endereço IP fixo 192.168.1.212

O endereço IP é adotado apenas depois da reinicialização.

O endereço IP pode agora ser usado para estabelecer a conexão com a rede

A configuração padrão é o equipamento usar o Dynamic Configuration Protocol (DCP). O sistema de automação (por ex., Siemens S7) atribui automaticamente o endereço IP ao equipamento.

#### Inicie o navegador de rede e inicie a sessão

1. Inicie o navegador de internet no computador.

2. Insira o ajuste de padrão para o endereço IP na linha de endereço do navegador de internet

A página de login aparece.

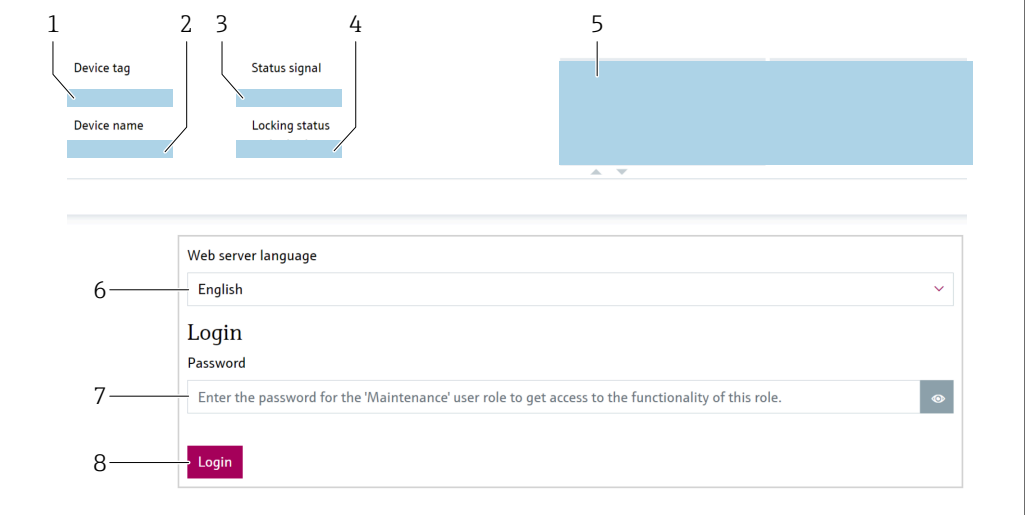

 *14 Login no navegador de internet*

- 
- *1 Tag do dispositivo 2 Nome do equipamento*
- 
- *3 Sinal de Status 4 Status de bloqueio*
- *5 Valores de medição atuais*
- *6 Selecione o idioma*
- *7 Insira parâmetro "Senha" 8 Login*
- 1. Selecione o parâmetro Language de preferência para o navegador de internet.
- 2. Insira parâmetro Senha (configuração de fábrica 0000).
- 3. Confirme a entrada com Login .

### 7.5.4 Interface do usuário

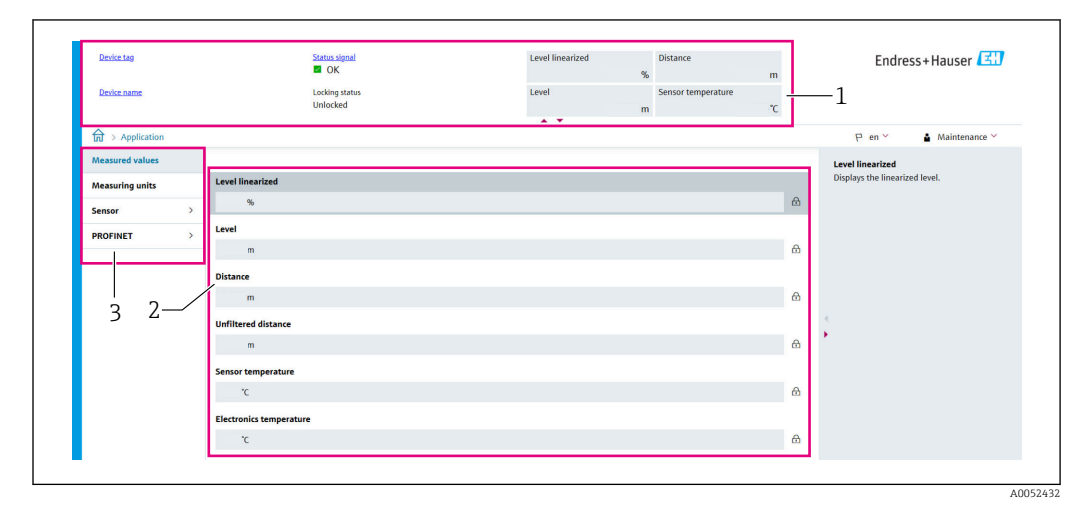

 *15 Interface do usuário com conteúdo de amostra*

- 
- *1 Cabeçalho 2 Área de trabalho*
- *3 Área de navegação*

A0046626

#### Cabeçalho

As informações a seguir aparecem no cabeçalho:

- Tag do dispositivo
- Nome do equipamento
- Sinal de Status
- Status de bloqueio
- Valores de medição atuais

#### Área de navegação

Se uma função estiver selecionada na barra de funções, os submenus da função abrem na área de navegação. Agora, o usuário pode navegar pela estrutura do menu.

#### Área de trabalho

Dependendo da função selecionada e os submenus relacionados, várias ações podem ser executadas nessa área:

- Configurar parâmetros
- Ler valores medidos
- Acessar texto de ajuda

#### Adotar um valor

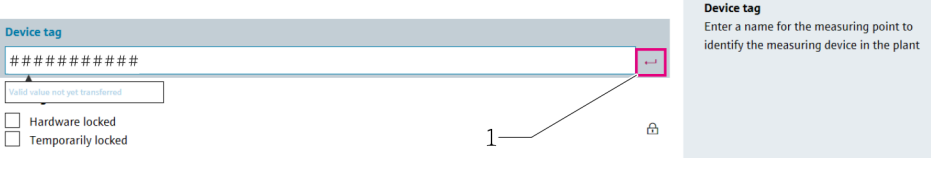

 *16 Exemplo de botão Enter*

*1 Botão Enter na ferramenta de operação*

O valor inserido é adotado somente ao pressionar a tecla Enter ou ao clicar no botão Enter (1).

### 7.5.5 Desabilitar o servidor de internet

O servidor de internet do medidor pode ser ligado e desligado conforme a necessidade usando a parâmetro Função Web Server.

#### Navegação

Menu "Sistema" → Conectividade → Interface

#### Visão geral dos parâmetros com breve descrição

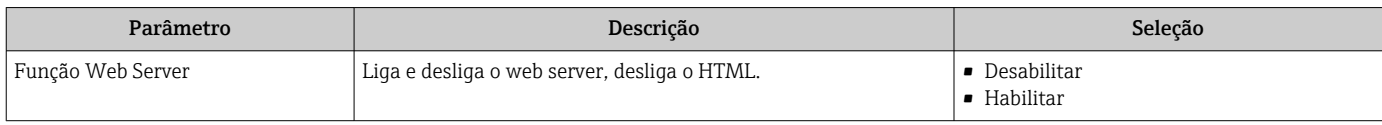

### Gama de funções da parâmetro "Função Web Server"

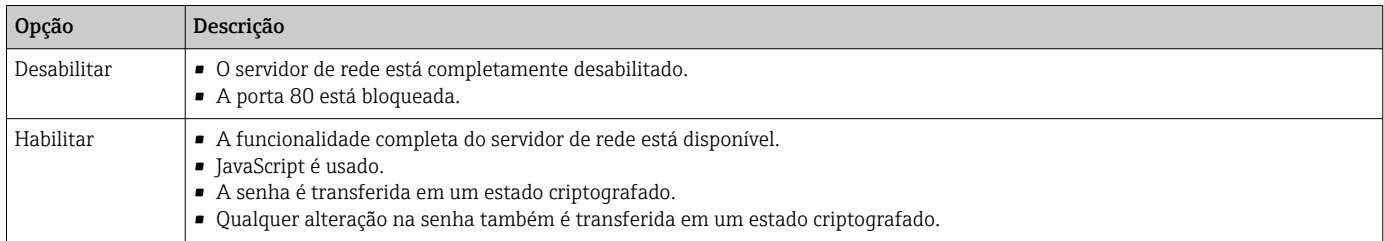

### Habilitar o servidor de internet

Se o servidor de internet estiver desabilitado, pode apenas ser reabilitado com a parâmetro Função Web Server através das seguintes opções de operação:

- Através do display local
- Através da ferramenta de operação "FieldCare"
- Através da ferramenta de operação "DeviceCare"
- Através do registro de inicialização PROFINET

### 7.5.6 Desconexão

- 1. Selecione a entrada Logout na barra de funções.
	- A página inicial com a caixa de login aparece.
- 2. Feche o navegador de internet.
- Uma vez estabelecida a comunicação com o servidor de internet através do endereço IP padrão 192.168.1.212, a minisseletora deve ser redefinida (de LIG.  $\rightarrow$  DESL.). Depois da reinicialização, o endereço IP configurado do equipamento está novamente ativo para comunicação em rede.

# 7.6 Acesso ao menu de operação através da ferramenta de operação

A estrutura do menu de operação nas ferramentas de operação é a mesma para a operação através do display local. No entanto, a faixa de funções é diferente.

### 7.6.1 Conexão da ferramenta de operação

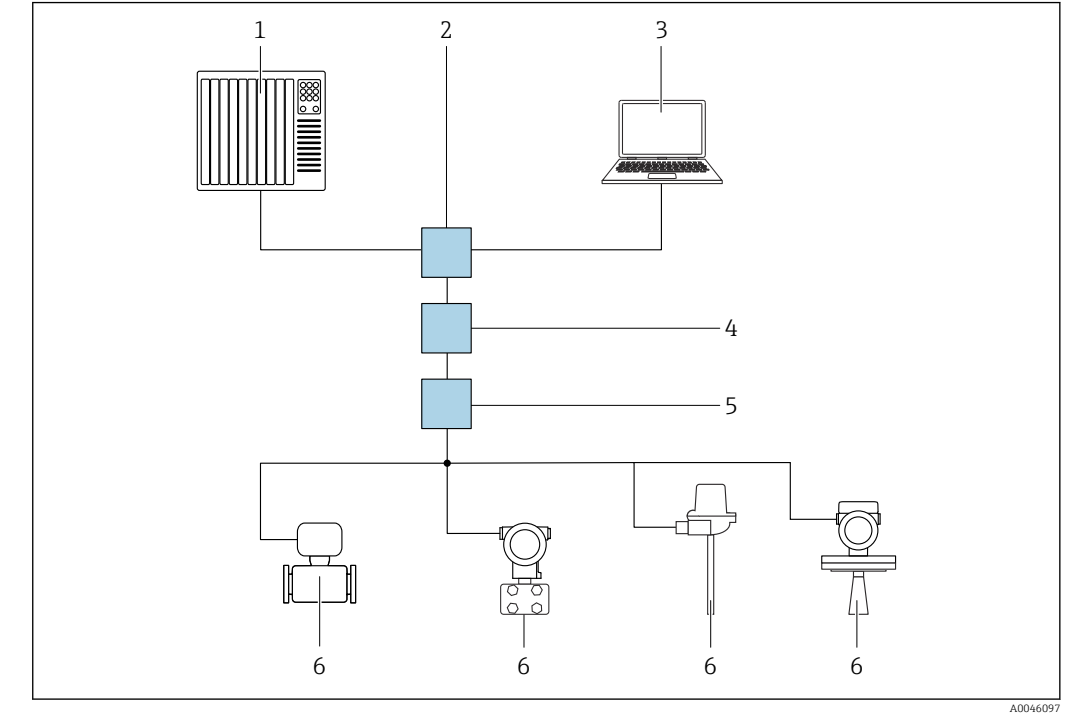

Através da rede PROFINET com Ethernet-APL

 *17 Opções para operação remota através da rede PROFIBUS com Ethernet-APL: topologia estrela*

- *1 Sistema de automação, por ex., Simatic S7 (Siemens)*
- *2 Seletora Ethernet*
- *3 Computador com navegador de internet (por ex., Microsoft Edge) para acesso ao servidor de internet do equipamento integrado ou computador com ferramenta de operação (por ex., FieldCare, DeviceCare, SIMATIC PDM) com iDTM Profinet Communication*
- *4 Interruptor de alimentação APL (opcional)*
- *5 Seletora de campo APL*
- *6 Equipamento de campo APL*

Acesse o site através do computador na rede. É necessário saber o endereço IP do equipamento.

O endereço IP pode ser atribuído ao equipamento de várias maneiras:

• Dynamic Configuration Protocol (Protocolo de configuração dinâmica) (DCP), ajuste de fábrica

O sistema de automação (por ex., Siemens S7) atribui automaticamente o endereço IP ao equipamento

- Endereçamento do software
- O endereço IP é inserido através do parâmetro de endereço IP
- Minisseletora para serviço

O equipamento tem então o endereço IP fixo 192.168.1.212

O endereço IP é adotado apenas depois da reinicialização.

O endereço IP pode agora ser usado para estabelecer a conexão com a rede

A configuração padrão é o equipamento usar o Dynamic Configuration Protocol (DCP). O sistema de automação (por ex., Siemens S7) atribui automaticamente o endereço IP ao equipamento.

#### Interface de serviço

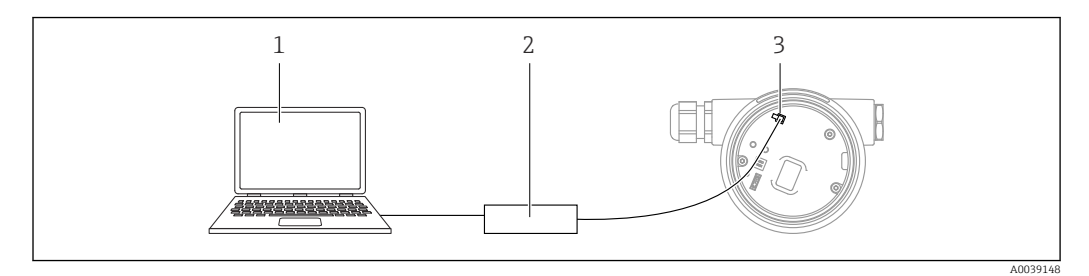

- *1 Computador com ferramenta de operação FieldCare/DeviceCare*
- *2 Commubox FXA291*
- *3 Interface de serviço (CDI) do equipamento (= Endress+Hauser Interface de Dados Comuns)*

Para atualizar (flash) o firmware do equipamento, o equipamento deve ser energizado através dos terminais da fonte de alimentação.

# 7.7 FieldCare

### 7.7.1 Faixa de função

Ferramenta de gerenciamento de ativos da planta com base na FDT da Endress+Hauser. FieldCare pode configurar todos os equipamentos de campo inteligentes em seu sistema e ajudá-lo a gerenciá-los. Através do uso das informações de status, FieldCare é também um modo simples e eficaz de verificar o status e a condição deles.

O acesso é através de:

- Interface de operação CDI
- Interface PROFINET

Funções típicas:

- Configuração dos parâmetros do transmissor
- Carregamento e armazenamento de dados do equipamento (upload/download)
- Documentação do ponto de medição
- Visualização da memória de valor medido (registrador de linha) e registro de eventos

Para informações adicionais sobre o FieldCare, consulte as Instruções de operação BA00027S e BA00059S

# 7.8 DeviceCare

### 7.8.1 Escopo de função

Ferramenta para conectar e configurar os equipamentos de campo Endress+Hauser.

O modo mais rápido de configurar equipamentos de campo Endress+Hauser é com a ferramenta dedicada "DeviceCare". Juntamente com os gerenciadores de tipo de equipamento (DTMs) o DeviceCare apresenta uma solução conveniente e abrangente.

Para detalhes, consulte o Catálogo de inovações IN01047Sm

# 8 Integração do sistema

# 8.1 Visão geral dos arquivos de descrição do equipamento

### 8.1.1 Dados da versão atual para o equipamento

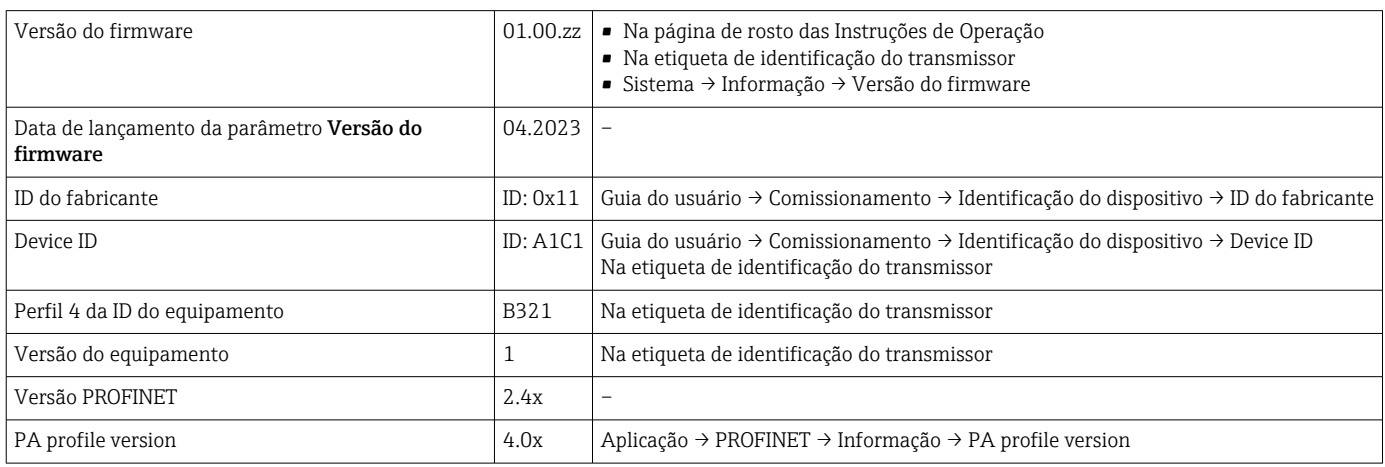

### 8.1.2 Ferramentas de operação

O arquivo de descrição do equipamento adequado para as ferramentas de operação individuais está listado abaixo, juntamente com a informação sobre onde o arquivo pode ser adquirido.

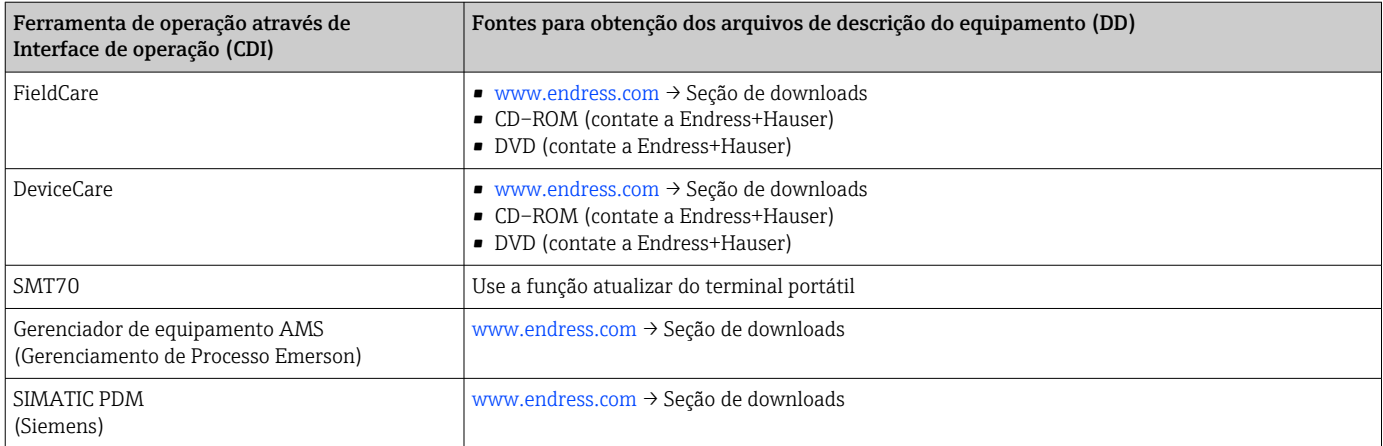

# 8.2 Arquivo mestre do equipamento (GSD)

A fim de integrar os equipamentos de campo a um sistema de barramento, o sistema PROFINET com Ethernet-APL precisa de uma descrição dos parâmetros de equipamento, como dados de saída, dados de entrada, formato dos dados e volume dos dados.

Esses dados estão disponíveis no arquivo mestre do equipamento (GSD) que é fornecido para o sistema de automação quando o sistema de comunicação é comissionado. Além disso, os mapas de bits do dispositivo, que aparecem como ícones na estrutura da rede, também podem ser integrados.

O arquivo mestre do equipamento (GSD) está em formato XML e o arquivo é criado na linguagem de marcação GSDML.

Fazer download do arquivo mestre do equipamento (GSD)

- Através do servidor de internet: caminho do menu Sistema → Device drivers
- Através de www.endress.com/download

### 8.2.1 Nome do arquivo do arquivo mestre do equipamento (GSD)

Exemplo de nome de um arquivo mestre do equipamento:

GSDML-V2.43-EH-Micropilot-202304dd.xml (dd corresponde ao dia de lançamento)

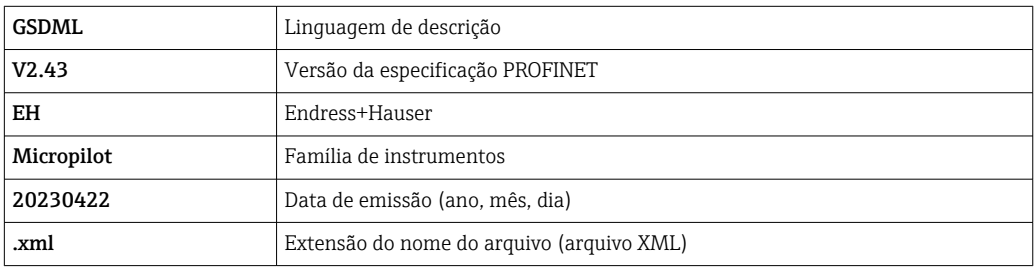

# 8.3 Dados de transmissão cíclica

### 8.3.1 Visão geral dos módulos

O gráfico a seguir mostra quais módulos estão disponíveis para o equipamento para a troca cíclica de dados. A troca de dados cíclica é executada com um sistema de automação.

Aplicação → PROFINET → Entrada analógica → Entrada analógica 1 para 11 → Atribuir variável do processo

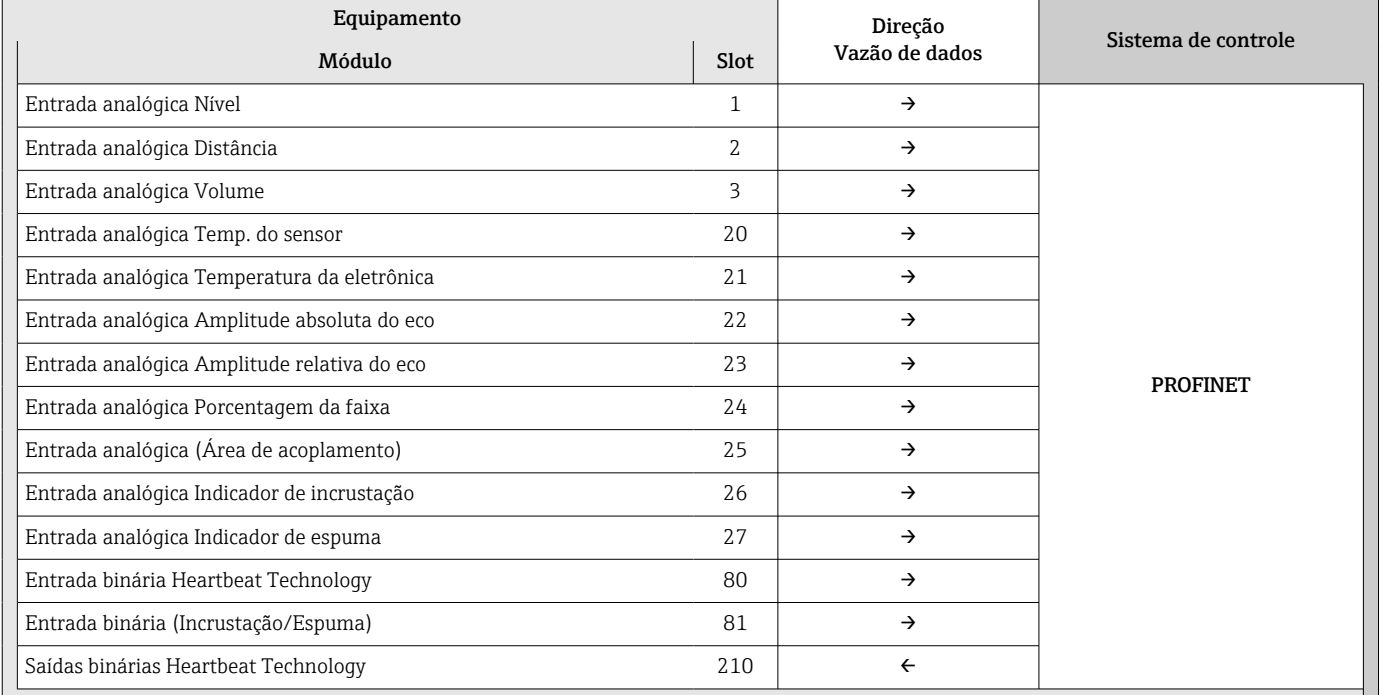

### 8.3.2 Descrição dos módulos

A estrutura de dados é descrita a partir da perspectiva do sistema de automação:

- Dados de entrada: são enviados do equipamento para o sistema de automação
- Dados de saída: são enviados do sistema de automação para o equipamento

#### Módulo: Entrada analógica

Transmissão das variáveis de entrada do equipamento para o sistema de automação:

Os módulos de Entrada analógica transmitem ciclicamente as variáveis de entrada selecionadas, incluindo o status, do equipamento para o sistema de automação. A variável de entrada é descrita nos primeiros quatro bytes na forma de um número de ponto de flutuação de acordo com a norma IEEE 754. O quinto byte contém informações de status referente à variável de entrada. O módulo de Entrada analógica Nível no slot 1 está contido no Nível PA PROFILE GSD, os outros módulos de Entrada analógica só podem ser usados com o GSD do fabricante.

#### Módulo: Saídas binárias

O módulo de Saídas binárias pode receber ciclicamente os valores do equipamento para o sistema de automação. O equipamento implementa um tipo de 8 bits conforme descrito no PA PROFILE 4.0x. Deles, 1 é usado para sinalizar para o equipamento que a Verificação Heartbeat deve ser iniciada.

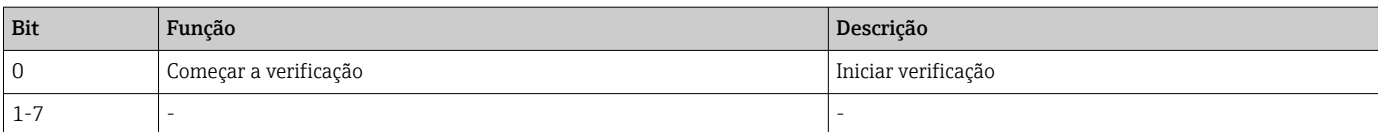

#### Módulo: Entrada binária

O módulo Entrada binária pode enviar ciclicamente valores separados do equipamento para o sistema de automação. O status da Heartbeat Verification é transmitida para o equipamento:

*Módulo: Entrada binária Heartbeat Technology slot 80*

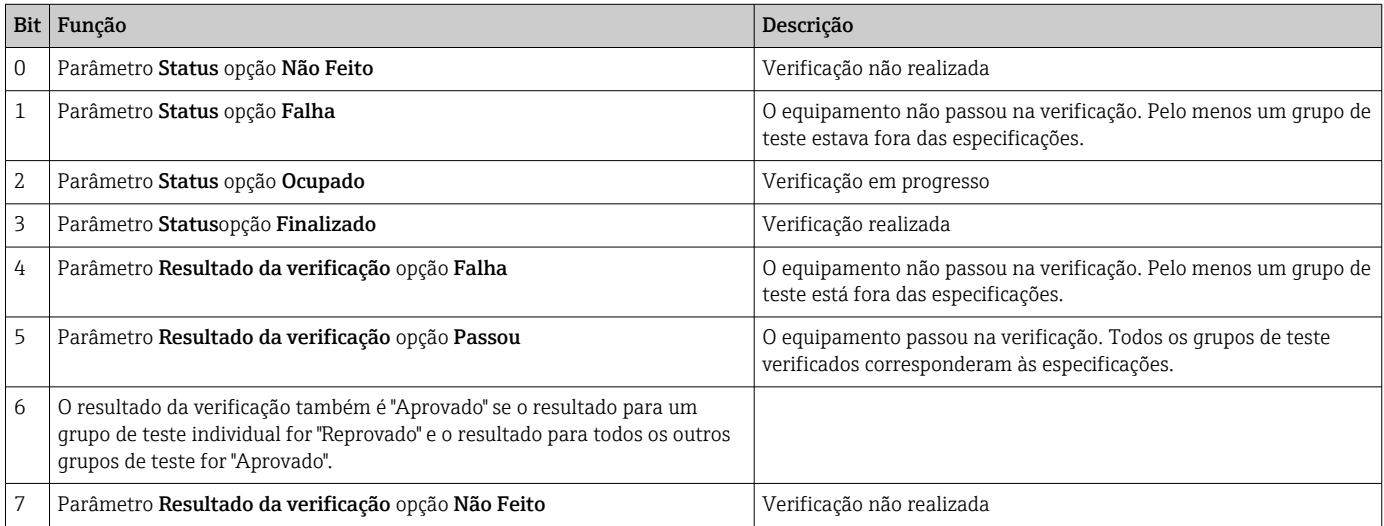

*Módulo: Entrada binária diagnóstico do sensor slot 81*

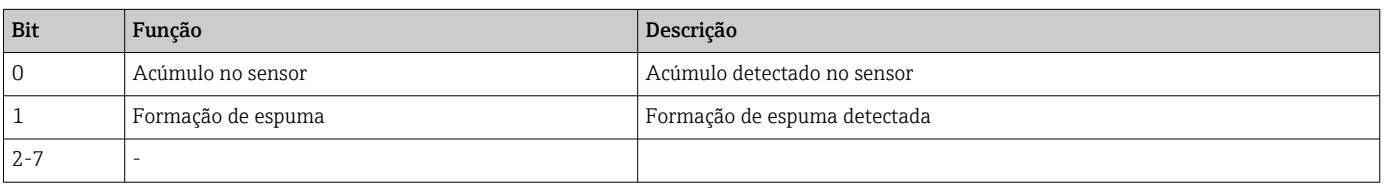

### 8.3.3 Codificação de status

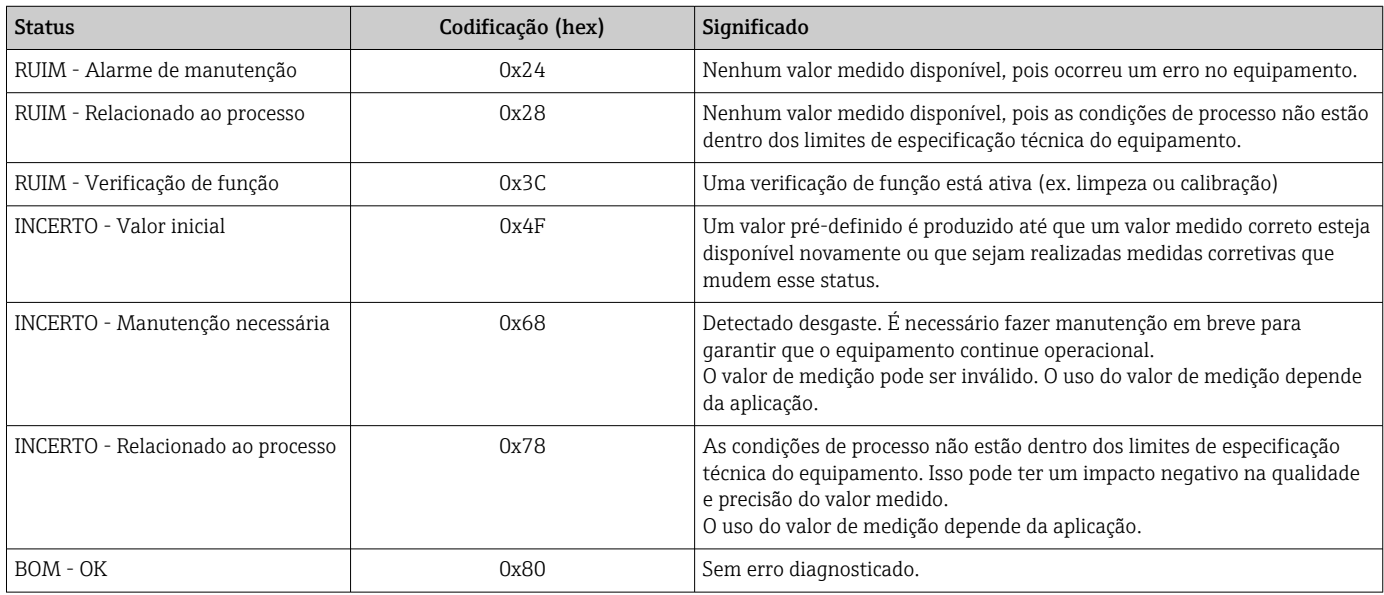

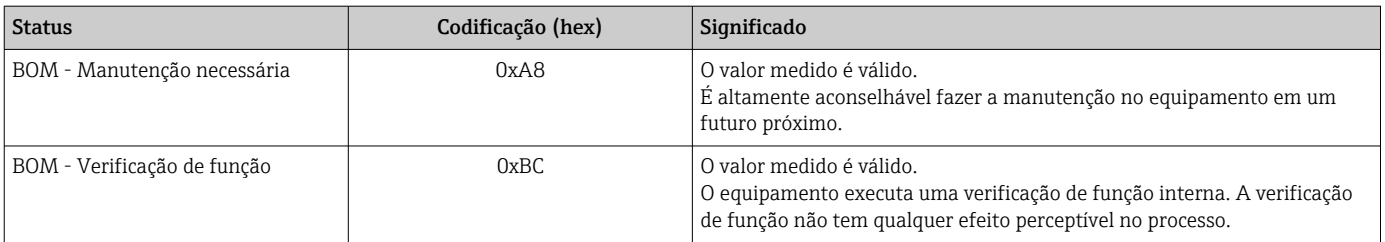

# 8.3.4 Configuração de inicialização

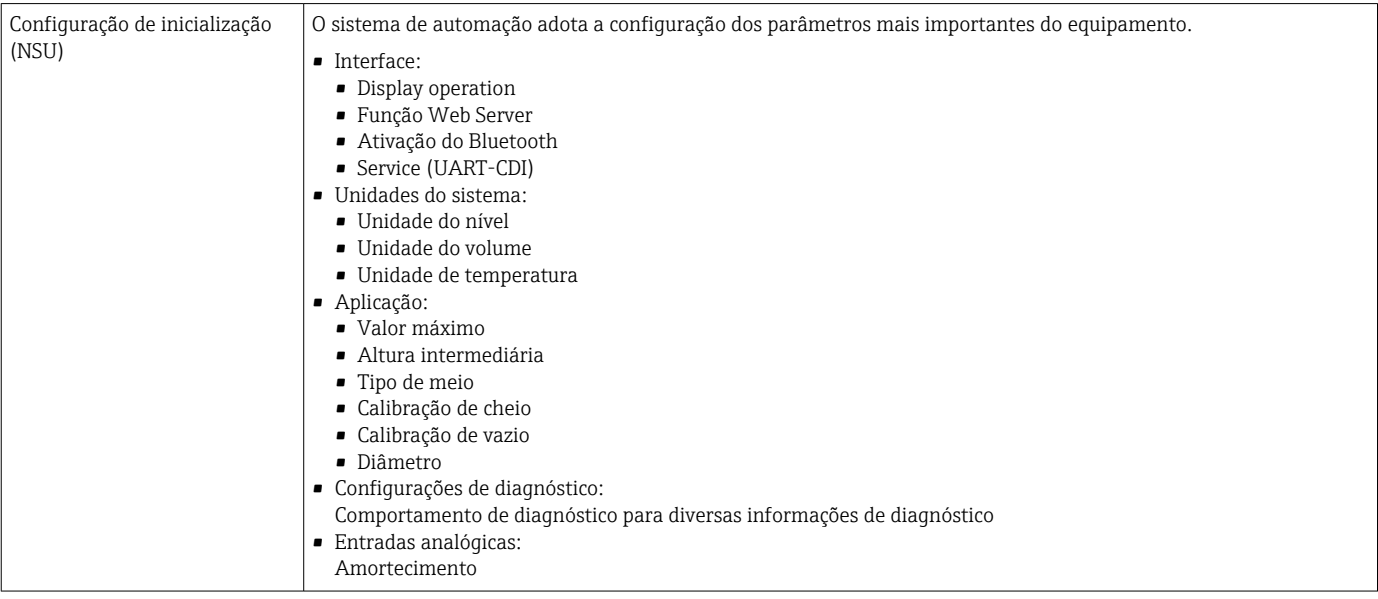

# 8.4 Redundância do sistema S2

Um layout redundante com dois sistemas de automação é necessário para processos que estejam em operação contínua. Caso um sistema falhe, um segundo sistema vai garantir a operação contínua e ininterrupta. O equipamento suporta a redundância do sistema S2 e consegue se comunicar simultaneamente com os dois sistemas de automação.

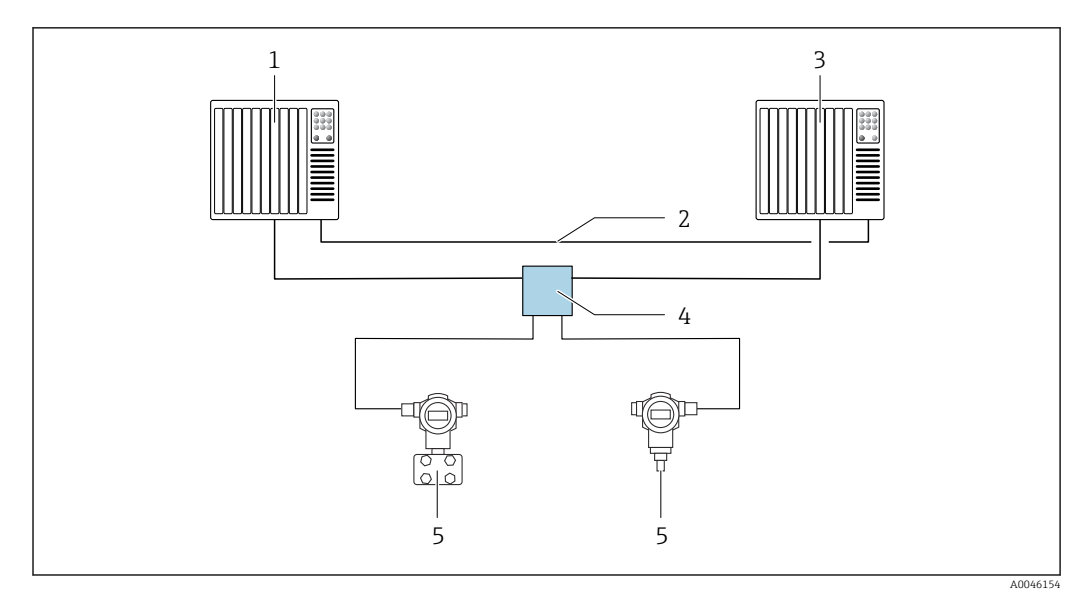

 *18 Exemplo do layout de um sistema redundante (S2): topologia estrela*

- 
- *Sistema de automação 1 Sincronização dos sistemas de automação*
- *Sistema de automação 2*
- *Seletora de campo Ethernet-APL*
- *Equipamento*

Todos os dispositivos na rede devem ser compatíveis com a redundância do sistema  $|1\>$ S2.

# 9 Comissionamento

Todas as ferramentas de configuração oferecem um assistente para o  $|\mathbf{a}|$ comissionamento que ajuda o usuário ao ajustar os parâmetros de configuração mais importantes (menu Guia do usuário assistente Comissionamento).

# 9.1 Preliminares

A faixa de medição e a unidade na qual o valor medido é transmitido correspondem aos dados na etiqueta de identificação.

# 9.2 Verificação de função

Antes do comissionamento do ponto de medição, verifique se foram realizadas as verificações de pós-instalação e a pós-conexão.

• → **A** Verificação de pós-instalação • → **A** Verificação de pós-instalação

# 9.3 Estabelecimento de uma conexão através de FieldCare e DeviceCare

### 9.3.1 Através do protocolo PROFINET

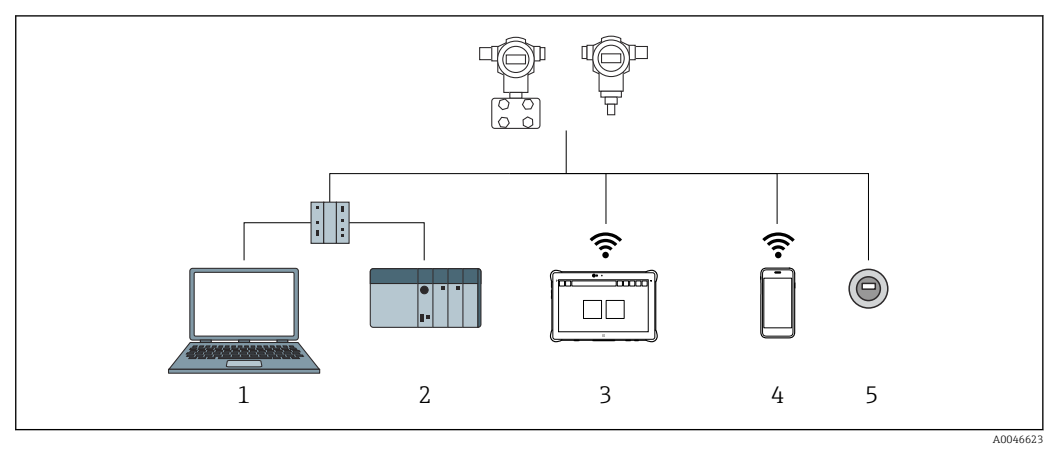

 *19 Opções para operação remota através do protocolo PROFINET*

*1 Computador com navegador de internet ou ferramenta de operação (por ex.,, DeviceCare)*

*2 Sistema de automação*

*3 Field Xpert SMT70*

*4 Terminal portátil móvel*

*5 Operação local através do módulo do display*

### 9.3.2 Através da interface de operação (CDI)

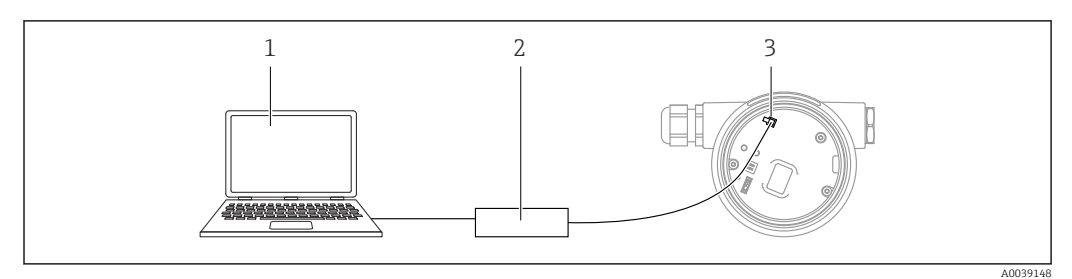

*1 Computador com ferramenta de operação FieldCare/DeviceCare*

- *2 Commubox FXA291*
- *3 Interface de operação (CDI) do medidor (Endress+Hauser Interface de dados comum)*

### 9.3.3 Configurações de hardware

#### Ajuste do nome do equipamento

Um ponto de medição pode ser identificado rapidamente dentro de uma fábrica com base na parâmetro Tag do dispositivo e parâmetro Nome do dispositivo PROFINET. A parâmetro Tag do dispositivo, que é especificada de fábrica ou definida no momento do pedido, pode ser modificada no menu de operação.

*Configuração da parâmetro "Tag do dispositivo" através do menu de operação*

A parâmetro Tag do dispositivo pode ser adaptada através do menu de operação ou sistema de automação.

Sistema → Gerenciamento do dispositivo

*Configuração do parâmetro "Nome do dispositivo PROFINET" através do menu de operação*

Aplicação → PROFINET → Configuração

*Configuração do parâmetro "Nome do dispositivo PROFINET" através do sistema de automação*

O parâmetro Nome do dispositivo PROFINET pode ser adaptado individualmente através do sistema de automação.

Ao atribuir o parâmetro Nome do dispositivo PROFINET através do sistema de automação:

atribua o nome do equipamento em letras minúsculas.

#### Ativação do endereço IP padrão

#### *Ativação do endereço IP padrão usando a minisseletora*

O equipamento pode ser configurado para o endereço IP padrão 192.168.1.212 através das minisseletoras.

1. Posicione a minisseletora 2 na unidade eletrônica de **OFF**  $\rightarrow$  **ON**.

2. Reconecte o equipamento à fonte de alimentação.

O endereço IP padrão é usado uma vez que o equipamento é reiniciado.

### 9.3.4 Configuração dos parâmetros de comunicação através do software

- Endereço IP
- Máscara de sub-rede
- Default gateway

Sequência do menu: Sistema → Conectividade → Ethernet

# 9.4 Configuração do idioma de operação

#### 9.4.1 Display local

#### Configuração do idioma de operação

- Para definir o idioma de operação, o display precisa primeiro ser desbloqueado:
- 1. Pressione a tecla  $\Box$  por pelo menos 2 s.
	- Surge uma caixa de diálogo.
- 2. Desbloqueie a operação do display.
- 3. Selecione o parâmetro Language no menu principal.
- 4. Pressione a tecla  $\mathbb E$ .
- 5. Selecione o idioma desejado com a tecla  $\boxplus$  ou  $\boxminus$ .
- 6. Pressione a tecla  $\mathbb E$ .

A operação do display é bloqueada automaticamente (exceto no assistente Modo de H segurança):

- após 1 min na página principal se nenhuma tecla tiver sido pressionada
- após 10 mindentro do menu de operação se nenhuma tecla tiver sido pressionada

#### 9.4.2 Ferramenta de operação

Definir idioma do display

Sistema → Exibição → Language

Seleção em parâmetro Language; Visibilidade depende das opções ou configurações do equipamento.

### 9.4.3 Servidor de internet

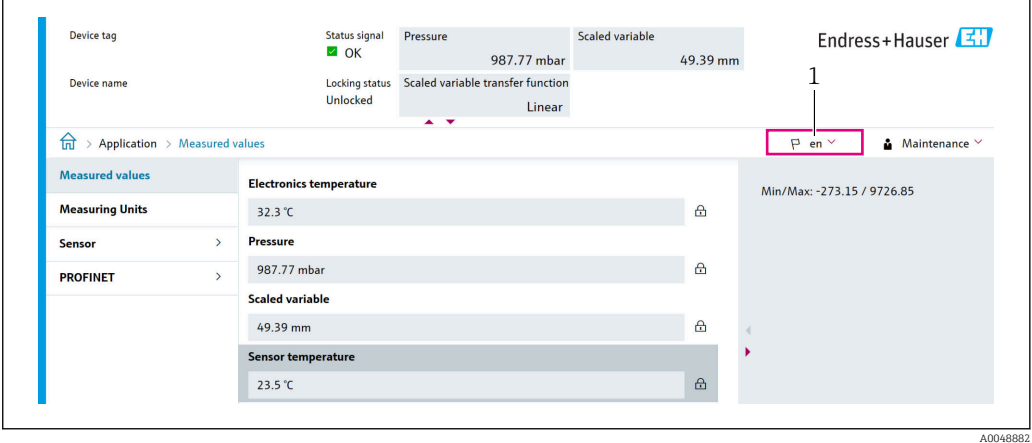

*1 Configuração de idioma*

# 9.5 Configuração do equipamento

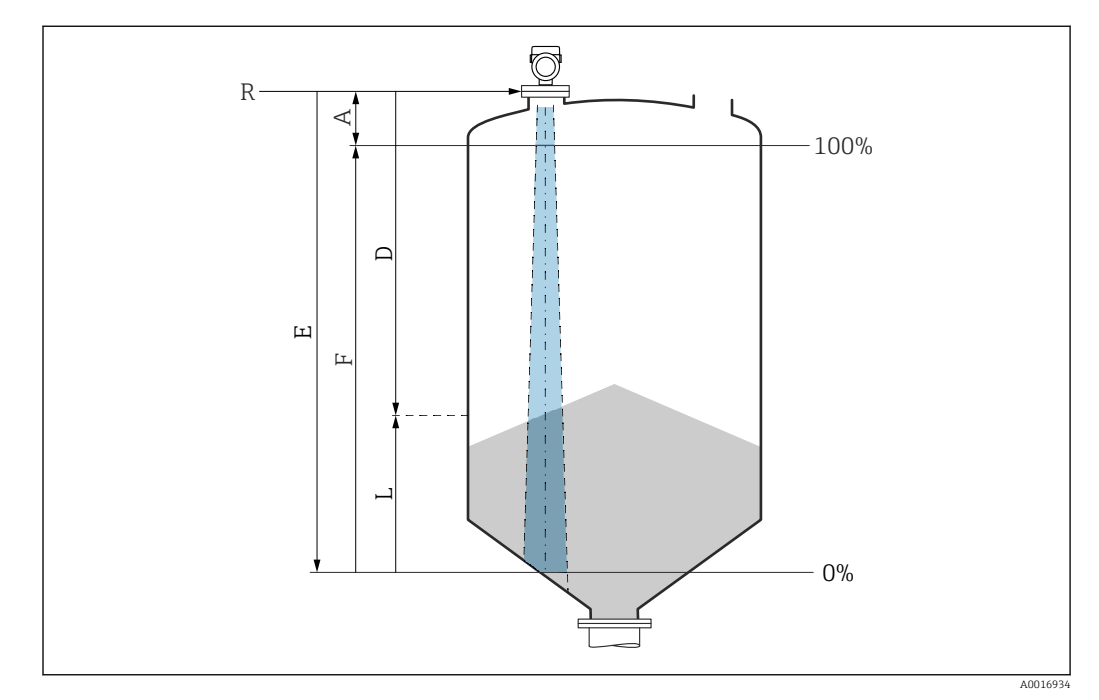

### 9.5.1 Medição de nível em sólidos

 *20 Parâmetros de configuração para as medições de nível em sólidos a granel*

- *R Ponto de referência da medição*
- *A Comprimento da antena + 10 mm (0.4 in)*
- *D Distância*
- *L Nível*
- *E Parâmetro "Calibração de vazio" (= 0 %)*
- *F Parâmetro "Calibração de cheio" (= 100 %)*

### 9.5.2 Comissionamento através do assistente de comissionamento

No FieldCare, DeviceCare, SmartBlue e no display, o assistente Comissionamento está disponível para orientar o usuário através das etapas do comissionamento inicial.

Conclua este assistente para comissionar o dispositivo.

Para cada parâmetro, insira o valor apropriado ou selecione a opção apropriada.

#### NOTA

Se você sair do assistente antes de completar todos os parâmetros necessários, o dispositivo pode ficar em estado indefinido!

Nesse caso, é recomendável redefinir as configurações padrão.

# 9.6 Registro da Curva de eco

#### Registre a Curva de eco atual como uma curva de eco de referência para fins de diagnósticos subsequentes

Após a configuração da medição, é recomendado registrar a Curva de eco atual como uma curva de eco de referência.

O parâmetro Salvar curva de referência no submenu Curva de eco é usado para registrar a Curva de eco.

Diagnóstico → Curva de eco → Salvar curva de referência

‣ Sob parâmetro Salvar curva de referência, ative a opção Curva de referência do cliente

# 9.7 Submenu "Simulação"

Simulação de uma variável de processo, uma saída em pulso ou um evento de diagnóstico.

# 10 Operação

# 10.1 Ler o status de bloqueio do equipamento

Exibição de proteção contra gravação ativa:

- No parâmetro Status de bloqueio
	- Sequência do menu do display local: no topo do nível de operação
- Sequência do menu da ferramenta de operação: Sistema → Gerenciamento do dispositivo • Na ferramenta de operação no cabeçalho

# 10.2 Leitura dos valores medidos

Muitos valores medidos podem ser lidos no cabeçalho do servidor de rede.

Todos os valores medidos podem ser lidos usando o submenu Valor medido.

### Navegação

Menu "Aplicação" → Valores medidos

# 10.3 Adaptação do equipamento às condições de processo

Os seguintes menus estão disponíveis para isso:

- Configurações básicas em menu Guia do usuário
- Configurações avançadas em:
	- Menu Diagnóstico
	- Menu Aplicação
	- Menu Sistema

# 11 Diagnóstico e solução de problemas

# 11.1 Solução de problemas gerais

### 11.1.1 Erros gerais

### Equipamento não está respondendo

• Possível causa: a fonte de alimentação não corresponde à especificação na etiqueta de identificação

Ação corretiva: aplique a tensão correta

• Possível causa: os cabos de conexão não estão em contato com os terminais Ação corretiva: verifique o contato elétrico entre os cabos e corrija se necessário

#### Os valores no display não estão visíveis

• Causa possível: o display está ajustado com muito brilho ou muito escuro Solução:

Use o parâmetro Contraste da tela para aumentar ou diminuir o contraste Caminho de navegação: Sistema → Exibição → Contraste da tela

- Possível causa: o conector do cabo do display não está conectado corretamente Ação corretiva: conecte o conector corretamente
- Possível causa: display com falha Ação corretiva: substitua o display

#### "Erro de comunicação" é indicado no display ao iniciar o equipamento ou conectar o display

- Possível causa: influência de interferência eletromagnética Ação corretiva: verifique o aterramento do equipamento
- Possível causa: conexão do cabo ou conector do display com falha Ação corretiva: substitua o display

#### A comunicação através da interface CDI não está funcionando

Possível causa: configuração errada da porta COM no computador Ação corretiva: verifique a configuração da porta COM no computador e altere-a se necessário

#### Equipamento medindo incorretamente

Possível causa: erro de configuração de parâmetros Ação corretiva: verifique e corrija a configuração do parâmetro

# 11.2 Erro - operação do SmartBlue

A operação via SmartBlue só é possível em equipamentos que possuem um display com Bluetooth (disponível opcionalmente).

#### O equipamento não está visível na lista atualizada

- Possível causa: Sem conexão Bluetooth disponível Ação corretiva: habilite o Bluetooth no equipamento de campo através do display ou ferramenta de software e/ou no smartphone/tablet
- Possível cause: sinal Bluetooth fora de alcance Ação corretiva: reduza a distância entre o equipamento de campo e smartphone/tablet A conexão tem um alcance de até 25 m (82 ft). Raio de operação com intervisibilidade 10 m (33 ft)
- Causa possível: O geoposicionamento não está habilitado nos equipamentos Android ou não é permitido para o aplicativo SmartBlue Ação corretiva: Habilitar/permitir o serviço de posicionamento no equipamento Android para o aplicativo SmartBlue
- O display não tem Bluetooth

#### O equipamento aparece na lista ativa mas a conexão não pode ser estabelecida

• Possível causa: o equipamento já está conectado com outro smartphone/tablet via Bluetooth

Apenas uma conexão ponto a ponto é permitida Ação corretiva: desconecte o equipamento do smartphone/tablet

• Possível causa: usuário e senha incorretos Ação corretiva: o usuário padrão é "admin" e a senha é o número de série do equipamento indicado na etiqueta de identificação do equipamento (apenas se a senha não foi modificada pelo usuário anteriormente) Se a senha foi esquecida, entre em contato com a Assistência Técnica Endress+Hauser (www.addresses.endress.com)

# A conexão através do aplicativo SmartBlue não é possível

- Possível causa: Introdução de senha incorreta Ação corretiva: insira a senha correta, prestando atenção às letras maiúsculas e minúsculas
- Possível causa: Senha esquecida Ação corretiva: entre em contato com a assistência técnica da Endress+Hauser (www.addresses.endress.com)

#### Login através do aplicativo SmartBlue não é possível

- Possível causa: O equipamento está sendo posto em operação pela primeira vez Ação corretiva: insira o usuário "admin" e a senha (número de série do equipamento), prestando atenção às letras maiúsculas e minúsculas
- Possível causa: a corrente elétrica e tensão não estão corretas. Ação corretiva: Aumente a fonte de alimentação.

#### O equipamento não pode ser operado através do SmartBlue

- Possível causa: Introdução de senha incorreta Ação corretiva: insira a senha correta, prestando atenção às letras maiúsculas e minúsculas
- Possível causa: Senha esquecida Ação corretiva: entre em contato com a assistência técnica da Endress+Hauser (www.addresses.endress.com)
- Causa possível: opção Operador não tem autorização Ação corretiva: Altere para opção Manutenção

# 11.3 Mensagem de diagnóstico

Erros detectados pelo sistema de automonitoramento do equipamento são exibidos como uma mensagem de diagnóstico alternando com o valor medido.

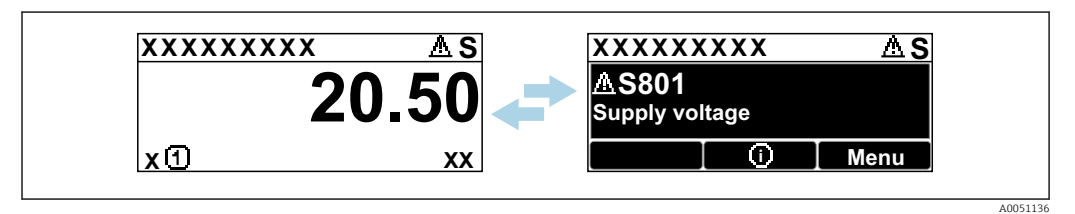

 *21 Mensagem de diagnóstico exibida em sequência alternada com o valor medido*

Se dois ou mais eventos de diagnóstico ocorrerem simultaneamente, somente a mensagem de diagnóstico com a mais alta prioridade é exibida.

### 11.3.1 Informações de diagnóstico no display local

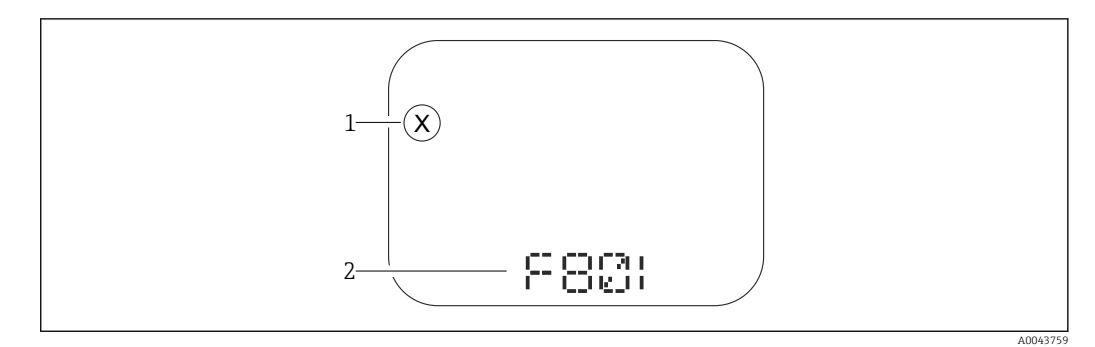

 *22 Exibição do segmento sem teclas*

*1 Símbolo de status para o nível de evento*

*2 Sinal de status com evento de diagnóstico*

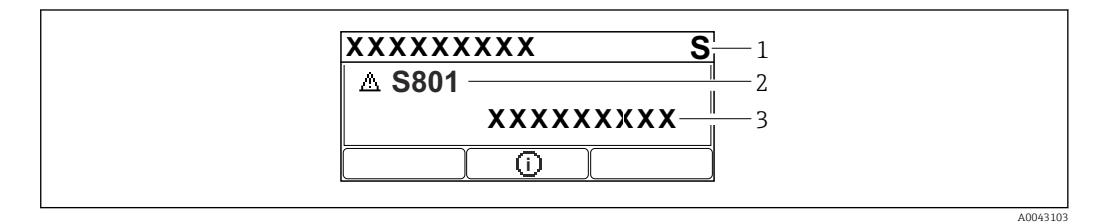

 *23 Display gráfico com teclas*

- *1 Sinal de status*
- *2 Símbolo de status com evento de diagnóstico e símbolo precedente para nível de evento*
- *3 Texto do evento*

#### 11.3.2 Informação de diagnóstico na ferramenta de operação

Se ocorreu um evento de diagnóstico no equipamento, o sinal de status aparece no canto superior esquerdo da área de status da ferramenta de operação juntamente com o símbolo correspondente para o nível de evento, de acordo com NAMUR NE 107.

Clique no sinal de status para ver o sinal de status detalhado.

As mensagens de diagnóstico pendentes também podem ser exibidas em parâmetro Diagnostico ativo.

Os eventos de diagnóstico e medidas corretivas podem ser impressos na submenu Lista de diagnóstico.

### 11.3.3 Sinal de Status

#### F

Falha (F)

Ocorreu um erro no equipamento. O valor medido não é mais válido.

#### $\mathsf{C}$

Verificação da função (C)

O equipamento está no modo de serviço (por ex. durante uma simulação).

#### S

Fora de especificação (S) Operação do equipamento:

- Fora das especificações técnicas (por ex. durante a inicialização ou limpeza)
- Fora da configuração feita pelo usuário (ex. frequência do sensor fora do faixa configurada)

### M

Necessário Manutenção (M)

Manutenção necessária. O valor medido ainda é válido.

### 11.3.4 Evento de diagnóstico e texto de evento

A falha pode ser identificada por meio do evento de diagnóstico. O texto de evento auxilia oferecendo informações sobre o erro. Além disso, o símbolo de status associado é exibido na frente do evento de diagnóstico.

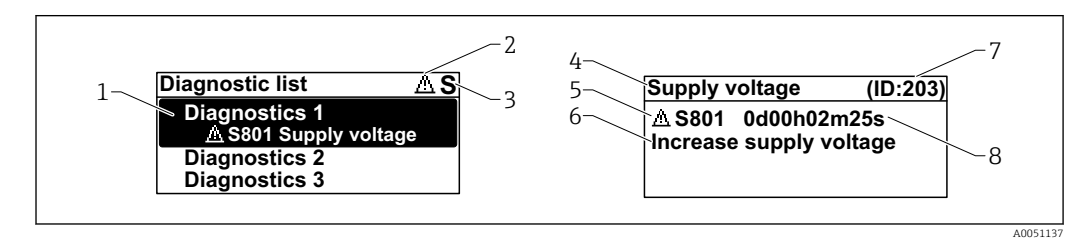

*1 Mensagem de diagnóstico*

- *2 Símbolo para o nível de evento*
- *3 Sinal de status*
- *4 Texto curto*
- *5 Símbolo para o nível de evento, sinal de status, número de diagnóstico*
- *6 Medida corretiva*
- *7 Identificação do Serviço*
- *8 Horário da ocorrência da operação*

#### Símbolo para o nível de evento

#### Status "Alarme"

A medição é interrompida. As saídas de sinal adotam a condição de alarme definida. É gerada uma mensagem de diagnóstico.

#### Status "Aviso"

O equipamento continua a medir. É gerada uma mensagem de diagnóstico.

# 11.4 Informação remediadoraAcessar

### 11.4.1 Display gráfico com teclas

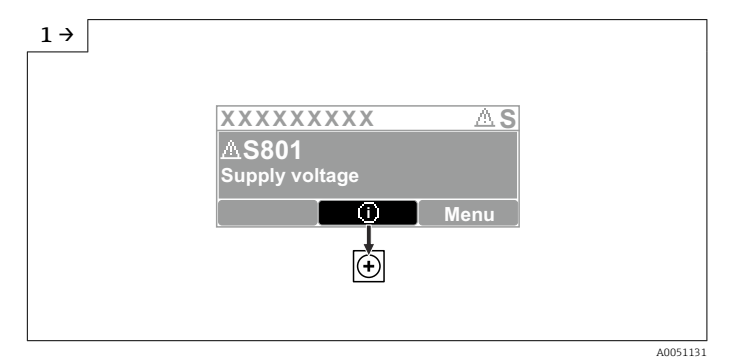

‣ Abra o submenu Lista de diagnóstico

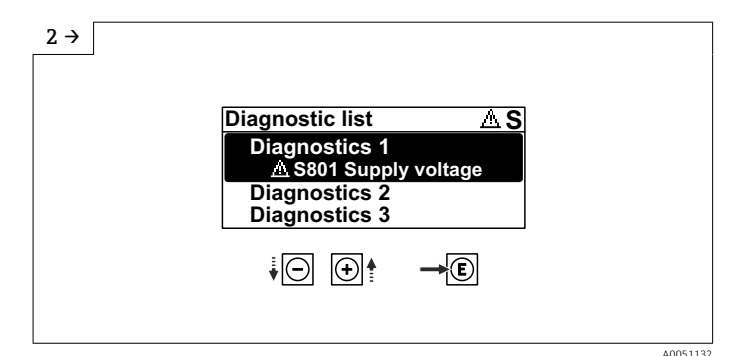

‣ Selecione o evento de diagnóstico e confirme

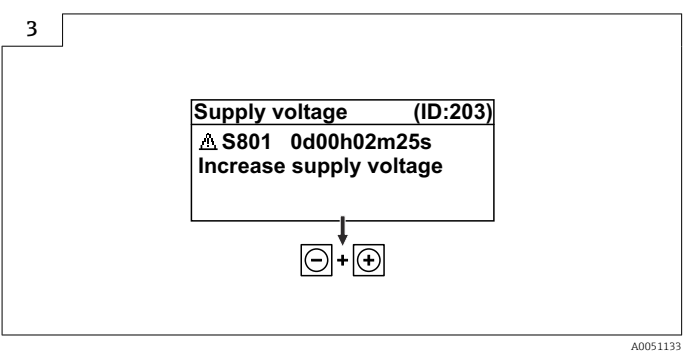

‣ Informação remediadoraFechamento

# 11.4.2 Menu de operação

No submenu Lista de diagnosticos, até 5 mensagens de diagnóstico atualmente pendentes podem ser mostradas. Se mais de 5 mensagens estiverem pendentes, o display exibe as de prioridade máxima.

#### Caminho de navegação

Diagnóstico → Lista de diagnóstico

A fila de mensagens de diagnóstico também pode ser exibida em parâmetro Diagnostico ativo.

Navegação: Diagnóstico → Diagnostico ativo

# 11.5 Adaptação das informações de diagnóstico

O nível do evento pode ser configurado:

Navegação: Diagnóstico → Configurações de diagnóstico → Configuração

# 11.6 Lista de eventos de diagnóstico

Caso Informação remediadora Contact the Service Department é exibido  $\mathbf{a}$ (www.addresses.endress.com), esteja preparado com o ID de serviço exibido.

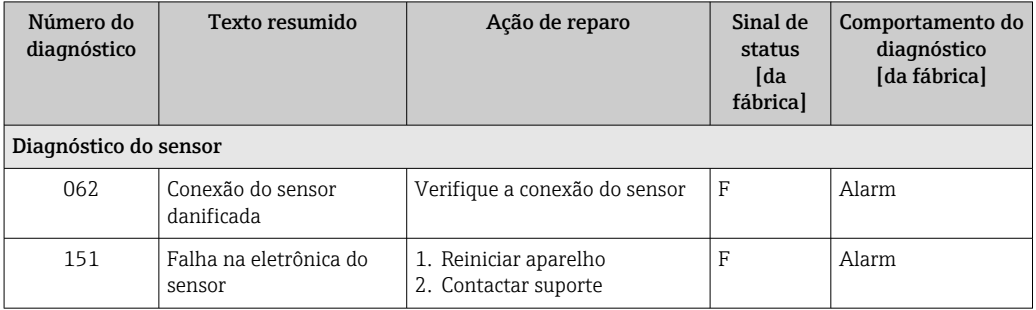

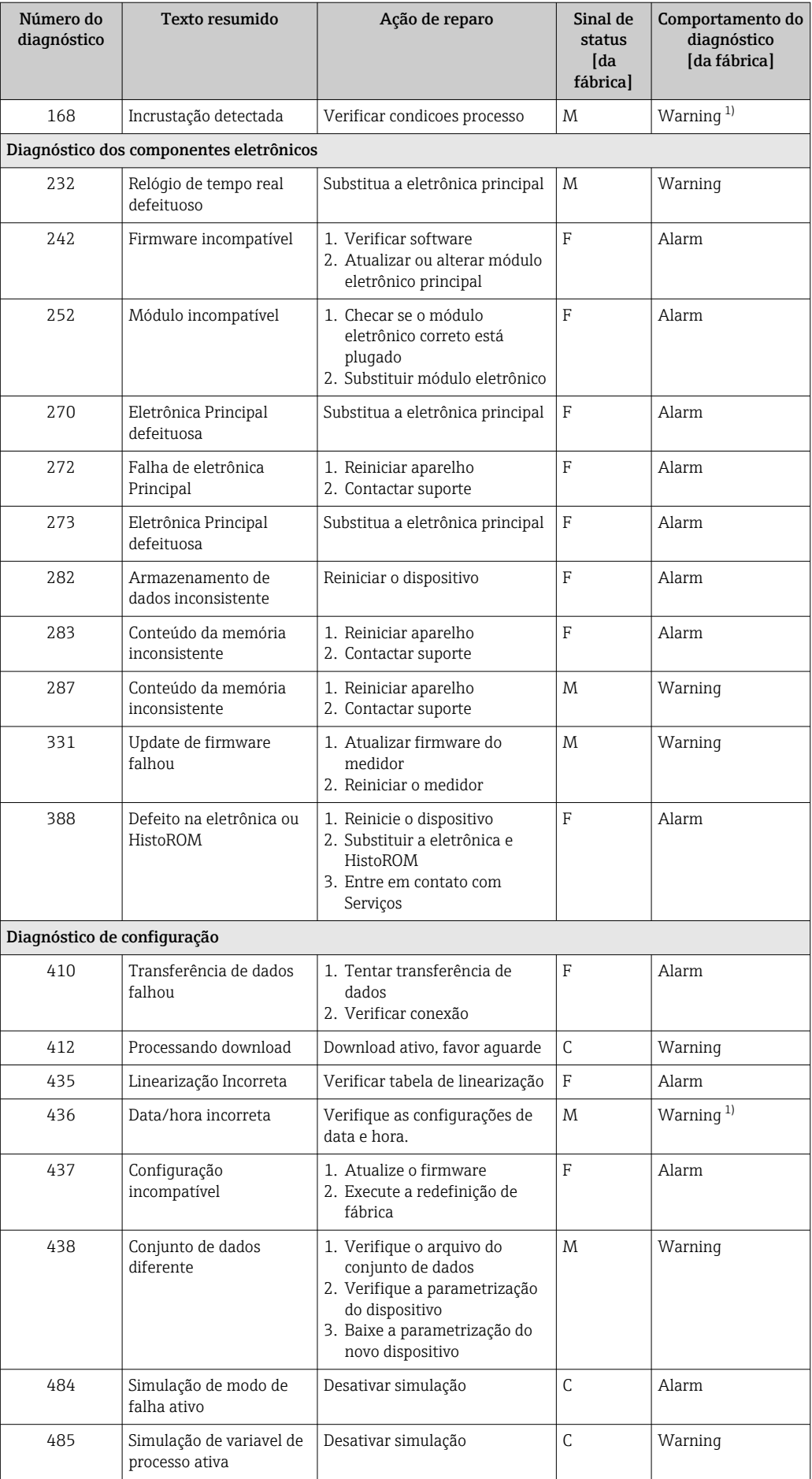

<span id="page-60-0"></span>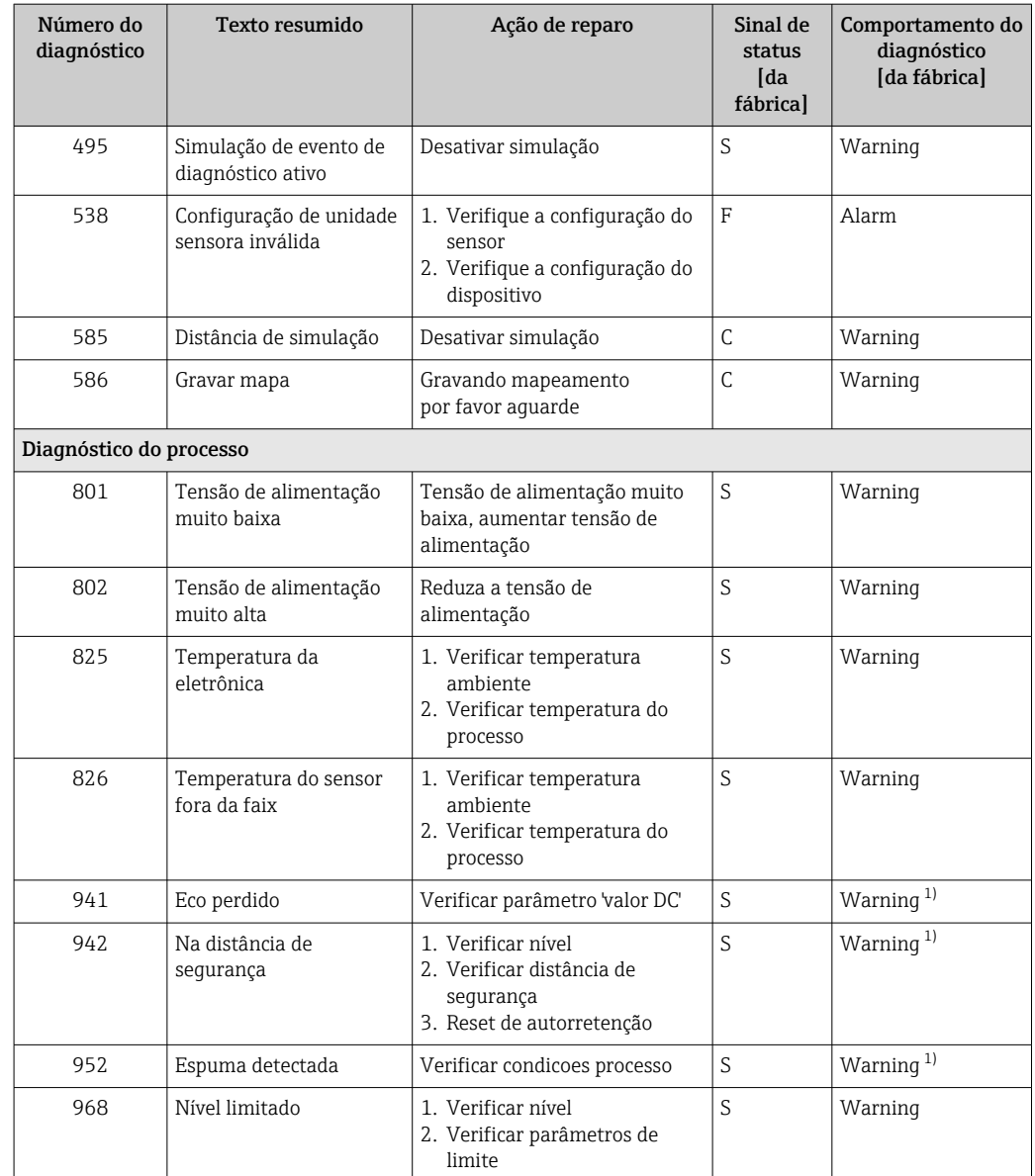

1) O comportamento de diagnóstico pode ser alterado.

# 11.7 Registro de eventos

### 11.7.1 Histórico do evento

O submenu Registro de eventosfornece uma visão geral cronológica das mensagens de evento que ocorreram. Esse submenu só existe quando a operação é realizada através do display local com teclas. Em caso de operação através do FieldCare, a lista de eventos pode ser exibida com a funcionalidade "Lista de eventos/HistoROM" do FieldCare..

#### Navegação:

Diagnóstico → Registro de eventos → Lista de eventos

Um máximo de 100 mensagens de evento podem ser exibidas em ordem cronológica.

O histórico de evento inclui entradas para:

- Eventos de diagnóstico
- Eventos de informações

Além do tempo de operação quando o evento ocorreu, cada evento também recebe um símbolo que indica se o evento ocorreu ou terminou:

- Evento de diagnóstico
	- $\bullet$   $\odot$ : Ocorrência do evento
	- $\blacktriangleright$   $\ominus$ : Fim do evento
- Evento de informação
	- : Ocorrência do evento

#### Recorrendo e encerrando as medidas corretivas

1. Pressione  $E$ .

- Abre a mensagem para medidas corretivas para o evento de diagnóstico selecionado.
- 2. Pressione  $\Box$  +  $\Box$  simultaneamente.
	- $\rightarrow$  A mensagem sobre medidas corretivas fecha.

#### 11.7.2 Filtragem do registro de evento

Pode-se usar filtros para determinar que categoria de mensagens de evento é exibida na submenu Lista de eventos.

Navegação: Diagnóstico → Registro de eventos

#### Categorias de filtro

- Todos
- $\blacksquare$  Falha (F)
- Verificação da função (C)
- Fora de especificação (S)
- Necessário Manutenção (M)
- Informação

### 11.7.3 Visão geral dos eventos de informações

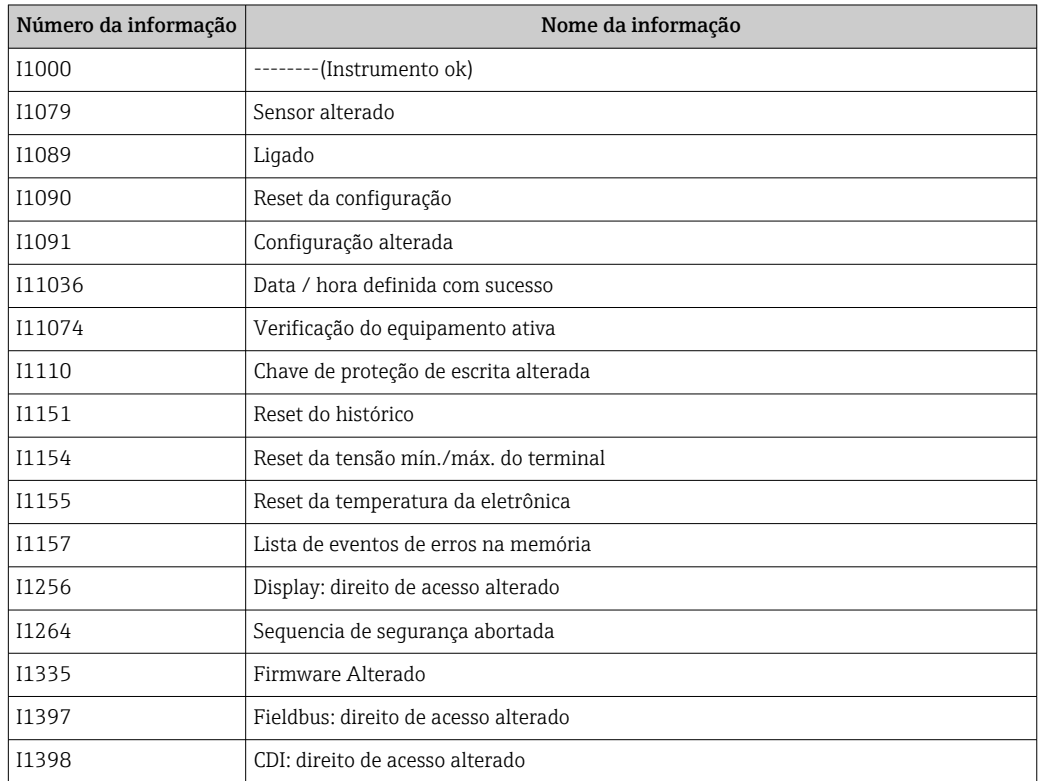

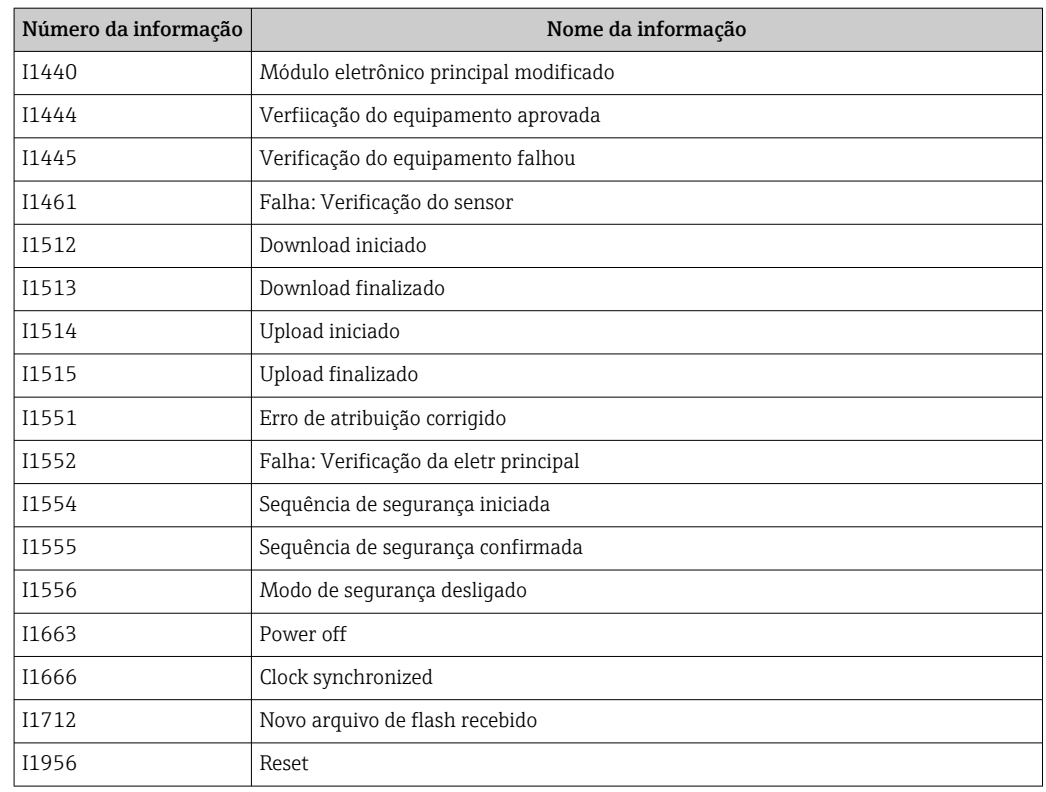

# 11.8 Reinicialização do equipamento

### 11.8.1 Redefinir senha através da ferramenta de operação

Digite um código para redefinir a senha 'Manutenção' atual. O código é entregue por seu suporte local.

Navegação: Sistema → Gerenciamento de usuário → Redefinir senha → Redefinir senha

Para informações detalhadas sobre parâmetro Redefinir senha: Descrição dos parâmetros do equipamento.

### 11.8.2 Reset do equipamento através da ferramenta de operação

Restabelece a configuração do dispositivo - totalmente ou em parte - para uma condição definida

Navegação: Sistema → Gerenciamento do dispositivo → Reset do equipamento

**E Para informações detalhadas sobre parâmetro Reset do equipamento**: Descrição dos parâmetros do equipamento.

### 11.8.3 Redefinição do equipamento através de teclas na unidade eletrônica

### Reinicializar a senha

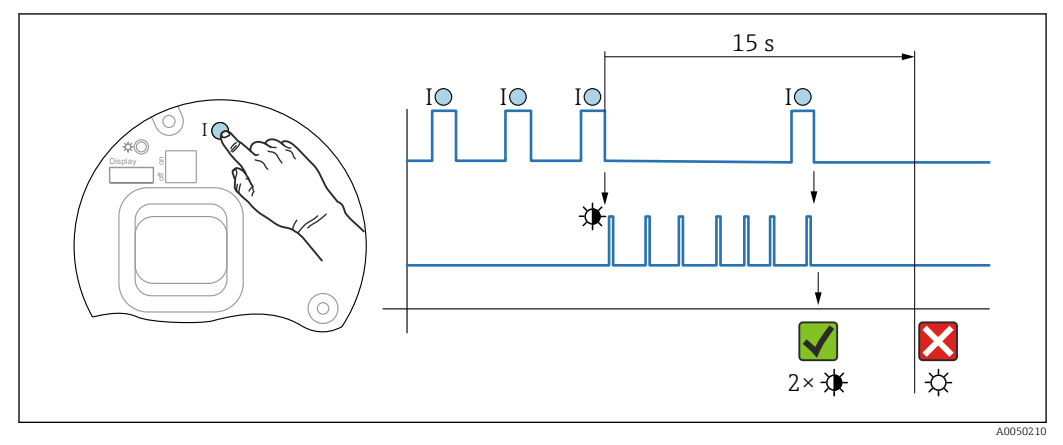

 *24 Sequência para reinicialização da senha*

### Apagar/reiniciar senha

1. Pressionar a tecla de operação I três vezes.

A função Reinicializar senha é iniciada, o LED pisca.

2. Pressionar a tecla de operação I dentro de 15 s.

A senha é reinicializada, o LED pisca brevemente.

Se a tecla de operação I não for pressionada dentro de 15 s, a ação é cancelada e o LED não acende mais.

#### Redefinir o equipamento para a configuração de fábrica

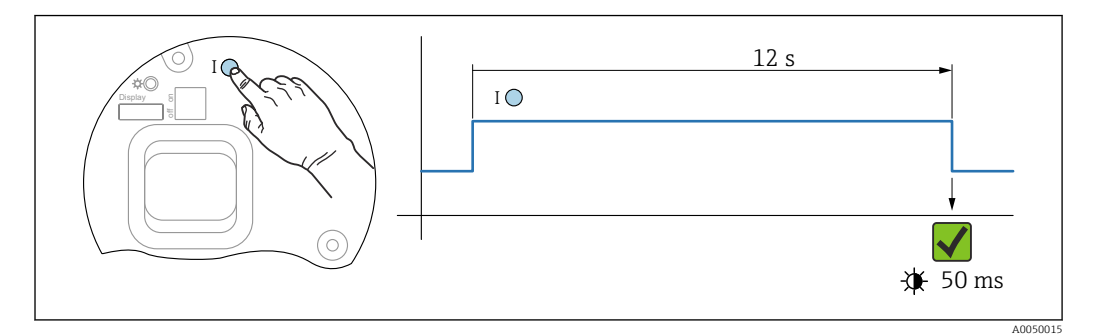

 *25 Sequência - configuração de fábrica*

#### Redefinir o equipamento com os ajustes de fábrica

- ‣ Pressionar a tecla de operação I por pelo menos 12 s.
	- Dados do equipamento são redefinidos para a configuração de fábrica, o LED pisca brevemente.

# 11.9 Informações do equipamento

Todas as informações do equipamento estão contidas em submenu Informação.

Navegação: Sistema → Informação

 Para informações detalhadas sobre submenu Informação: Descrição dos parâmetros do equipamento.

11.10 Histórico do firmware

A versão do firmware pode ser explicitamente solicitada através da estrutura do produto. Dessa forma, é possível garantir a compatibilidade da versão do firmware com uma integração de sistema existente ou planejada.

### Versão

### 01.00.00

- Software Inicial
- Válido a partir de: 05.01.2023

# 12 Manutenção

Nenhum trabalho de manutenção especial é exigido.

# 12.1 Limpeza externa

Observações sobre a limpeza

- Os agentes de limpeza utilizados não devem corroer as superfícies e as vedações
- Observe o grau de proteção do equipamento

# 12.2 Vedações

As vedações do processo, localizadas na conexão de processo do equipamento, devem ser substituídas periodicamente. O intervalo entre as substituições depende da frequência dos ciclos de limpeza, da temperatura de limpeza e da temperatura do meio.

# 13 Reparo

# 13.1 Informações gerais

### 13.1.1 Conceito de reparo

Conceito de reparo Endress+Hauser

- Os equipamentos têm um projeto modular
- Reparos podem ser realizados pela assistência técnica da Endress+Hauser ou por clientes devidamente treinados
- As peças de reposição são agrupadas em kits lógicos com as respectivas instruções de substituição

Para mais informações sobre serviços e peças de reposição, entre em contato com seu representante de vendas da Endress+Hauser.

### 13.1.2 Reparo de equipamentos certificados Ex

### A ATENÇÃO

Um reparo incorreto pode comprometer a segurança elétrica! Risco de explosão!

- ‣ Somente profissionais especializados ou a equipe de Assistência Técnica da Endress +Hauser pode realizar reparos em equipamentos certificados Ex de acordo com as regulamentações nacionais.
- ‣ As normas e regulamentações nacionais relevantes sobre áreas classificadas, Instruções de segurança e certificados devem ser observadas.
- ‣ Use somente peças de reposição originais da Endress+Hauser.
- ‣ Observe a denominação do equipamento na etiqueta de identificação. Apenas peças idênticas devem ser usadas nas substituições.
- ‣ Faça os reparos de acordo com as instruções.
- ‣ Somente a equipe de Assistência Técnica da Endress+Hauser está autorizada a modificar um equipamento certificado e convertê-lo em outra versão certificada.

# 13.2 Peças de reposição

- Alguns componentes do equipamento que podem ser substituídos são identificados por uma etiqueta de identificação de peça de reposição. sobre a peça sobressalente.
- Todas as peças de reposição para o medidor, juntamente com o código do pedido, estão listadas no *Device Viewer* [\(www.endress.com/deviceviewer](http://www.endress.com/deviceviewer)) e podem ser solicitados. Se estiver disponível, os usuários também podem fazer o download das Instruções de Instalação associadas.

Número de série do equipamento ou QR code:

Localizado na etiqueta de identificação do equipamento e peça de reposição.

# 13.3 Substituição

#### **A** CUIDADO

#### O upload/download de dados não será permitido se o equipamento for usado para aplicações relacionadas à segurança.

‣ Após a substituição de um módulo de componentes eletrônicos ou de um equipamento inteiro, os parâmetros podem ser baixados em um equipamento novamente através da interface de comunicação. Para isso, os dados devem ter sido enviados para o PC com antecedência usando o software "FieldCare/DeviceCare".

### 13.3.1 HistoROM

Não é necessário executar uma nova calibração do equipamento após a substituição do display ou dos componentes eletrônicos do transmissor.

As peça de reposição são fornecidas sem HistoROM.

Depois de remover os componentes eletrônicos do transmissor, remova o HistoRom e insira a nova peça de reposição.

## 13.4 Devolução

As especificações para devolução segura do equipamento podem variar, dependendo do tipo do equipamento e legislação nacional.

1. Consulte a página na web para informações: http://www.endress.com/support/return-material

- Selecione a região.
- 2. Devolva o equipamento caso sejam necessários reparos ou calibração de fábrica ou caso o equipamento errado tenha sido solicitado ou entregue.

# 13.5 Descarte

# $\boxtimes$

Se solicitado pela Diretriz 2012/19/ da União Europeia sobre equipamentos elétricos e eletrônicos (WEEE), o produto é identificado com o símbolo exibido para reduzir o descarte de WEEE como lixo comum. Não descartar produtos que apresentam esse símbolo como lixo comum. Ao invés disso, devolva-os ao fabricante para descarte sob as condições aplicáveis.

# 14 Acessórios

# 14.1 Tampa de proteção contra tempo 316 L

A tampa de proteção contra intempérie pode ser solicitada juntamente com o equipamento através da estrutura do produto "Acompanha acessórios".

Ela é usada para proteger contra a luz solar direta, precipitação e gelo.

A tampa de proteção contra tempo de 316L é adequada para o invólucro de compartimento duplo feito de alumínio ou 316L. A entrega inclui o suporte para montagem direta no invólucro.

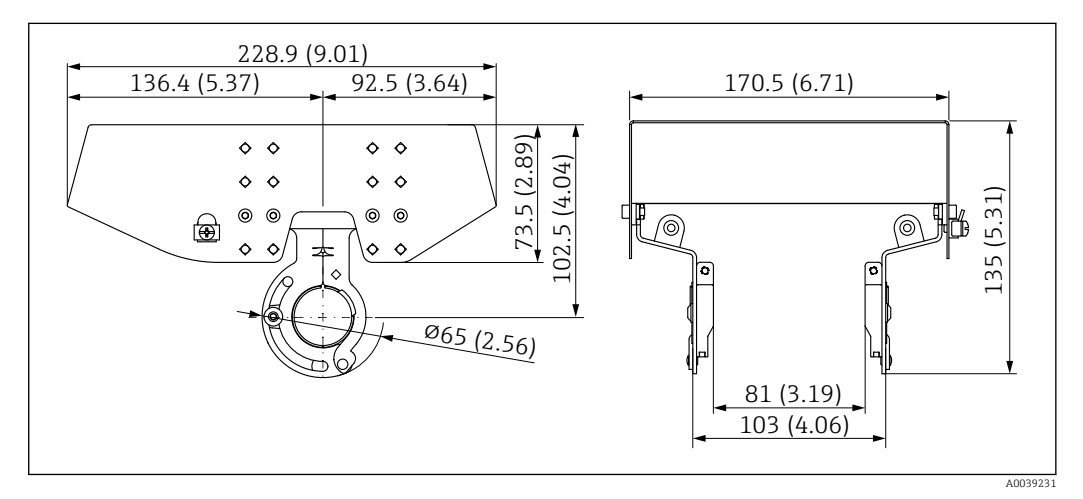

 *26 Dimensões. Unidade de medida mm (in)*

### Material

- Tampa de proteção contra tempo: 316 L
- Parafuso de fixação: A4
- Suporte: 316L

Número de pedido para acessórios:

71438303

# 14.2 Tampa plástica de proteção contra tempo

A tampa de proteção contra intempérie pode ser solicitada juntamente com o equipamento através da estrutura do produto "Acompanha acessórios".

Ela é usada para proteger contra a luz solar direta, precipitação e gelo.

A tampa de proteção contra tempo de plástico é adequada para o invólucro de compartimento único feito de alumínio. A entrega inclui o suporte para montagem direta no invólucro.

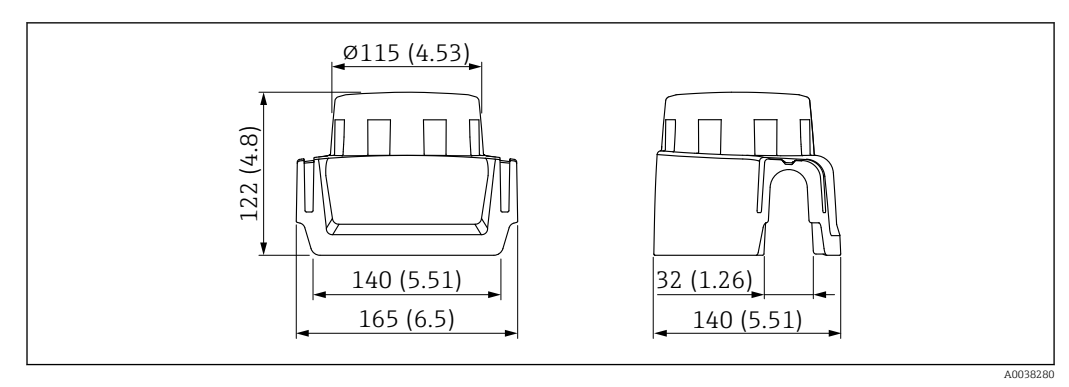

 *27 Dimensões. Unidade de medida mm (in)*

### **Material**

Plástico

Número de pedido para acessórios: 71438291

# 14.3 Vedação de flange ajustável

A vedação do flange ajustável é usada para alinhar o sensor à superfície do produto. Ela pode ser encomendada diretamente com o equipamento por meio da estrutura do produto "Acessórios incluídos" ou individualmente por meio do número de pedido específico.

## 14.3.1 Vedação, ajustável, DN80

A vedação, ajustável, DN80 é compatível com flanges EN DN80 PN10/PN40

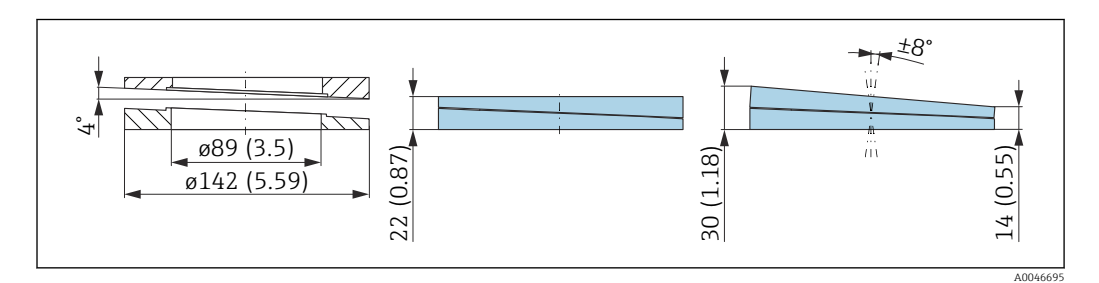

#### Dados técnicos

- Material: EPDM
- Tamanho recomendado do parafuso: M14
- Comprimento recomendado do parafuso: 100 mm (3.9 in)
- $\bullet$  Pressão de processo: -0.1 para 0.1 bar (-1.45 para 1.45 psi)
- **•** Temperatura do processo:  $-40$  para  $+80$  °C ( $-40$  para  $+176$  °F)

### Informações para pedido

- A vedação de flange pode ser encomendada junto com o equipamento através da estrutura de produto "Acessórios incluídos".
- Número de pedido: 71074263

### 14.3.2 Vedação, ajustável, DN100

A vedação, ajustável, DN100 é compatível com flanges EN DN100 PN10/PN16

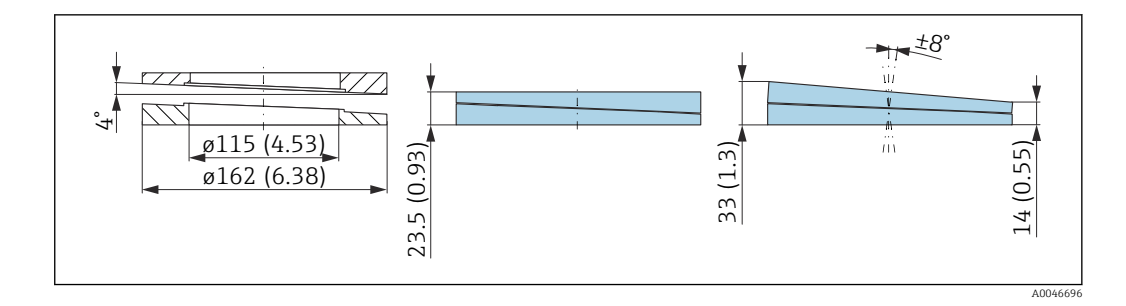

#### Dados técnicos

- Material: EPDM
- Tamanho recomendado do parafuso: M14
- Comprimento recomendado do parafuso: 100 mm (3.9 in)
- Pressão de processo: –0.1 para 0.1 bar (–1.45 para 1.45 psi)
- **•** Temperatura do processo:  $-40$  para  $+80$  °C ( $-40$  para  $+176$  °F)

#### Informações para pedido

- A vedação de flange pode ser encomendada junto com o equipamento através da estrutura de produto "Acessórios incluídos".
- Número de pedido: 71074264

### 14.3.3 Vedação, ajustável, DN150

A vedação, ajustável, DN150 é compatível com flanges EN DN150 PN10/PN19

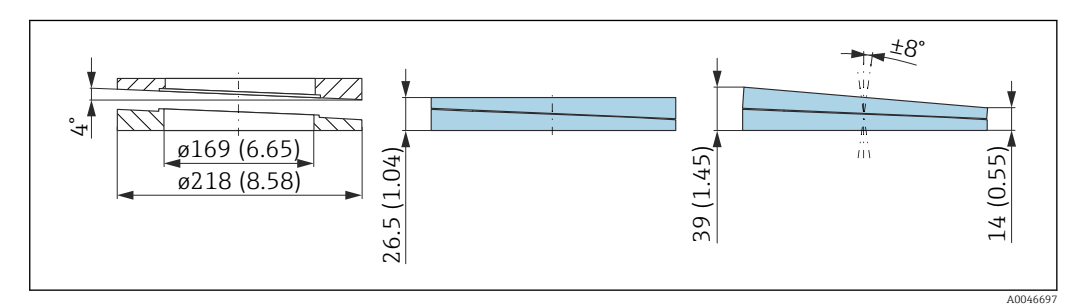

#### Dados técnicos

- Material: EPDM
- Tamanho recomendado do parafuso: M18
- Comprimento recomendado do parafuso: 110 mm (4.3 in)
- $\bullet$  Pressão de processo: -0.1 para 0.1 bar (-1.45 para 1.45 psi)
- **Temperatura do processo:**  $-40$  para  $+80$  °C ( $-40$  para  $+176$  °F)

#### Informações para pedido

- A vedação de flange pode ser encomendada junto com o equipamento através da estrutura de produto "Acessórios incluídos".
- Número de pedido: 71074265

#### 14.3.4 Vedação, ajustável, ASME 3"/ JIS 80A

A vedação, ajustável, ASME 3"/ JIS 80A é compatível com flanges ASME 3" 150 lbs e JIS 80A 10K

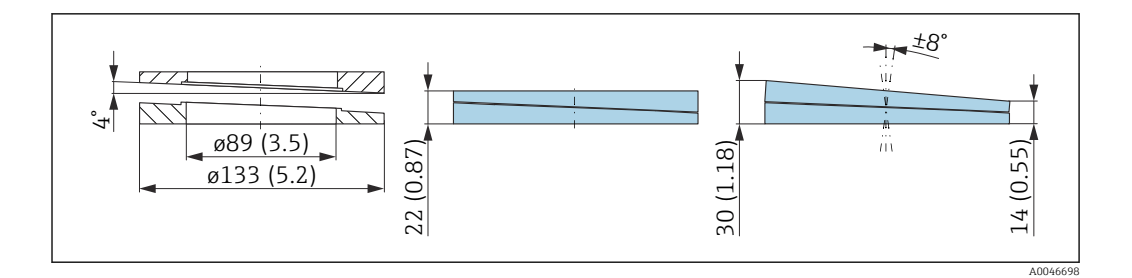

#### Dados técnicos

- Material: EPDM
- Tamanho recomendado do parafuso: M14
- Comprimento recomendado do parafuso: 100 mm (3.9 in)
- Pressão de processo: –0.1 para 0.1 bar (–1.45 para 1.45 psi)
- **•** Temperatura do processo:  $-40$  para  $+80$  °C ( $-40$  para  $+176$  °F)

#### Informações para pedido

- A vedação de flange pode ser encomendada junto com o equipamento através da estrutura de produto "Acessórios incluídos".
- Número de pedido: 71249070

### 14.3.5 Vedação ajustável, ASME 4"

A vedação, ajustável, ASME 4" é compatível com flanges ASME 4" 150 lbs

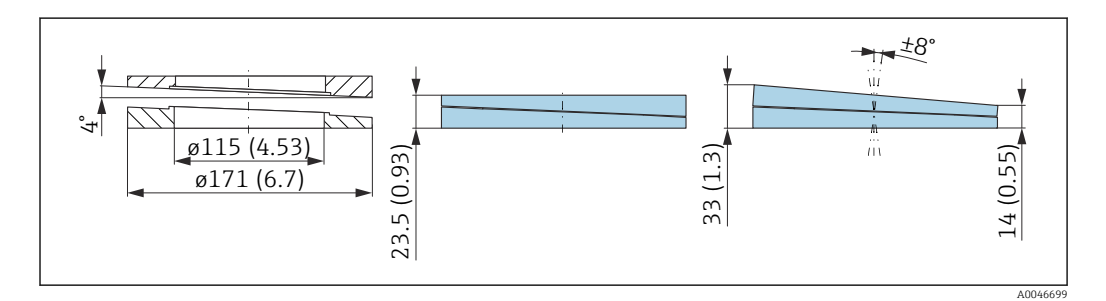

#### Dados técnicos

- Material: EPDM
- Tamanho recomendado do parafuso: M14
- Comprimento recomendado do parafuso: 100 mm (3.9 in)
- Pressão de processo: –0.1 para 0.1 bar (–1.45 para 1.45 psi)
- **•** Temperatura do processo:  $-40$  para  $+80$  °C ( $-40$  para  $+176$  °F)

#### Informações para pedido

- A vedação de flange pode ser encomendada junto com o equipamento através da estrutura de produto "Acessórios incluídos".
- Número de pedido: 71249072

#### 14.3.6 Vedação, ajustável, ASME 6"/ JIS 150A

A vedação, ajustável, ASME 6"/ JIS 150A é compatível com flanges ASME 6" 150 lbs e JIS 150A 10K
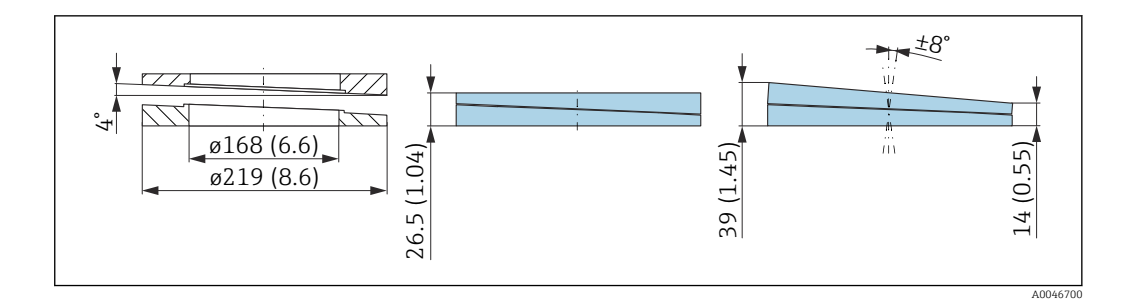

### Dados técnicos

- Material: EPDM
- Tamanho recomendado do parafuso: M18
- Comprimento recomendado do parafuso: 100 mm (3.9 in)
- Pressão de processo: –0.1 para 0.1 bar (–1.45 para 1.45 psi)
- Temperatura do processo: –40 para +80 °C (–40 para +176 °F)

### Informações para pedido

- A vedação de flange pode ser encomendada junto com o equipamento através da estrutura de produto "Acessórios incluídos".
- Número de pedido: 71249073

## 14.4 Soquete M12

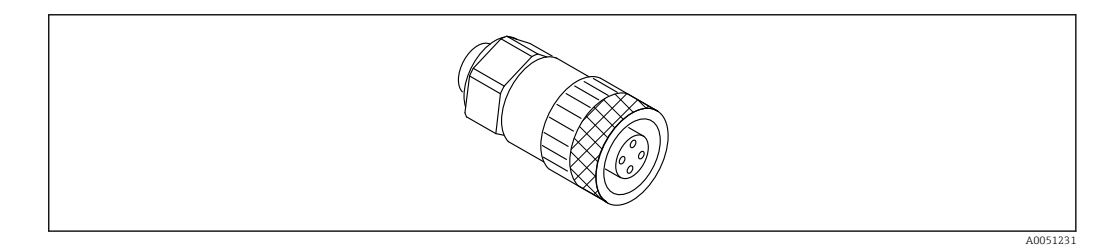

 *28 Soquete M12, reto*

#### Soquete M12, reto

- Material:
	- Corpo: PBT; porca de união: zinco alumínio niquelada; vedação: NBR
- Grau de proteção (totalmente bloqueado): IP67
- Acoplamento Pg: Pg7
- Número de pedido: 52006263

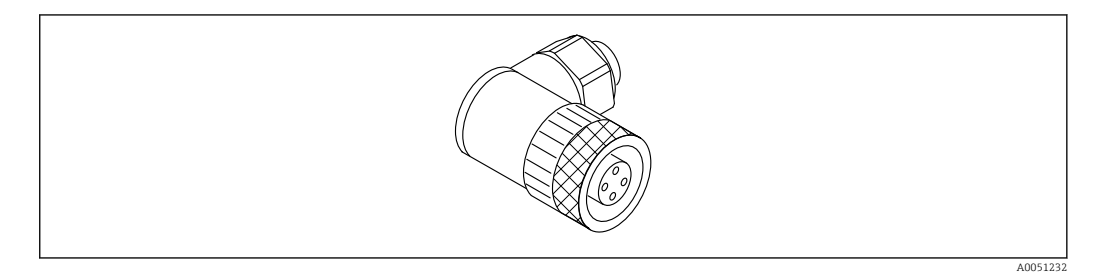

#### *29 Soquete M12, angular*

#### Endress+Hauser 73

## Soquete M12, angular

- Material:
- Corpo: PBT; porca de união: zinco alumínio niquelada; vedação: NBR
- Grau de proteção (totalmente bloqueado): IP67
- Acoplamento Pg: Pg7
- Número de pedido: 71114212

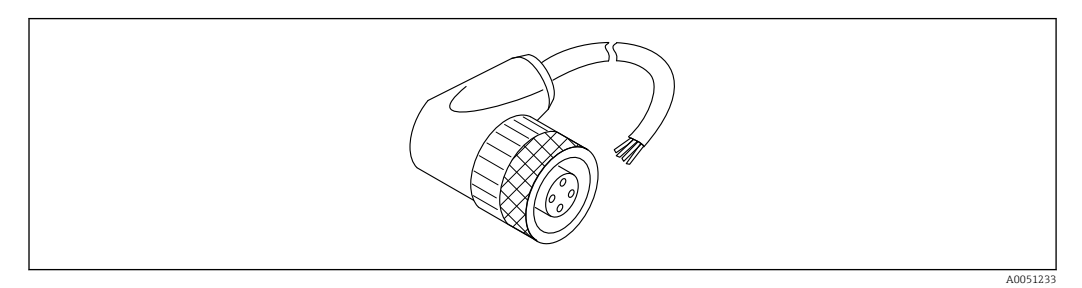

 *30 Soquete M12, angular, cabo*

## Soquete M12, angular, cabo 5 m (16 ft)

- Material do soquete M12:
	- Corpo: TPU
	- Porca de união: zinco fundido niquelado
- Material do cabo: PVC
- $\bullet$  Cabo Li Y YM 4×0.34 mm<sup>2</sup> (20 AWG)
- Cores dos cabos
	- $\bullet$  1 = BN = marrom
	- $\bullet$  2 = WH = branco
	- $\bullet$  3 = BU = azul
	- $\bullet$  4 = BK = preto
- Número de pedido: 52010285

## 14.5 Display remoto FHX50B

O display remoto é solicitado através do Configurador de produto.

Se for usado o display remoto, deve-se solicitar a versão do equipamento Preparado para o display FHX50B.

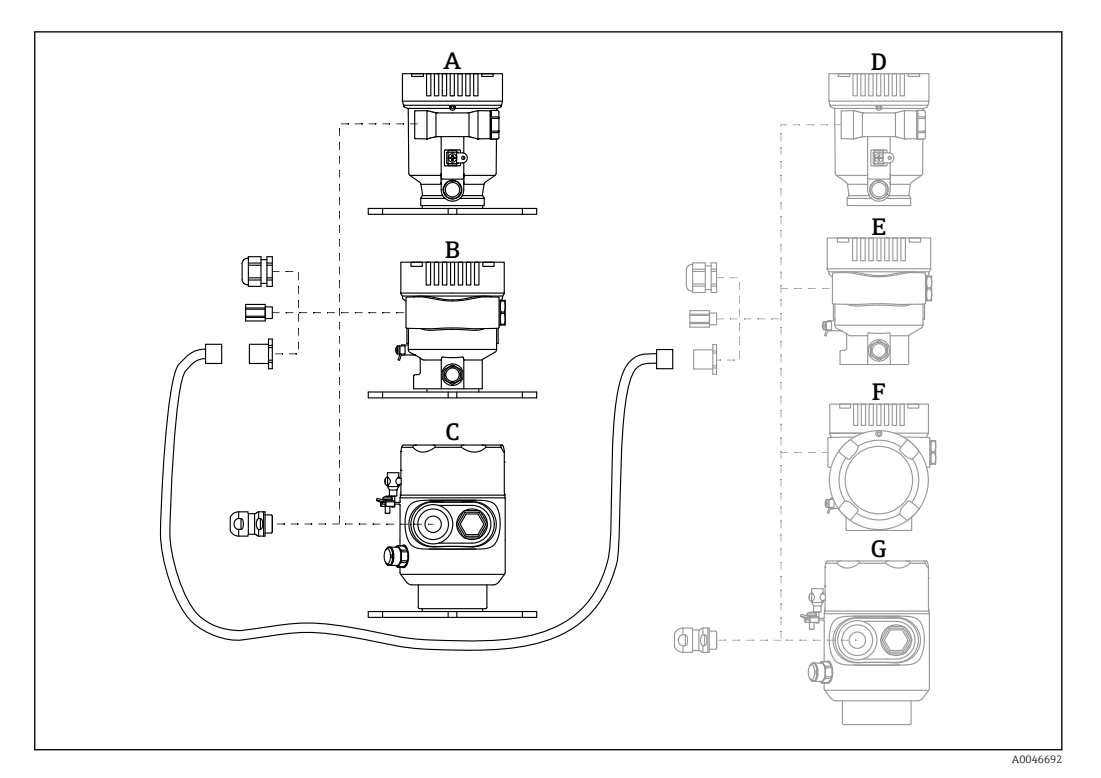

- *A Invólucro de compartimento único de plástico; display remoto*
- *B Invólucro de compartimento único de alumínio; display remoto*
- *C Invólucro de compartimento único, 316L higiene, display remoto*
- *D Lado do equipamento, invólucro de compartimento simples de plástico preparado para o display FHX50B*
- *E Lado do equipamento, invólucro de compartimento simples de alumínio preparado para o display FHX50B*
- *F Lado do equipamento, invólucro de compartimento duplo, formato L, preparado para o display FHX50B*
- *G Lado do equipamento, invólucro de compartimento simples, 316L higiene, preparado para o display FHX50B*

### Material do invólucro de compartimento único; display remoto

- Alumínio
- Plástico

#### Grau de proteção:

- $\blacksquare$  IP68 / NEMA 6P
- $\blacksquare$  IP66 / NEMA 4x

#### Cabo de conexão:

- Cabo de conexão (opção) até 30 m (98 ft)
- Cabo padrão fornecido pelo cliente até 60 m (197 ft)
- Recomendação: EtherLine®-P CAT.5e de LAPP.

## Especificação do cabo de conexão fornecido pelo cliente

Push-in CAGE CLAMP®, tecnologia de conexão, ação de push

- Seção transversal do condutor:
	- Condutor sólido 0.2 para 0.75 mm<sup>2</sup> (24 para 18 AWG)
	- Condutor trançado fino 0.2 para 0.75 mm<sup>2</sup> (24 para 18 AWG)
	- Condutor trançado fino; com arruela isolada 0.25 para 0.34 mm<sup>2</sup>
	- Condutor trançado fino; sem arruela isolada 0.25 para 0.34 mm<sup>2</sup>
- Comprimento de desencapamento 7 para 9 mm (0.28 para 0.35 in)
- Diâmetro externo: 6 para 10 mm (0.24 para 0.4 in)
- Comprimento máximo do cabo: 60 m (197 ft)

#### Temperatura ambiente:

- $-40$  para +80 °C (-40 para +176 °F)
- Opção: –50 para +80 °C (–58 para +176 °F)

## 14.6 Passagem feedthrough estanque a gases

Passagem de vidro quimicamente inerte que evita que gases entrem no invólucro dos componentes eletrônicos.

Pode opcionalmente ser solicitada como "Acessório montado" através da estrutura do produto.

## 14.7 Field Xpert SMT70

PC tablet universal de alto desempenho para configuração de equipamento em Zona Ex 2 e áreas que não sejam Ex

Para detalhes, consulte as "Informações técnicas" TI01342S

## 14.8 DeviceCare SFE100

Ferramenta de configuração para equipamentos de campo HART, PROFIBUS e FOUNDATION Fieldbus

Informações Técnicas TI01134S

## 14.9 FieldCare SFE500

Ferramenta de gerenciamento de ativos de fábrica baseada em FDT

É possível configurar todas as unidades de campo inteligentes em seu sistema e ajudá-lo a gerenciá-las. Através do uso das informações de status, é também um modo simples e eficaz de verificar o status e a condição deles.

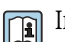

Informações Técnicas TI00028S

## 15 Dados técnicos

## 15.1 Entrada

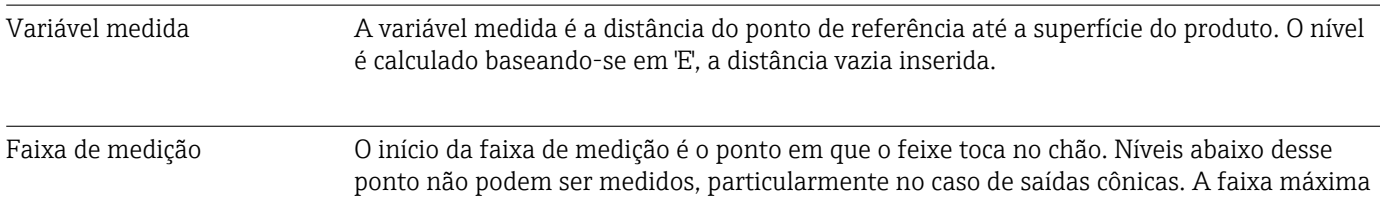

#### Faixa de medição máxima

A faixa de medição máxima depende do tamanho e design da antena.

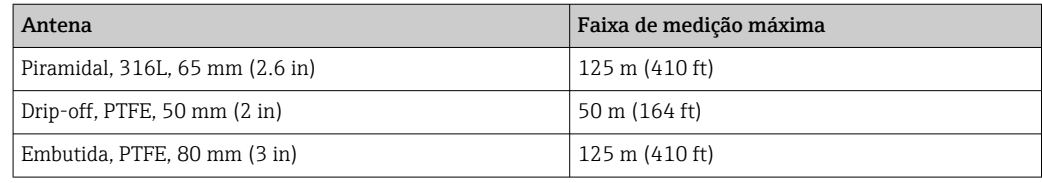

de medição nessas aplicações pode ser aumentada usando um dispositivo de alinhamento.

#### Faixa de medição utilizável

A faixa de medição utilizável depende do tamanho da antena, das propriedades reflexivas do meio, da posição de instalação e de quaisquer interferências possíveis de reflexão.

Em princípio, a medição é possível até a ponta da antena.

Dependendo da posição do produto (ângulo de repouso) e para evitar qualquer dano material devido a meio abrasivo e formação de depósito na antena, o final da faixa de medição deve ser selecionado 10 mm (0.4 in) antes da ponta da antena.

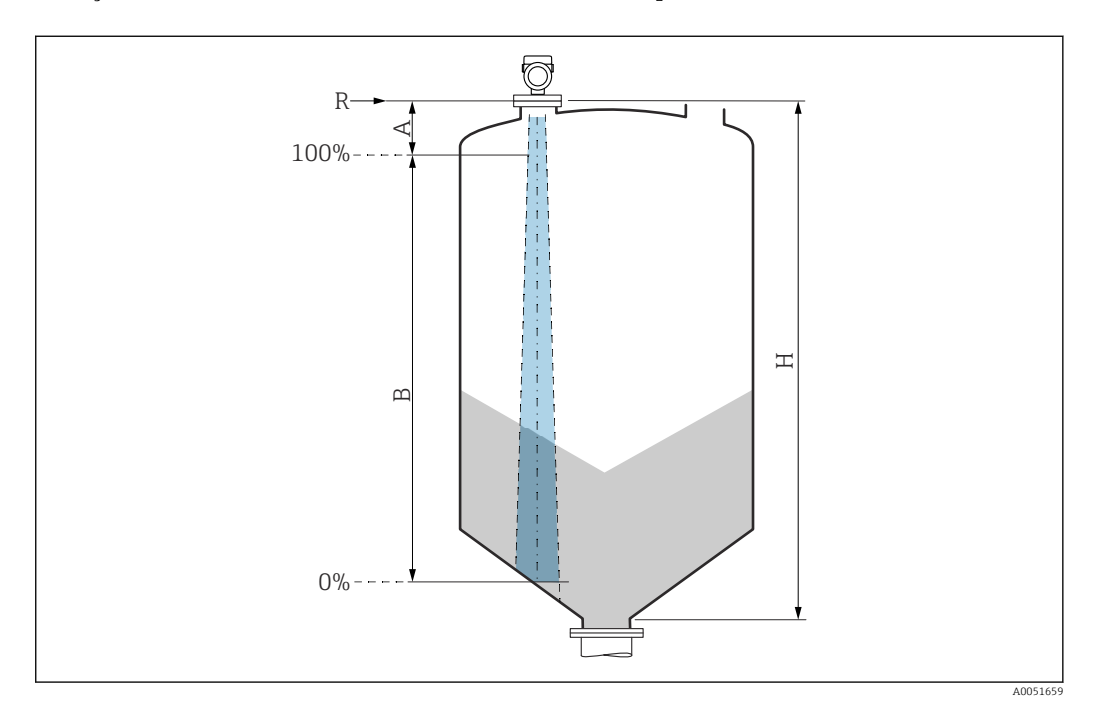

- *A Comprimento da antena + 10 mm (0.4 in)*
- *B Faixa de medição utilizável*
- *H Altura do silo*
- *R Ponto de referência de medição, varia de acordo com o sistema de antena*

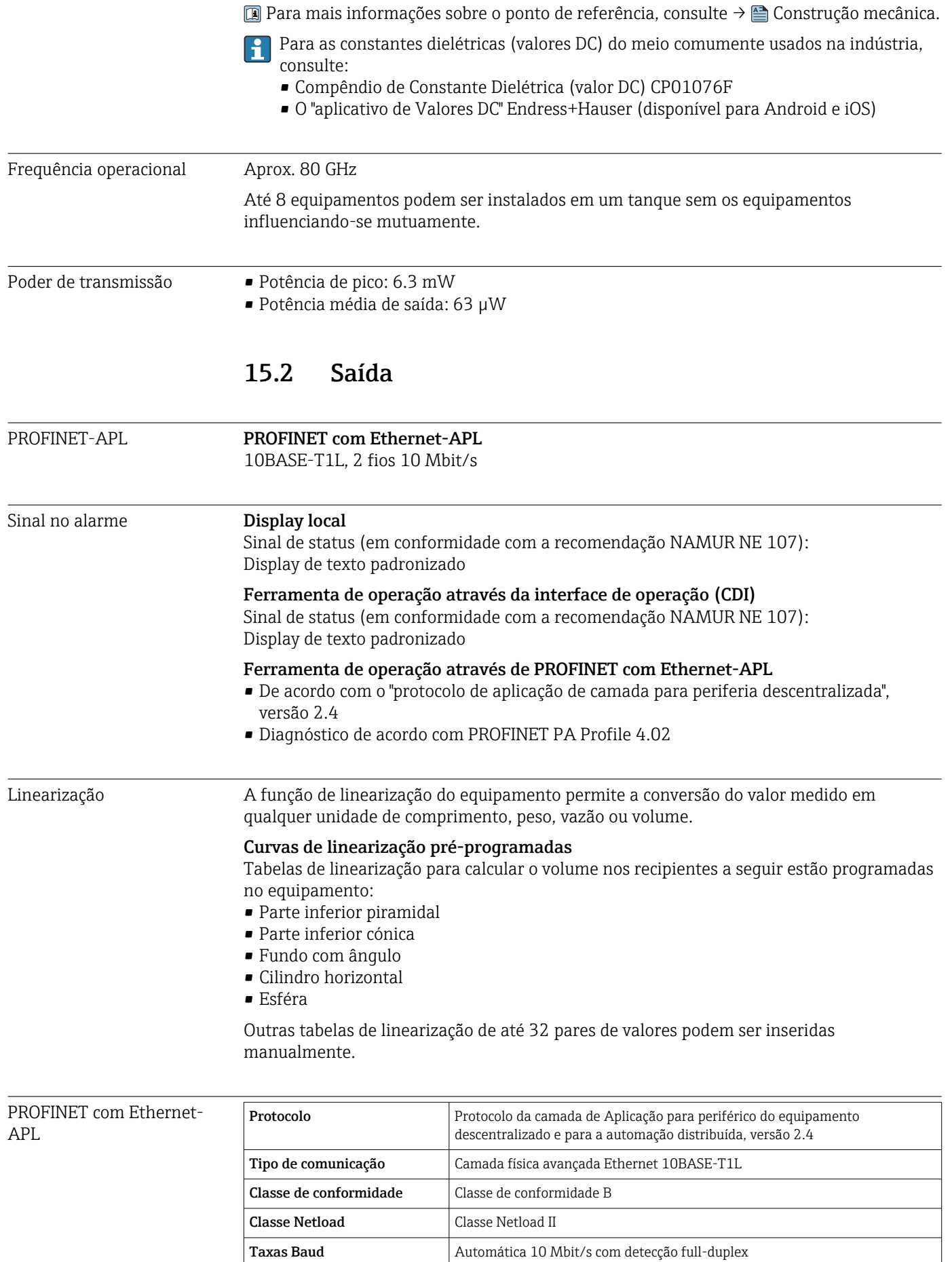

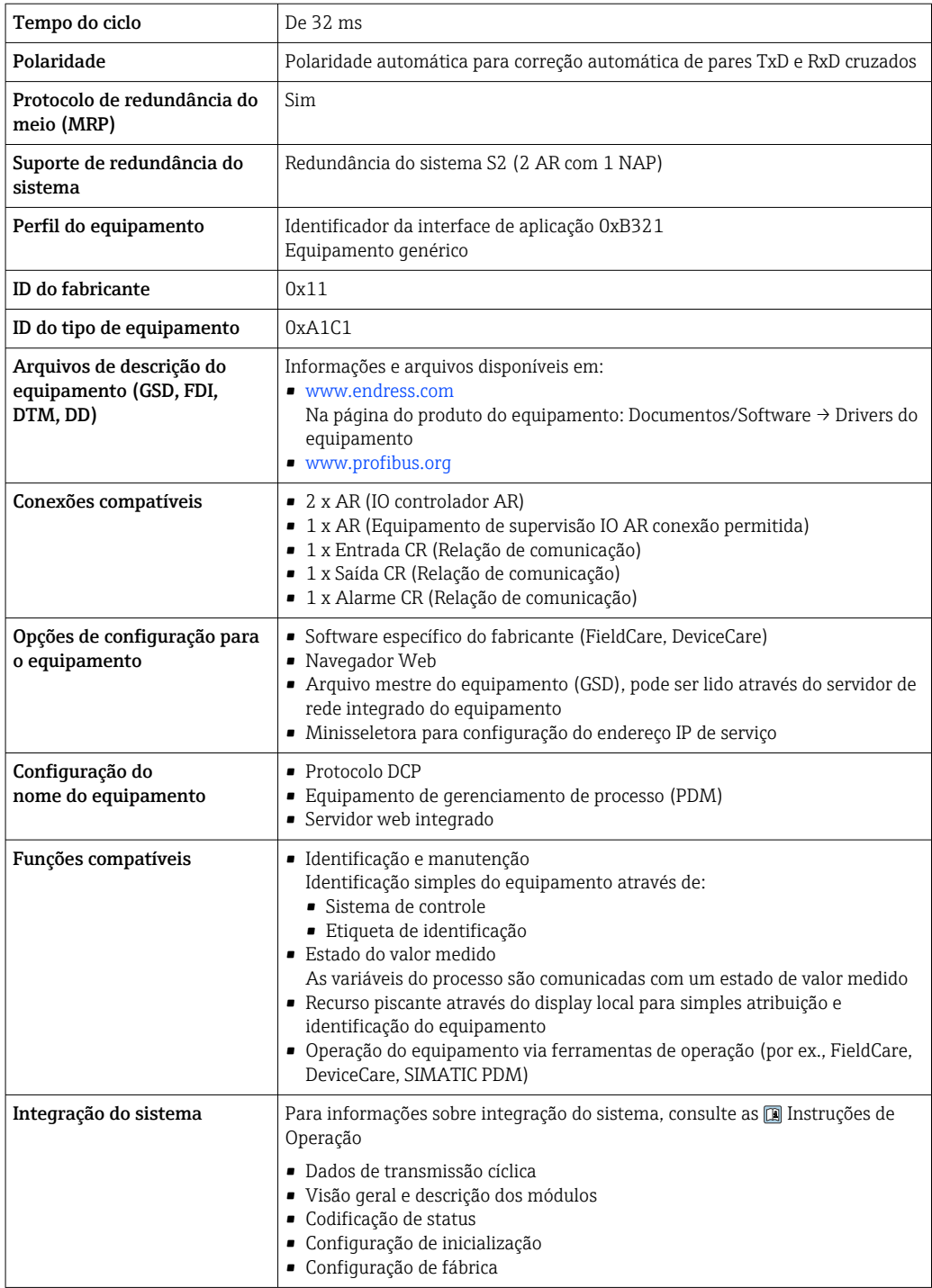

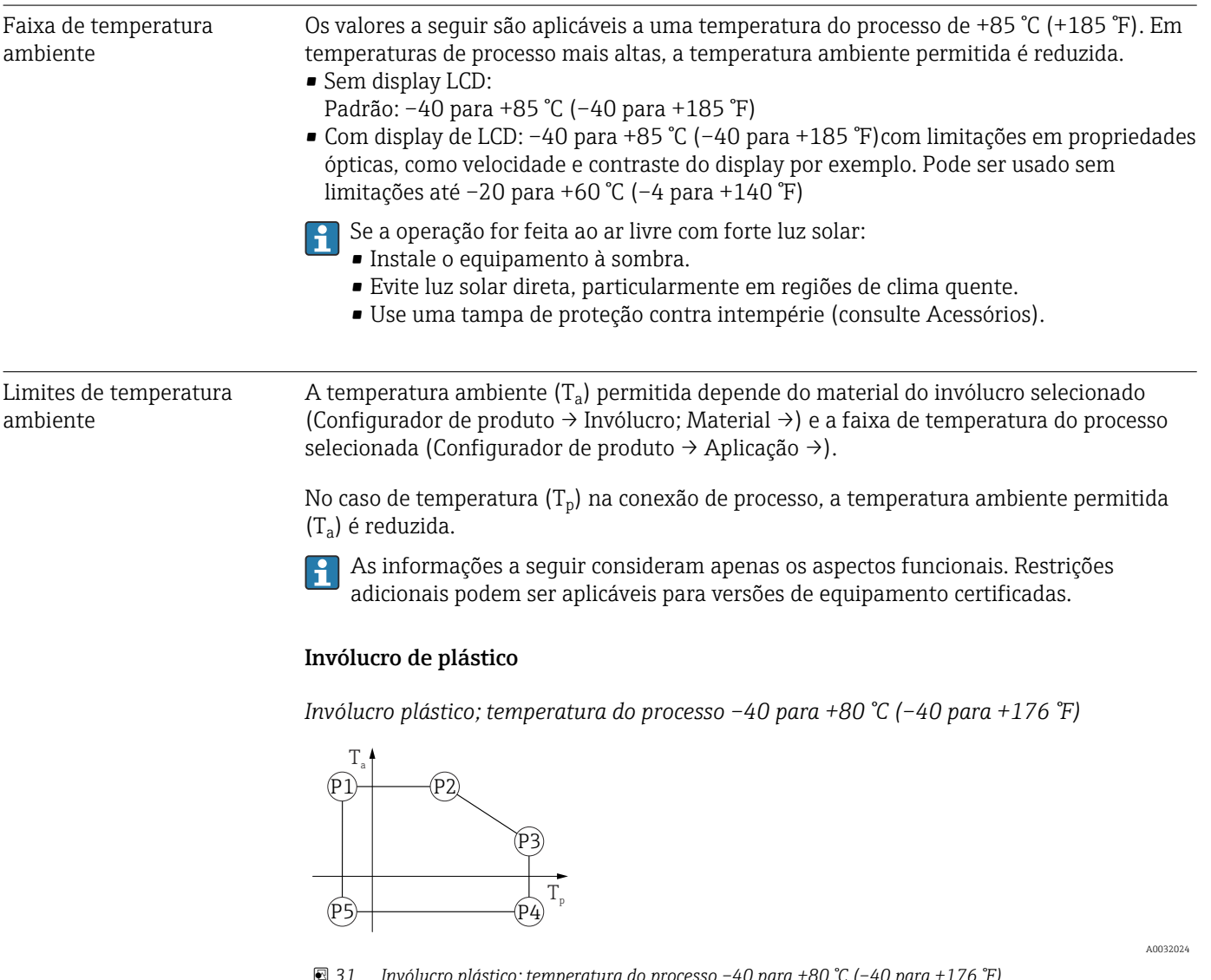

## 15.3 Ambiente

 *31 Invólucro plástico; temperatura do processo –40 para +80 °C (–40 para +176 °F)*

*P1* = *T<sub>p</sub>*: −40 °C (−40 °F) | *T<sub>a</sub>*: +76 °C (+169 °F) *P2* = T<sub>p</sub>: +76 °C (+169 °F) | T<sub>a</sub>: +76 °C (+169 °F) *P3* = T<sub>p</sub>: +80 °C (+176 °F) | T<sub>a</sub>: +75 °C (+167 °F) *P4* = T<sub>p</sub>: +80 °C (+176 °F) | T<sub>a</sub>: −40 °C (−40 °F) *P5* = T<sub>p</sub>: −40 °C (−40 °F) | T<sub>a</sub>: −40 °C (−40 °F)

No caso de equipamentos com um invólucro plástico e aprovação CSA C/US, a temperatura do processo selecionada de

–40 para +80 °C (–40 para +176 °F) fica limitada a 0 para +80 °C (+32 para +176 °F).

A0032024

*Restrição à uma temperatura do processo de 0 para +80 °C (+32 para +176 °F) com aprovação CSA C/US e invólucro plástico*

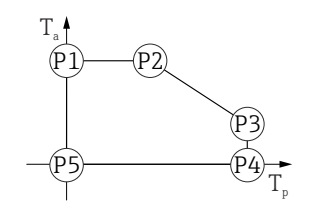

- *32 Invólucro plástico; temperatura do processo 0 para +80 °C (+32 para +176 °F) com aprovação CSA C/US*
- *P1* = T<sub>p</sub>: 0 °C (+32 °F) | T<sub>a</sub>: +76 °C (+169 °F) *P2* = T<sub>p</sub>: +76 °C (+169 °F) | T<sub>a</sub>: +76 °C (+169 °F) *P3* = T<sub>p</sub>: +80 °C (+176 °F) | T<sub>a</sub>: +75 °C (+167 °F) *P4* = T<sub>p</sub>: +80 °C (+176 °F) | T<sub>a</sub>: 0 °C (+32 °F) *P5* = T<sub>p</sub>: 0 °C (+32 °F) | T<sub>a</sub>: 0 °C (+32 °F)

*Invólucro plástico; temperatura do processo –40 para +150 °C (–40 para +302 °F)*

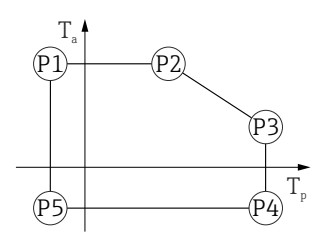

 *33 Invólucro plástico; temperatura do processo –40 para +150 °C (–40 para +302 °F)*

*P1* = T<sub>p</sub>: −40 °C (−40 °F) | T<sub>a</sub>: +76 °C (+169 °F)

- *P2* = T<sub>p</sub>: +76 °C (+169 °F) | T<sub>a</sub>: +76 °C (+169 °F)
- *P3* = T<sub>p</sub>: +150 °C (+302 °F) | T<sub>a</sub>: +25 °C (+77 °F)
- *P4* = T<sub>p</sub>: +150 °C (+302 °F) | T<sub>a</sub>: −40 °C (−40 °F)
- *P5* = T<sub>p</sub>: −40 °C (−40 °F) | T<sub>a</sub>: −40 °C (−40 °F)

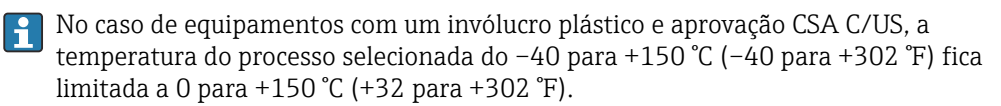

*Restrição à uma temperatura do processo de 0 para +150 °C (+32 para +302 °F) com aprovação CSA C/US e invólucro plástico*

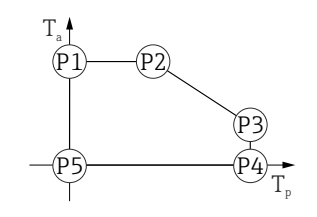

 *34 Invólucro plástico; temperatura do processo 0 para +150 °C (+32 para +302 °F) com aprovação CSA C/US*

- *P1* = T<sub>p</sub>: 0 °C (+32 °F) | T<sub>a</sub>: +76 °C (+169 °F)
- *P2* = T<sub>p</sub>: +76 °C (+169 °F) | T<sub>a</sub>: +76 °C (+169 °F)
- *P3* = T<sub>p</sub>: +150 °C (+302 °F) | T<sub>a</sub>: +25 °C (+77 °F)
- *P4* = T<sub>p</sub>: +150 °C (+302 °F) | T<sub>a</sub>: 0 °C (+32 °F)
- *P5* = T<sub>p</sub>: 0 °C (+32 °F) | T<sub>a</sub>: 0 °C (+32 °F)

A0048826

A0048826

*Invólucro plástico; temperatura do processo –40 para +200 °C (–40 para +392 °F)*

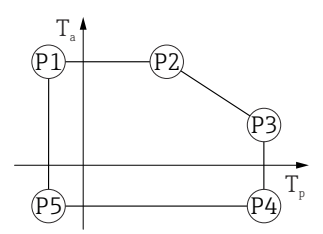

 *35 Invólucro plástico; temperatura do processo –40 para +200 °C (–40 para +392 °F)*

*P1* = *T<sub>p</sub>*: −40 °C (−40 °F) | *T<sub>a</sub>*: +76 °C (+169 °F) *P2* = T<sub>p</sub>: +76 °C (+169 °F) | T<sub>a</sub>: +76 °C (+169 °F) *P3* = T<sub>p</sub>: +200 °C (+392 °F) | T<sub>a</sub>: +27 °C (+81 °F) *P4* = T<sub>p</sub>: +200 °C (+392 °F) | T<sub>a</sub>: −40 °C (−40 °F) *P5* = T<sub>p</sub>: −40 °C (−40 °F) | T<sub>a</sub>: −40 °C (−40 °F)

No caso de equipamentos com um invólucro plástico e aprovação CSA C/US, a  $\vert$  -  $\vert$ temperatura do processo selecionada do –40 para +200 °C (–40 para +392 °F) fica limitada a 0 para +200 °C (+32 para +392 °F).

*Restrição à uma temperatura do processo de 0 para +200 °C (+32 para +392 °F) com aprovação CSA C/US e invólucro plástico*

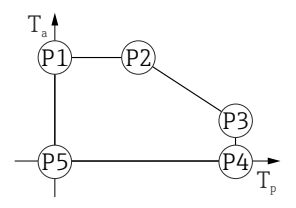

 *36 Invólucro plástico; temperatura do processo 0 para +200 °C (+32 para +392 °F) com aprovação CSA C/US*

*P1* = *T<sub>p</sub>*: *0* ℃ (+32 °F) | *T<sub>a</sub>*: +76 ℃ (+169 °F)

*P2* = T<sub>p</sub>: +76 °C (+169 °F) | T<sub>a</sub>: +76 °C (+169 °F)

$$
P3 = T_p: +200 \,^{\circ}\text{C} \, (+392 \,^{\circ}\text{F}) \mid T_a: +27 \,^{\circ}\text{C} \, (+81 \,^{\circ}\text{F})
$$

$$
P4 = T_p: +200 \,^{\circ}\text{C} \, (+392 \,^{\circ}\text{F}) \mid T_a: 0 \,^{\circ}\text{C} \, (+32 \,^{\circ}\text{F})
$$

*P5* = T<sub>p</sub>: 0 °C (+32 °F) | T<sub>a</sub>: 0 °C (+32 °F)

A0048826

*Invólucro de plástico: temperatura do processo –40 para +280 °C (–40 para +536 °F)*

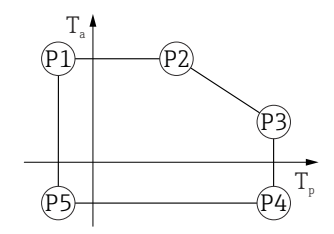

 *37 Invólucro de plástico: temperatura do processo –40 para +280 °C (–40 para +536 °F)*

*P1* = T<sub>p</sub>: −40 °C (−40 °F) | T<sub>a</sub>: +76 °C (+169 °F) *P2* = T<sub>p</sub>: +76 °C (+169 °F) | T<sub>a</sub>: +76 °C (+169 °F) *P3* = T<sub>p</sub>: +280 °C (+536 °F) | T<sub>a</sub>: +48 °C (+118 °F) *P4* = T<sub>p</sub>: +280 °C (+536 °F) | T<sub>a</sub>: −40 °C (−40 °F) *P5* = T<sub>p</sub>: −40 °C (−40 °F) | T<sub>a</sub>: −40 °C (−40 °F)

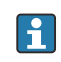

No caso de equipamentos com invólucro de plástico e aprovação CSA C/US, a temperatura de processo selecionada de–40 para +280 °C (–40 para +536 °F) é limitada a 0 para +280 °C (+32 para +536 °F).

*Restrição a uma temperatura de processo de 0 para +280 °C (+32 para +536 °F) com aprovação CSA C/US e invólucro de plástico*

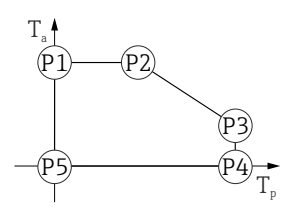

 *38 Invólucro de plástico; temperatura de processo 0 para +280 °C (+32 para +536 °F) com aprovação CSA C/US*

- *P1* = T<sub>p</sub>: 0 °C (+32 °F) | T<sub>a</sub>: +76 °C (+169 °F)
- *P2* = T<sub>p</sub>: +76 °C (+169 °F) | T<sub>a</sub>: +76 °C (+169 °F)
- *P3* = T<sub>p</sub>: +280 °C (+536 °F) | T<sub>a</sub>: +48 °C (+118 °F)
- *P4* = T<sub>p</sub>: +280 °C (+536 °F) | T<sub>a</sub>: 0 °C (+32 °F)
- *P5* = T<sub>p</sub>: 0 °C (+32 °F) | T<sub>a</sub>: 0 °C (+32 °F)

A0048826

*Invólucro de plástico: temperatura do processo –40 para +450 °C (–40 para +842 °F)*

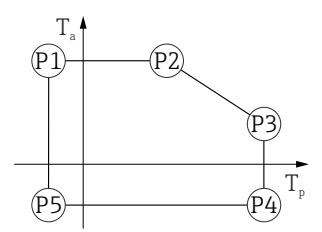

 *39 Invólucro de plástico: temperatura do processo –40 para +450 °C (–40 para +842 °F)*

*P1* = *T<sub>p</sub>*: −40 °C (−40 °F) | *T<sub>a</sub>*: +76 °C (+169 °F) *P2* = T<sub>p</sub>: +76 °C (+169 °F) | T<sub>a</sub>: +76 °C (+169 °F) *P3* = T<sub>p</sub>: +450 °C (+842 °F) | T<sub>a</sub>: +20 °C (+68 °F) *P4* = T<sub>p</sub>: +450 °C (+842 °F) | T<sub>a</sub>: −40 °C (−40 °F) *P5* = T<sub>p</sub>: −40 °C (−40 °F) | T<sub>a</sub>: −40 °C (−40 °F)

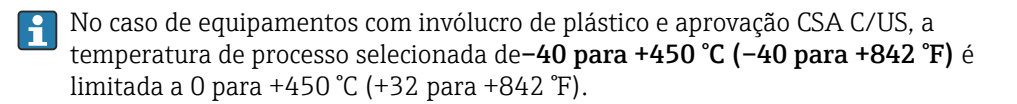

*Restrição a uma temperatura de processo de 0 para +450 °C (+32 para +842 °F) com aprovação CSA C/US e invólucro de plástico*

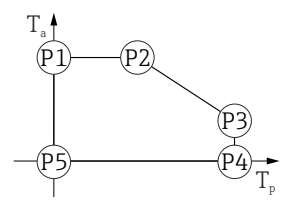

 *40 Invólucro de plástico; temperatura de processo 0 para +450 °C (+32 para +842 °F) com aprovação CSA C/US*

*P1* = *T<sub>p</sub>*: *0* ℃ (+32 °F) | *T<sub>a</sub>*: +76 ℃ (+169 °F) *P2* = T<sub>p</sub>: +76 °C (+169 °F) | T<sub>a</sub>: +76 °C (+169 °F) *P3* = T<sub>p</sub>: +450 °C (+842 °F) | T<sub>a</sub>: +20 °C (+68 °F) *P4* = T<sub>p</sub>: +450 °C (+842 °F) | T<sub>a</sub>: 0 °C (+32 °F) *P5* = T<sub>p</sub>: 0 °C (+32 °F) | T<sub>a</sub>: 0 °C (+32 °F)

## Invólucro de alumínio, revestido

*Invólucro de alumínio; temperatura do processo –40 para +80 °C (–40 para +176 °F)*

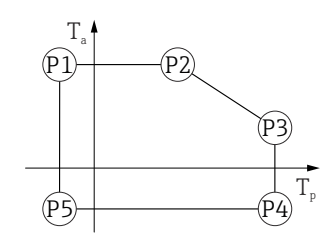

 *41 Invólucro de alumínio; revestido; temperatura do processo –40 para +80 °C (–40 para +176 °F)*

```
P1 = T<sub>p</sub>: −40 °C (−40 °F) | T<sub>a</sub>: +79 °C (+174 °F)
P2 = T<sub>p</sub>: +79 °C (+174 °F) | T<sub>a</sub>: +79 °C (+174 °F)
P3 = T<sub>p</sub>: +80 °C (+176 °F) | T<sub>a</sub>: +79 °C (+174 °F)
P4 = T<sub>p</sub>: +80 °C (+176 °F) | T<sub>a</sub>: −40 °C (−40 °F)
P5 = T<sub>p</sub>: −40 °C (−40 °F) | T<sub>a</sub>: −40 °C (−40 °F)
```
A0032024

A0032024

A0032024

*Invólucro de alumínio; temperatura do processo –40 para +150 °C (–40 para +302 °F)*

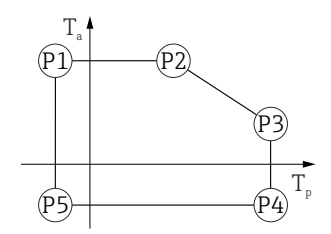

 *42 Invólucro de alumínio; revestido; temperatura do processo –40 para +150 °C (–40 para +302 °F)*

*P1* = T<sub>p</sub>: −40 °C (−40 °F) | T<sub>a</sub>: +79 °C (+174 °F) *P2* = T<sub>p</sub>: +79 °C (+174 °F) | T<sub>a</sub>: +79 °C (+174 °F) *P3* = T<sub>p</sub>: +150 °C (+302 °F) | T<sub>a</sub>: +53 °C (+127 °F) *P4* = T<sub>p</sub>: +150 °C (+302 °F) | T<sub>a</sub>: −40 °C (−40 °F) *P5* = T<sub>p</sub>: −40 °C (−40 °F) | T<sub>a</sub>: −40 °C (−40 °F)

*Invólucro de alumínio; temperatura do processo –40 para +200 °C (–40 para +392 °F)*

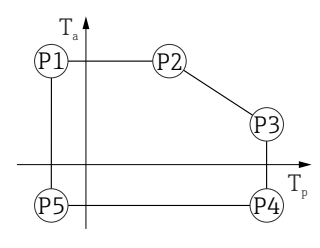

 *43 Invólucro de alumínio; revestido; temperatura do processo –40 para +200 °C (–40 para +392 °F)*

*P1* = T<sub>p</sub>: −40 °C (−40 °F) | T<sub>a</sub>: +79 °C (+174 °F) *P2* = T<sub>p</sub>: +79 °C (+174 °F) | T<sub>a</sub>: +79 °C (+174 °F) *P3* = T<sub>p</sub>: +200 °C (+392 °F) | T<sub>a</sub>: +47 °C (+117 °F) *P4* = T<sub>p</sub>: +200 °C (+392 °F) | T<sub>a</sub>: −40 °C (−40 °F) *P5* = T<sub>p</sub>: −40 °C (−40 °F) | T<sub>a</sub>: −40 °C (−40 °F)

*Invólucro de alumínio: temperatura do processo –40 para +280 °C (–40 para +536 °F)*

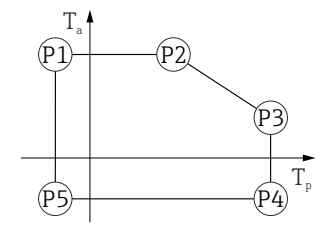

 *44 Invólucro de alumínio, revestido: temperatura do processo –40 para +280 °C (–40 para +536 °F)*

- *P1* = T<sub>p</sub>: −40 °C (−40 °F) | T<sub>a</sub>: +79 °C (+174 °F) *P2* = T<sub>p</sub>: +79 °C (+174 °F) | T<sub>a</sub>: +79 °C (+174 °F) *P3* = T<sub>p</sub>: +280 °C (+536 °F) | T<sub>a</sub>: +59 °C (+138 °F) *P4* = T<sub>p</sub>: +280 °C (+536 °F) | T<sub>a</sub>: −40 °C (−40 °F)
- *P5* = T<sub>p</sub>: −40 °C (−40 °F) | T<sub>a</sub>: −40 °C (−40 °F)

A0032024

A0032024

*Invólucro de alumínio: temperatura do processo –40 para +450 °C (–40 para +842 °F)*

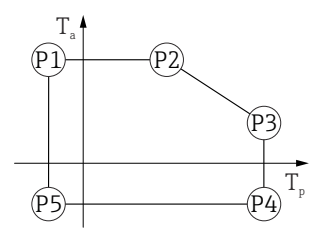

 *45 Invólucro de alumínio, revestido: temperatura do processo –40 para +450 °C (–40 para +842 °F) P1* = *T<sub>p</sub>*: −40 °C (−40 °F) | *T<sub>a</sub>*: +79 °C (+174 °F)

```
P2 = T<sub>p</sub>: +79 °C (+174 °F) | T<sub>a</sub>: +79 °C (+174 °F)
P3 = T<sub>p</sub>: +450 °C (+842 °F) | T<sub>a</sub>: +39 °C (+102 °F)
P4 = T<sub>p</sub>: +450 °C (+842 °F) | T<sub>a</sub>: −40 °C (−40 °F)
P5 = T<sub>p</sub>: −40 °C (−40 °F) | T<sub>a</sub>: −40 °C (−40 °F)
```
## Invólucro 316L

*Invólucro 316L; temperatura do processo –40 para +80 °C (–40 para +176 °F)*

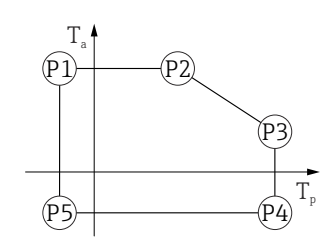

 *46 Invólucro 316L; temperatura do processo –40 para +80 °C (–40 para +176 °F)*

*P1* = *T<sub>p</sub>*: −40 °C (−40 °F) | *T<sub>a</sub>*: +77 °C (+171 °F) *P2* = T<sub>p</sub>: +77 °C (+171 °F) | T<sub>a</sub>: +77 °C (+171 °F) *P3* = T<sub>p</sub>: +80 °C (+176 °F) | T<sub>a</sub>: +77 °C (+171 °F) *P4* = T<sub>p</sub>: +80 °C (+176 °F) | T<sub>a</sub>: −40 °C (−40 °F) *P5* = T<sub>p</sub>: −40 °C (−40 °F) | T<sub>a</sub>: −40 °C (−40 °F)

*Invólucro 316L; temperatura do processo –40 para +150 °C (–40 para +302 °F)*

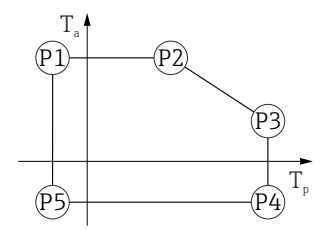

 *47 Invólucro 316L; temperatura do processo: –40 para +150 °C (–40 para +302 °F)*

*P1* = *T<sub>p</sub>*: −40 °C (−40 °F) | *T<sub>a</sub>*: +77 °C (+171 °F) *P2* = T<sub>p</sub>: +77 °C (+171 °F) | T<sub>a</sub>: +77 °C (+171 °F) *P3* = T<sub>p</sub>: +150 °C (+302 °F) | T<sub>a</sub>: +43 °C (+109 °F) *P4* = T<sub>p</sub>: +150 °C (+302 °F) | T<sub>a</sub>: −40 °C (−40 °F) *P5* = T<sub>p</sub>: −40 °C (−40 °F) | T<sub>a</sub>: −40 °C (−40 °F)

*Invólucro 316L; temperatura do processo –40 para +200 °C (–40 para +392 °F)*

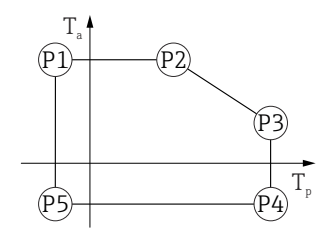

 *48 Invólucro 316L; temperatura do processo –40 para +200 °C (–40 para +392 °F)*

*P1* = *T<sub>p</sub>*: −40 °C (−40 °F) | *T<sub>a</sub>*: +77 °C (+171 °F) *P2* = T<sub>p</sub>: +77 °C (+171 °F) | T<sub>a</sub>: +77 °C (+171 °F) *P3* = T<sub>p</sub>: +200 °C (+392 °F) | T<sub>a</sub>: +38 °C (+100 °F) *P4* = T<sub>p</sub>: +200 °C (+392 °F) | T<sub>a</sub>: −40 °C (−40 °F) *P5* = T<sub>p</sub>: −40 °C (−40 °F) | T<sub>a</sub>: −40 °C (−40 °F)

*Invólucro de 316L; temperatura de processo –40 para +280 °C (–40 para +536 °F)*

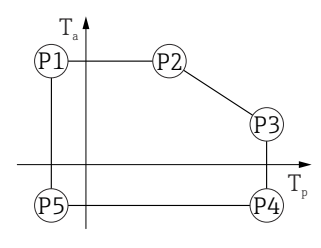

 *49 Invólucro de 316L; temperatura de processo –40 para +280 °C (–40 para +536 °F)*

*P1* = T<sub>p</sub>: −40 °C (−40 °F) | T<sub>a</sub>: +77 °C (+171 °F) *P2* = T<sub>p</sub>: +77 °C (+171 °F) | T<sub>a</sub>: +77 °C (+171 °F) *P3* = T<sub>p</sub>: +280 °C (+536 °F) | T<sub>a</sub>: +54 °C (+129 °F) *P4* = T<sub>p</sub>: +280 °C (+536 °F) | T<sub>a</sub>: −40 °C (−40 °F) *P5* = T<sub>p</sub>: −40 °C (−40 °F) | T<sub>a</sub>: −40 °C (−40 °F)

*Invólucro de 316L; temperatura de processo –40 para +450 °C (–40 para +842 °F)*

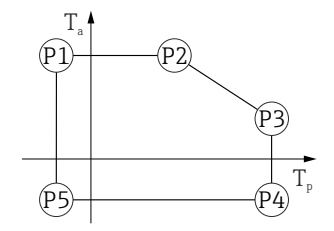

 *50 Invólucro de 316L; temperatura de processo –40 para +450 °C (–40 para +842 °F)*

*P1* = *T<sub>p</sub>*: −40 °C (−40 °F) | *T<sub>a</sub>*: +77 °C (+171 °F) *P2* = T<sub>p</sub>: +77 °C (+171 °F) | T<sub>a</sub>: +77 °C (+171 °F) *P3* = T<sub>p</sub>: +450 °C (+842 °F) | T<sub>a</sub>: +31 °C (+88 °F) *P4* = T<sub>p</sub>: +450 °C (+842 °F) | T<sub>a</sub>: −40 °C (−40 °F) *P5* = T<sub>p</sub>: −40 °C (−40 °F) | T<sub>a</sub>: −40 °C (−40 °F)

A0032024

A0032024

A0032024

A0032024

A0032024

### <span id="page-87-0"></span>Invólucro de 316L, higiene

*Invólucro 316L; higiene, temperatura do processo –40 para +80 °C (–40 para +176 °F)*

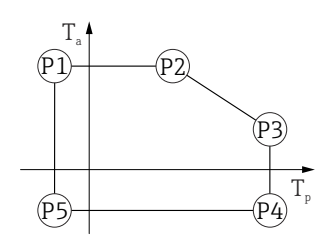

 *51 Invólucro 316L; higiene, temperatura do processo –40 para +80 °C (–40 para +176 °F)*

*P1* = *T<sub>p</sub>*: −40 °C (−40 °F) | *T<sub>a</sub>*: +76 °C (+169 °F) *P2* = T<sub>p</sub>: +76 °C (+169 °F) | T<sub>a</sub>: +76 °C (+169 °F) *P3* = T<sub>p</sub>: +80 °C (+176 °F) | T<sub>a</sub>: +75 °C (+167 °F) *P4* = T<sub>p</sub>: +80 °C (+176 °F) | T<sub>a</sub>: −40 °C (−40 °F) *P5* = T<sub>p</sub>: −40 °C (−40 °F) | T<sub>a</sub>: −40 °C (−40 °F)

*Invólucro 316L; higiene, temperatura do processo –40 para +150 °C (–40 para +302 °F)*

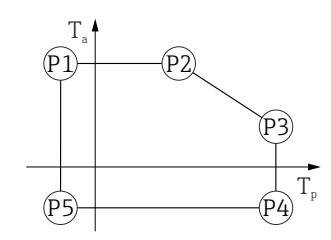

 *52 Invólucro 316L; higiene, faixa de temperatura do processo: –40 para +150 °C (–40 para +302 °F)*

*P1* = *T<sub>p</sub>*: −40 °C (−40 °F) | *T<sub>a</sub>*: +76 °C (+169 °F) *P2* = T<sub>p</sub>: +76 °C (+169 °F) | T<sub>a</sub>: +76 °C (+169 °F) *P3* = T<sub>p</sub>: +150 °C (+302 °F) | T<sub>a</sub>: +41 °C (+106 °F) *P4* = T<sub>p</sub>: +150 °C (+302 °F) | T<sub>a</sub>: −40 °C (−40 °F) *P5* = T<sub>p</sub>: −40 °C (−40 °F) | T<sub>a</sub>: −40 °C (−40 °F)

*Invólucro 316L; higiene, temperatura do processo –40 para +200 °C (–40 para +392 °F)*

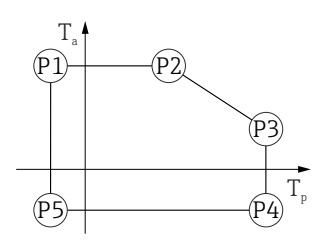

 *53 Invólucro 316L; higiene, temperatura do processo –40 para +200 °C (–40 para +392 °F)*

*P1* = *T<sub>p</sub>*: −40 °C (−40 °F) | *T<sub>a</sub>*: +76 °C (+169 °F) *P2* = T<sub>p</sub>: +76 °C (+169 °F) | T<sub>a</sub>: +76 °C (+169 °F) *P3* = T<sub>p</sub>: +200 °C (+392 °F) | T<sub>a</sub>: +32 °C (+90 °F) *P4* = T<sub>p</sub>: +200 °C (+392 °F) | T<sub>a</sub>: −40 °C (−40 °F) *P5* = T<sub>p</sub>: −40 °C (−40 °F) | T<sub>a</sub>: −40 °C (−40 °F)

Temperatura de armazenamento • Sem display de LCD:  $-40$  para  $+90$  °C ( $-40$  para  $+194$  °F) • Com display LCD:  $-40$  para  $+85$  °C ( $-40$  para  $+185$  °F)

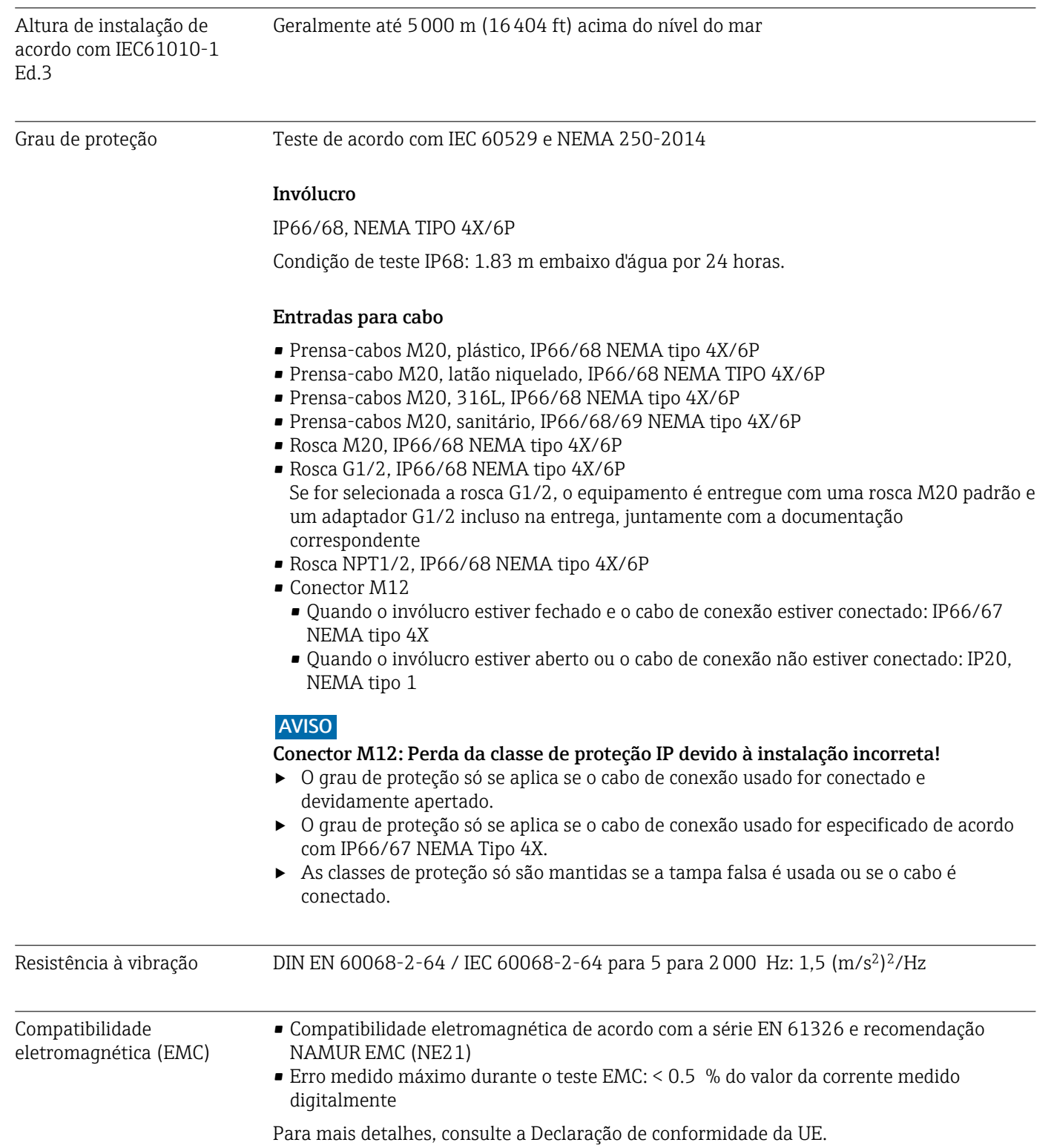

## 15.4 Processo

Faixa de pressão do processo

## A ATENÇÃO

A pressão máxima para o equipamento depende do componente de classificação mais baixa em relação à pressão (os componentes são: conexão de processo, peças instaladas opcionais ou acessórios).

- ‣ Somente opere o equipamento dentro dos limites especificados para os componentes!
- ‣ MWP (pressão máxima de operação): A MWP é especificada na etiqueta de identificação. Este valor se refere a uma temperatura de referência de +20 °C (+68 °F) e pode ser aplicada no equipamento por tempo ilimitado. Observe a dependência de temperatura da MWP. Para flanges, consulte as seguintes normas para os valores de pressão permitidos em altas temperaturas: EN 1092-1 (com relação a sua propriedade temperatura-estabilidade, os materiais 1.4435 e 1.4404 estão agrupados juntos sob o EN 1092-1; a composição química dos dois materiais pode ser idêntica.), ASME B16.5, JIS B2220 (a última versão da norma se aplica em cada caso). Os dados da MWP que foram desviados são fornecidos nas seções relevantes das informações técnicas.
- ► A Diretriz dos Equipamentos sob Pressão (2014/68/EU) usa a abreviação PS. Isso corresponde à pressão máxima de operação (MWP) do equipamento.

As tabelas a seguir mostram as dependências entre o material de vedação, temperatura do processo  $(T_p)$  e faixa de pressão do processo para cada conexão de processo que pode ser selecionada para a antena usada.

## Antena tipo drip-off 50 mm (2 in)

*Conexão de processo: flange UNI*

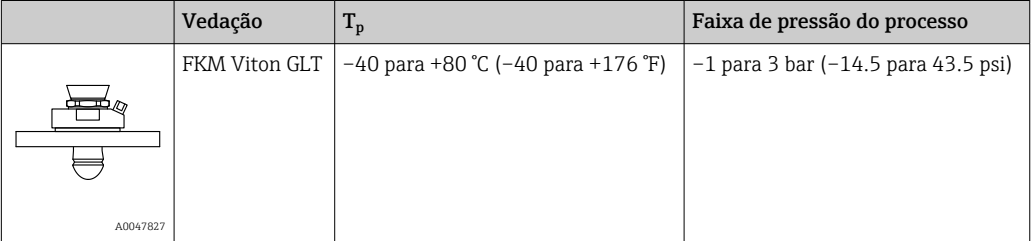

A faixa de pressão pode ser adicionalmente restringida no caso de uma aprovação CRN.

## Antena piramidal 65 mm (2.6 in)

*Conexão de processo: flange padrão*

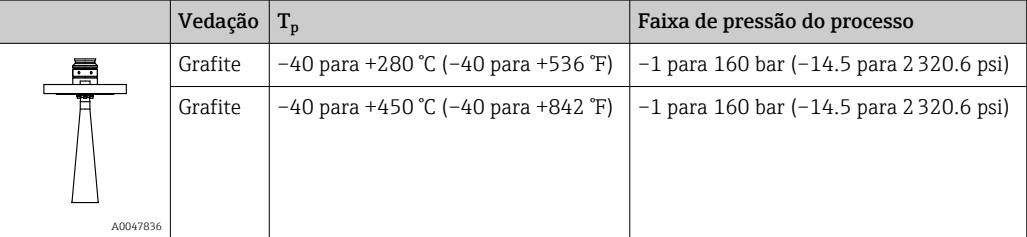

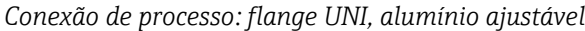

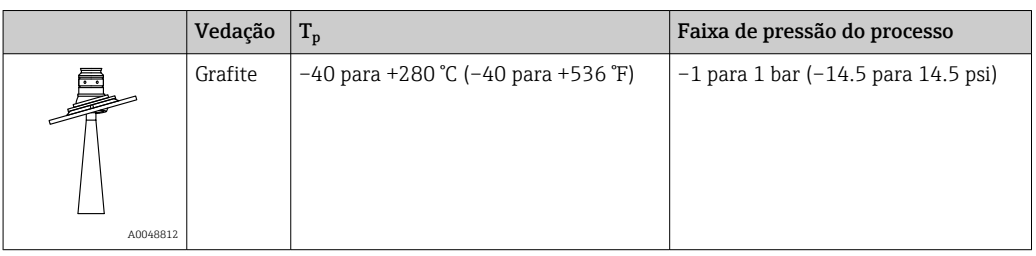

A faixa de pressão pode ser adicionalmente restringida no caso de uma aprovação CRN.

## Antena embutida, PTFE, 80 mm (3 in)

*Conexão de processo: flange padrão com conexão de purga de ar*

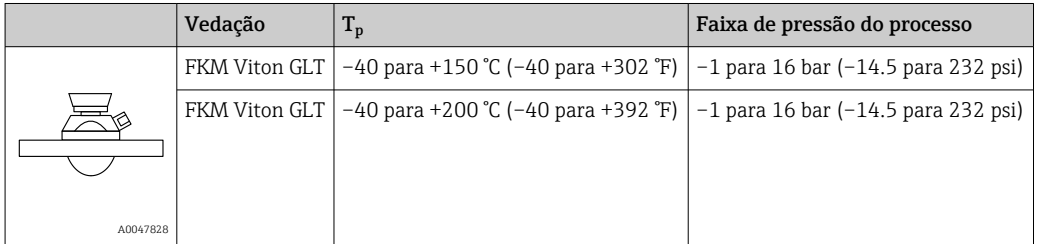

*Conexão de processo: flange UNI 316L com conexão de purga de ar*

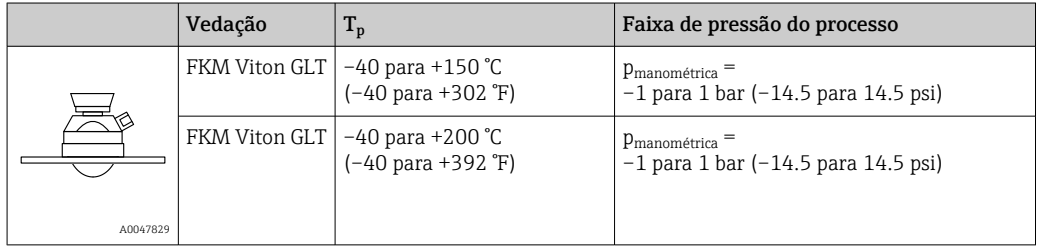

*Conexão de processo: flange UNI, alumínio ajustável com conexão de purga de ar*

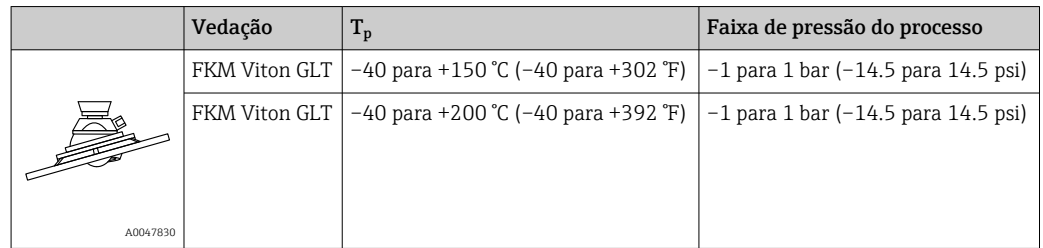

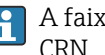

A faixa de pressão pode ser adicionalmente restringida no caso de uma aprovação CRN.

Constante dielétrica **Para sólidos** 

 $\varepsilon_{\rm r} \geq 1.6$ 

Entre em contato com a Endress+Hauser para aplicações com constantes dielétricas menores que o indicado.

# Índice

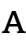

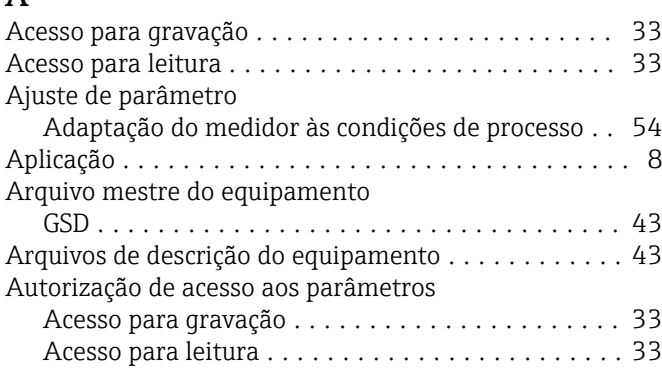

## C

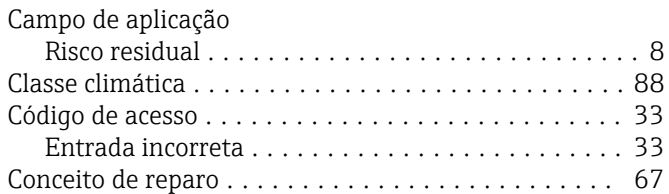

## $\overline{D}$

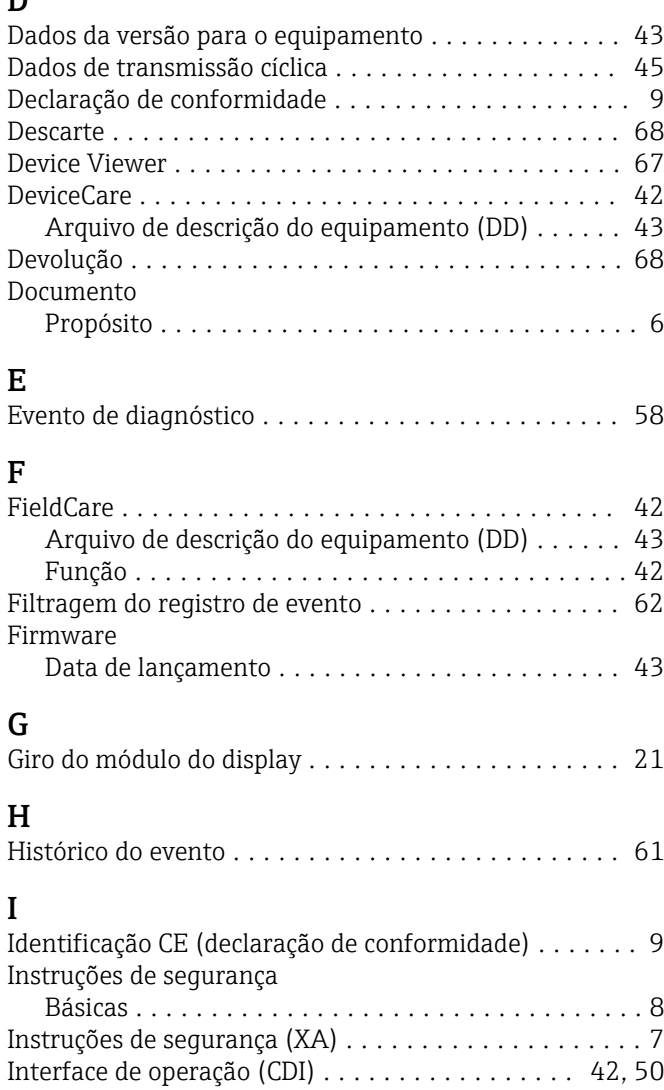

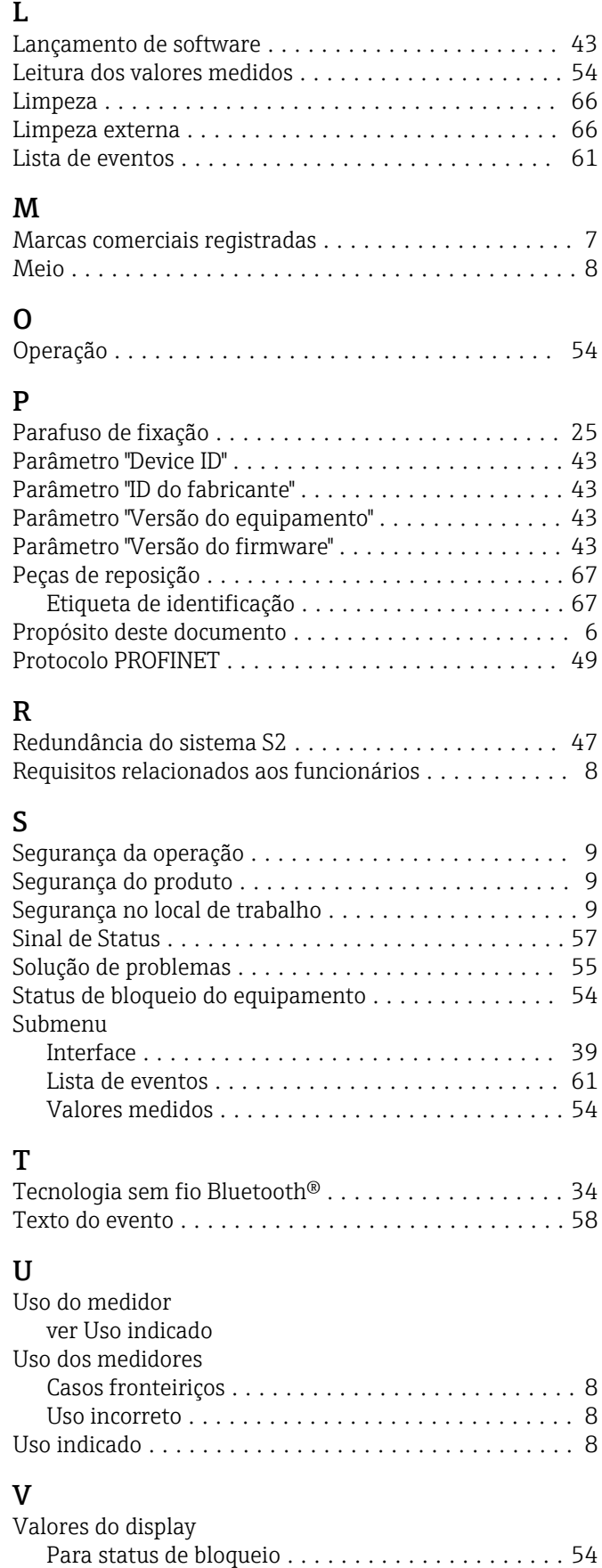

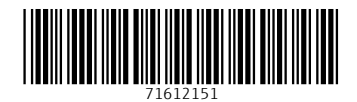

www.addresses.endress.com

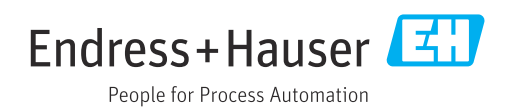